# Dokument a spis v GINIS

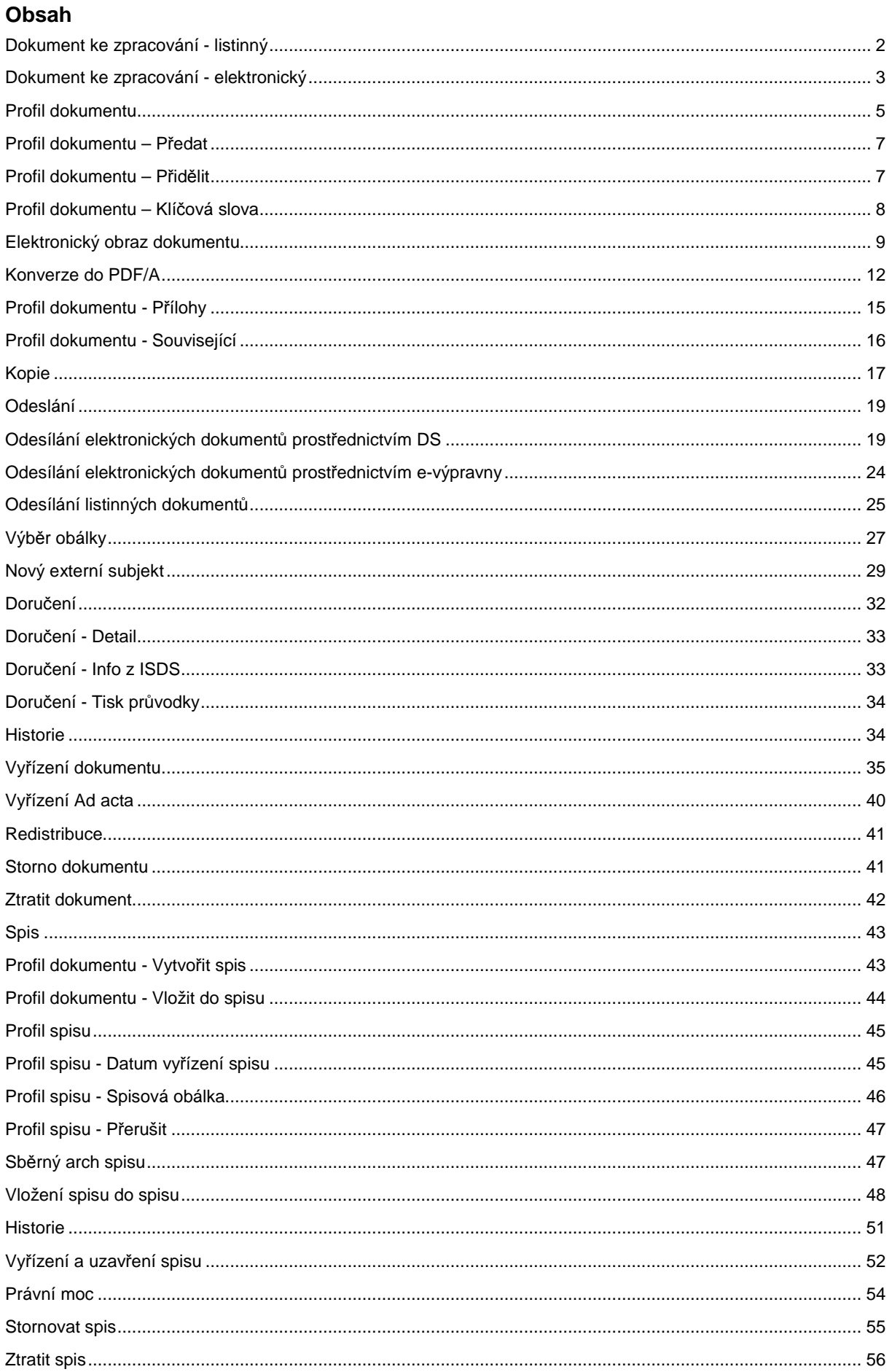

Přihlásíme se do GINIS do modulu "Univerzální spisový uzel".

#### **Dokument ke zpracování - listinný**

Je nám doručen dokument opatřený jednoznačným identifikátorem (PID). Vyhledáme o něm záznam v GINIS: buď z menu vybereme Aplikace - Detail dokumentu/ spisu se zadaným PID nebo stiskem příslušného tlačítka otevřeme okno pro zadání identifikačních údajů. Ty sejmeme čtečkou nebo vepíšeme.

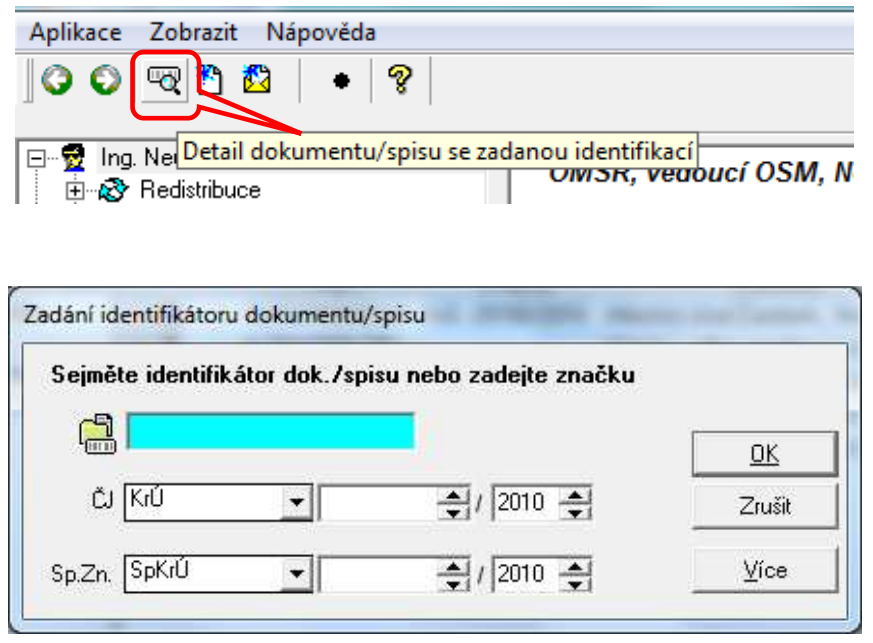

Okamžitě po sejmutí nebo vepsání celého PID se otevře záznam o dokumentu, který bude pravděpodobně vypadat takto:

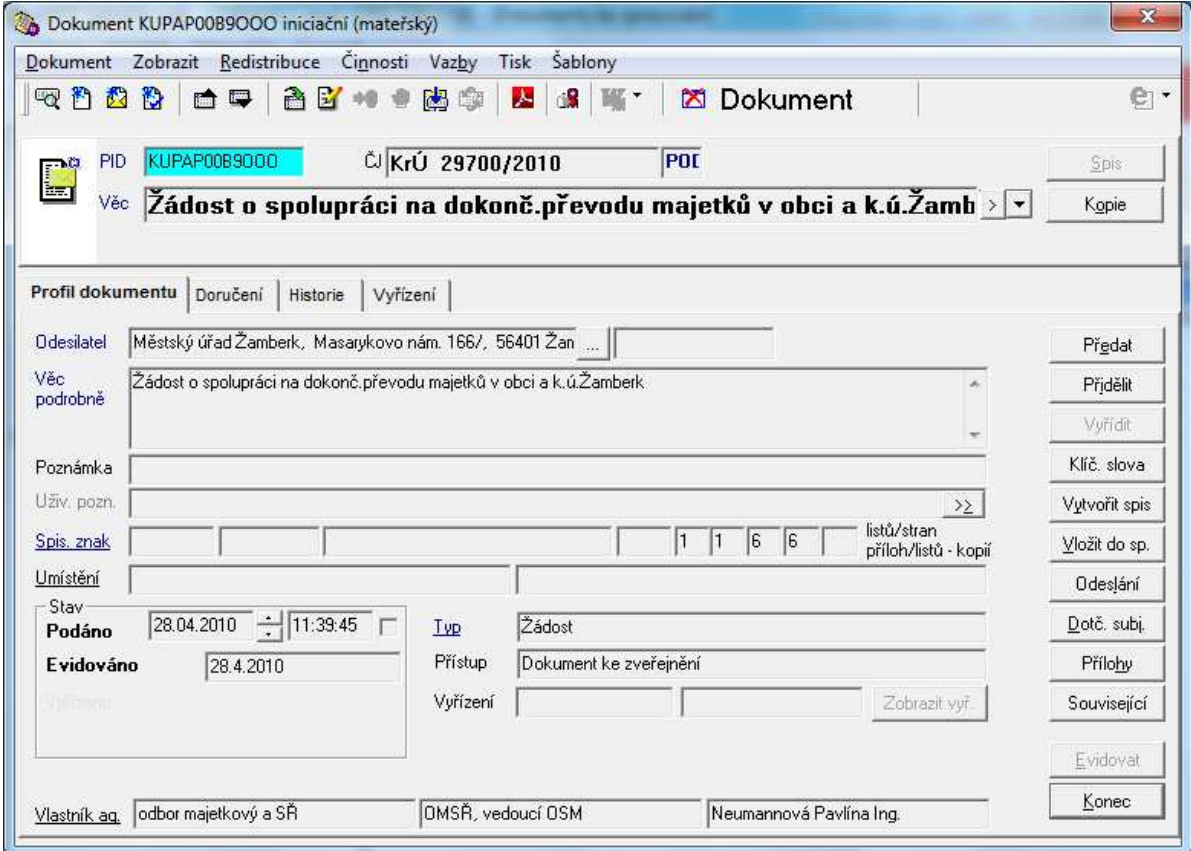

#### **Dokument ke zpracování - elektronický**

Je nám doručena zpráva o přidělení elektronického dokumentu ke zpracování. Obraz dokumentu je uložen přímo o záznamu o dokumentu v GINIS. Vyhledáme záznam o dokumentu: Nevyřízené – Dokumenty ke zpracování (elektronické). Záznam bude uveden i v Nevyřízené - Dokumenty ke zpracování. Elektronické dokumenty jsou označeny vlastním příznakem ve třetím sloupci zleva.

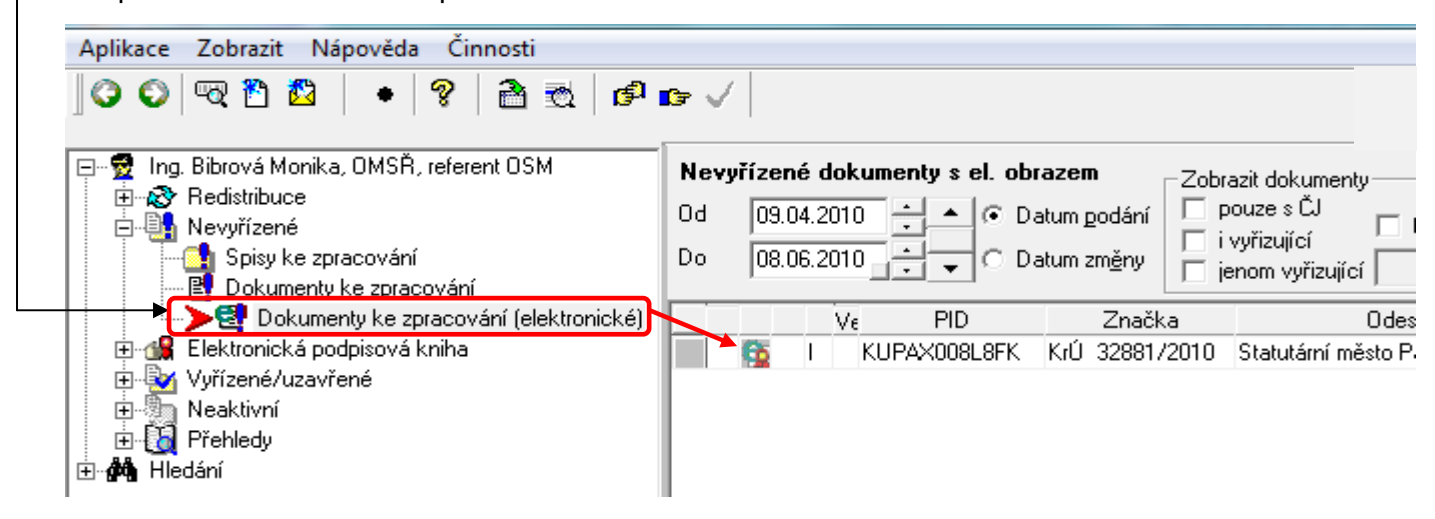

Záznam o dokumentu bude pravděpodobně vypadat dle níže uvedeného obrázku. K záznamu o dokumentu je připojen elektronický obraz dokumentu. -

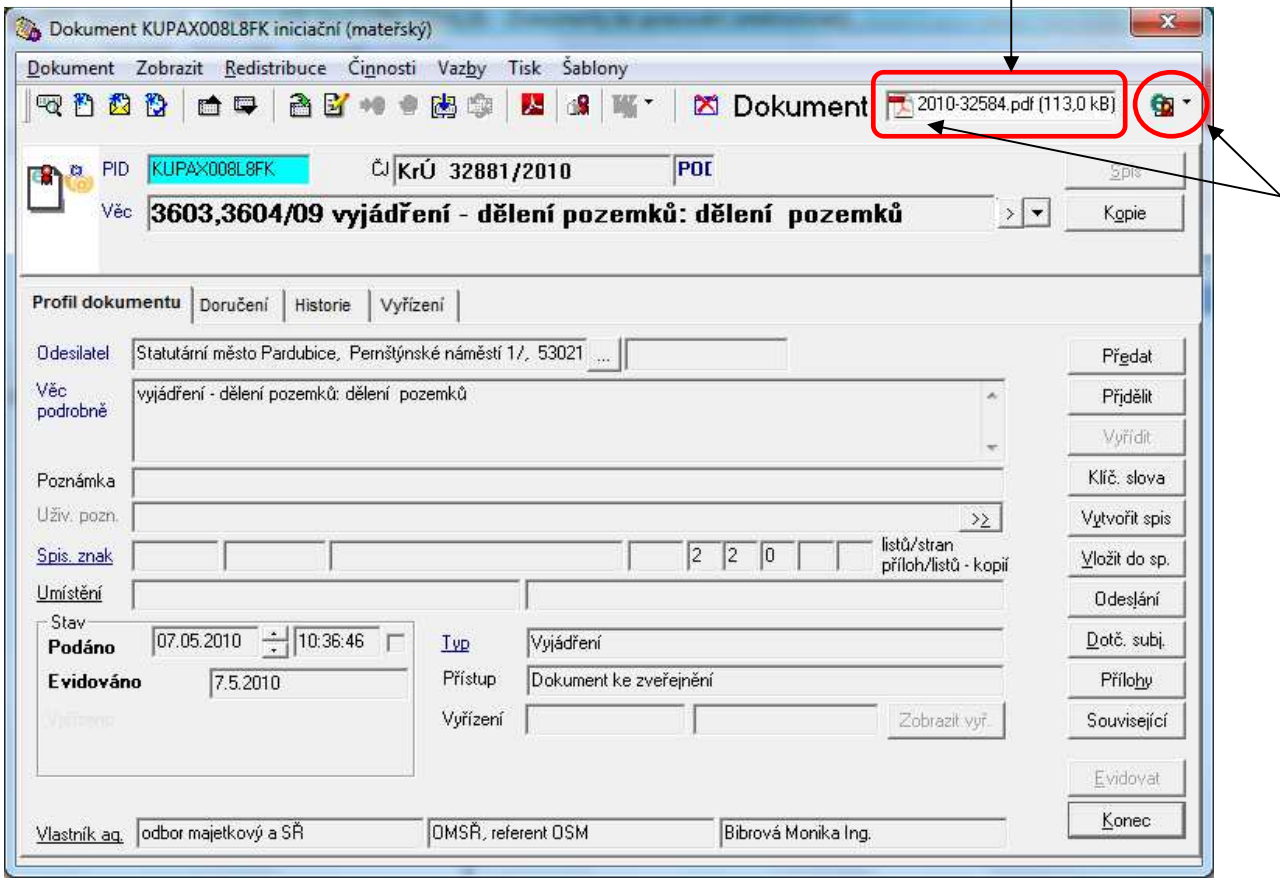

Dokument je možno otevřít a prohlížet: 2x stisknout levé tlačítko myši na ikoně dokumentu a dále vybrat "Otevřít soubor v editoru" nebo uložit do svého adresáře (tj. vybrat "Uložit

soubor na lokální disk"). Stejného výsledku lze dosáhnout stiskem tlačítka vpravo vedle ikony.

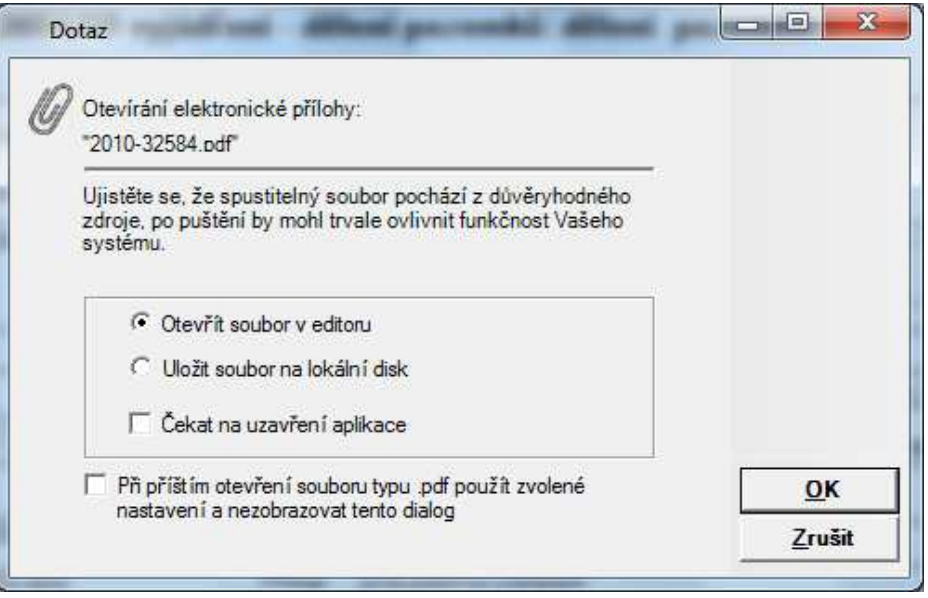

U dokumentu jsou zároveň uvedeny podrobnosti o elektronickém podpisu (pokud byl připojen) a o dokumentu. Více v metodice "SSL GINIS - zvláštnosti dokumentu doručeného prostřednictvím ISDS" na Intranet – Krajský úřad – Metodika – Ginis SSL.

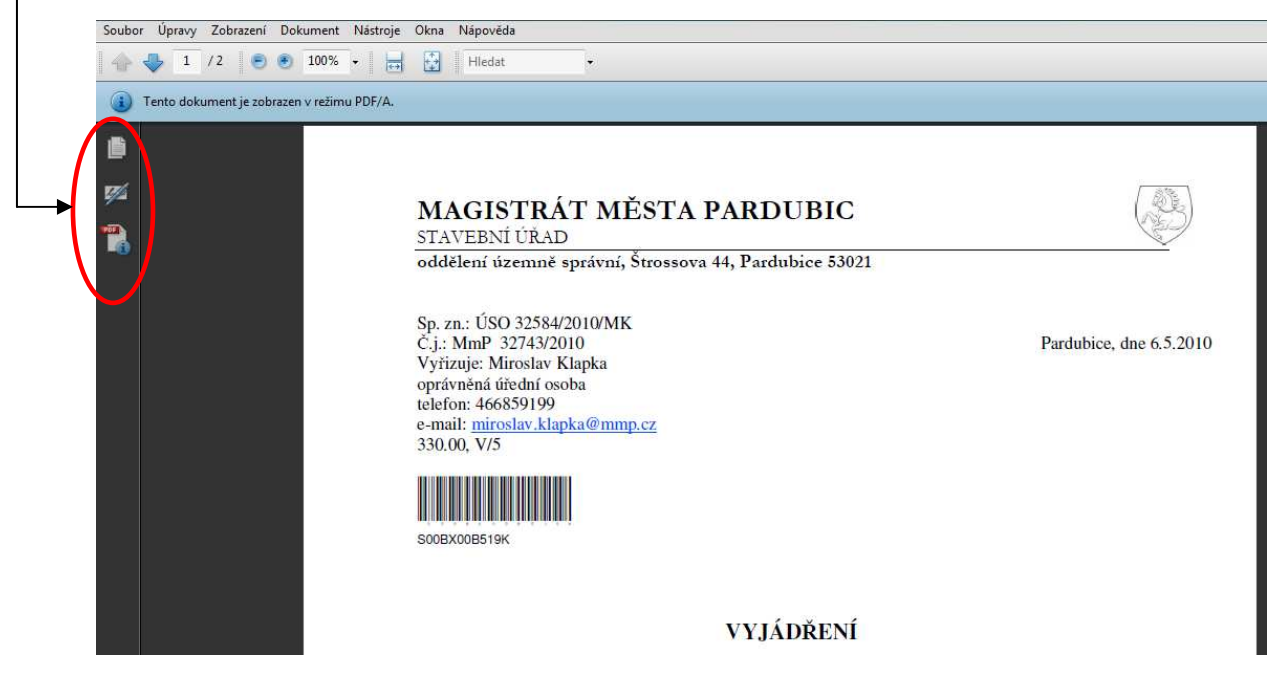

**Dokument je možné prohlížet a ukládat, není možné ho změnit nebo odstranit.** 

# **Profil dokumentu**

Uvedené údaje doplnili na podatelně nebo spisovém uzlu. **Modře označené položky** musí být povinně vyplněny v okamžiku uzavření dokumentu. **Podtržené položky** se vybírají ze seznamu (údaje není možné libovolně vepsat).

**Provádět úpravy polí** (vepsat údaje, doplnit výběrem z nabídky, opravit již zapsané) je možné pouze **po přepnutí do editačního módu** – po stisku příslušného tlačítka nebo Ctrl+E.

**Číslo jednací** přidělí GINIS automaticky při evidenci podle zadaného typu dokumentu nebo ho přidělí vyřizující zaměstnanec na základě zvážení jeho důležitosti, dalšího postupu při vyřizování, při založení spisu, kdy tento dokument bude iniciační apod. Přidělení čísla jednacího zaevidovaného dokumentu se provede stiskem tlačítka "**Evidovat**". <sup>-</sup>

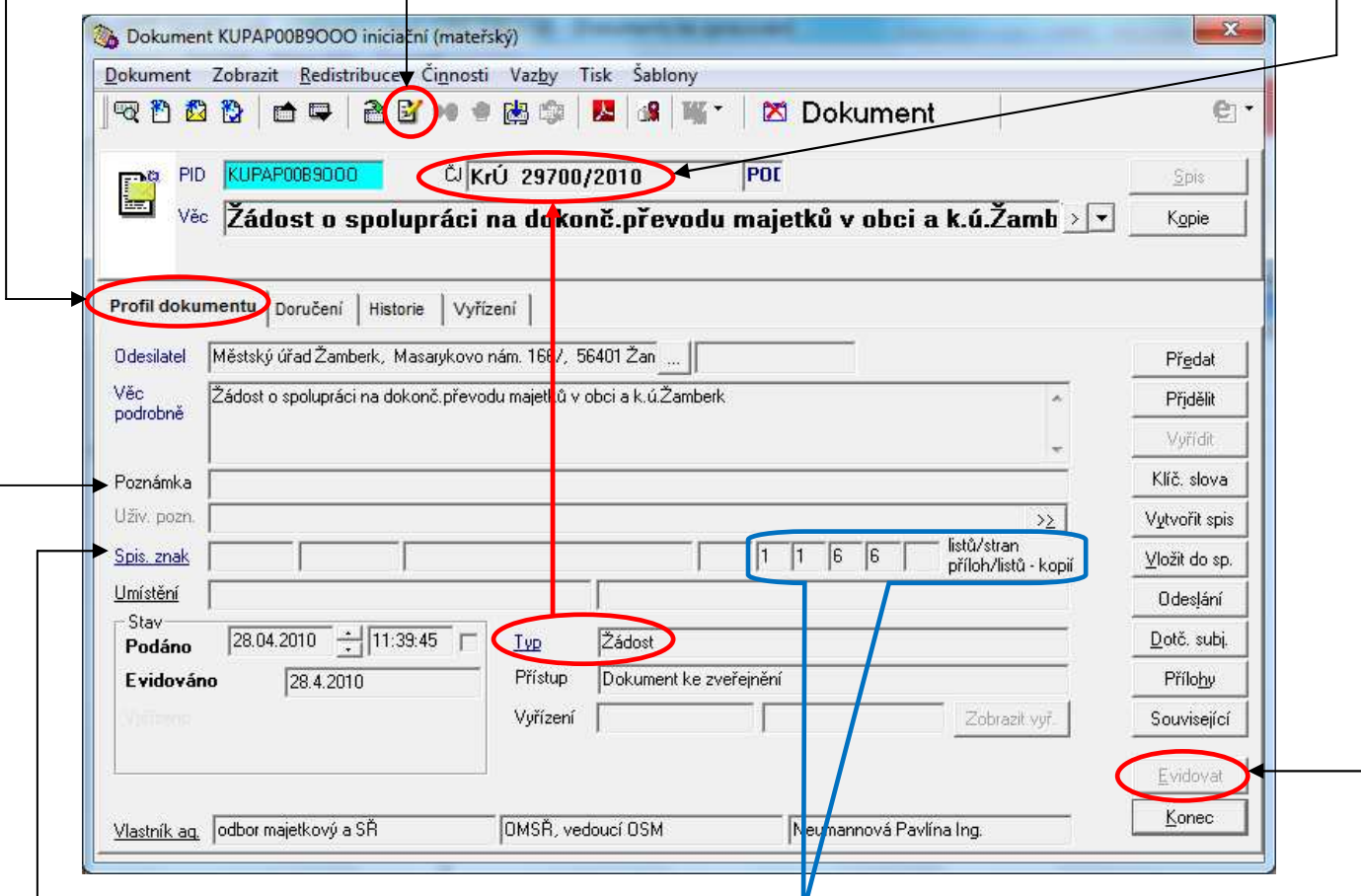

Zkontrolujte si, jestli Vám byly doručeny všechny **listy a přílohy dokumentu** – hodnoty jsou uvedené v tomto pořadí: počet listů dokumentu, počet stran dokumentu, počet příloh, počet listů příloh. Pokud bude příloha objemná, bude uvedena jako svazek a tento údaj bude zapsán v poli "Poznámka".

Pole "**Poznámka**" je možné použít též pro vepsání nějaké charakteristiky dokumentu a na základě ní pak vyhledávat dokumenty podobných vlastností (např. § zákona, podle kterého se bude postupovat při vyřizování, popis agendy apod.). Vyhledávání podle poznámky viz dokument "GINIS - USU" na Intranet – Krajský úřad – Metodika – Ginis SSL.

Pole "**Spisový znak**" nabízí výběr ze stejného seznamu, který je uveden v Příloze č. 1 Spisového řádu KrÚ Pk. Pokud uživatel pracuje s vymezeným okruhem dokumentů, je při výběru spisového znaku možné s výhodou použít výběr "**Pouze posledně použité**" – seznam se zásadně zkrátí a urychlí vyhledávání. Zároveň se spisovým znakem se automaticky doplní skartační znak a lhůta, které jsou spisovým znakem jednoznačně určeny

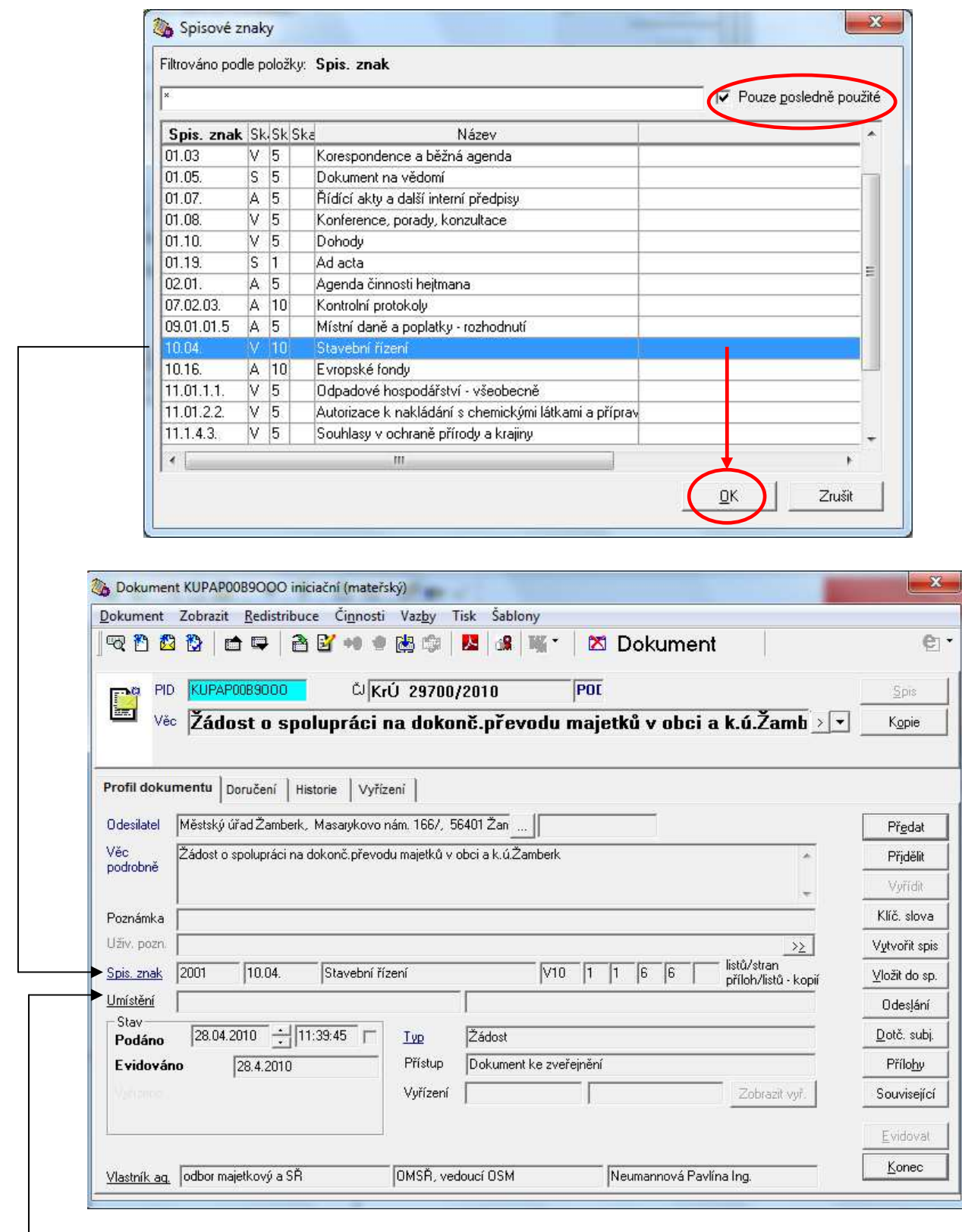

Pole "**Umístění**" je možné použít pro určení, kde se dokument nachází před předáním do spisovny, např. šanon, místnost, kancelář apod.

L

Pravým tlačítkem myši v poli "Umístění" otevřeme okno se seznamem popsaných míst. Nové místo zadáme: Editovat – Nové – do nově přidaného řádku napíšeme popis místa a potvrdíme stiskem tlačítka "OK". Nový popis se zobrazí v seznamu, ze kterého vybíráme (2x levé tlačítko myši nebo označit = 1x levé tlačítko myši + OK).

# **Profil dokumentu – Předat** (nebo se stejnou funkcí vybrat v menu **Redistribuce – Přímo předat**)

Umožňuje předat dokument do vlastnictví někoho jiného. Vybereme/ vepíšeme požadované údaje a potvrdíme provedení akce stiskem tlačítka "Předat". Do důvodu předání je možné vepsat maximálně 25 znaků. Následně dojde k přepsání vlastníka agendy v Profilu dokumentu.

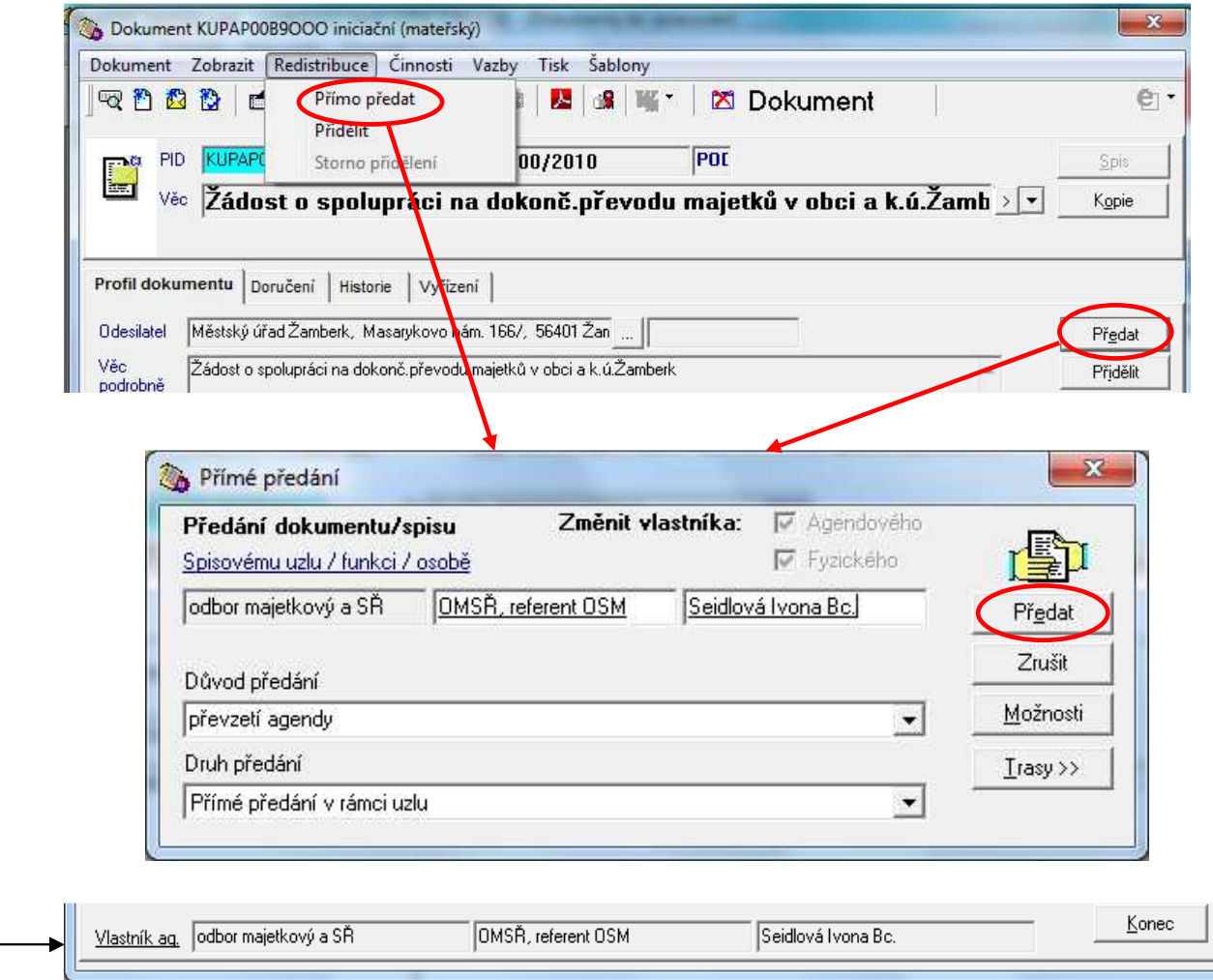

#### **Profil dokumentu – Přidělit**

Umožňuje přidělit dokument k vyřízení určené osobě. Stiskem tlačítka "Přidělit" a vyplněním údajů je ovšem učiněn pouze první krok – zatím se vlastník nezměnil, dokument je zařazen do redistribuce (přibude záložka "Redistribuce") a následně je ještě třeba ho v dalším kroku předat. Do důvodu přidělení je možné vepsat maximálně 25 znaků.

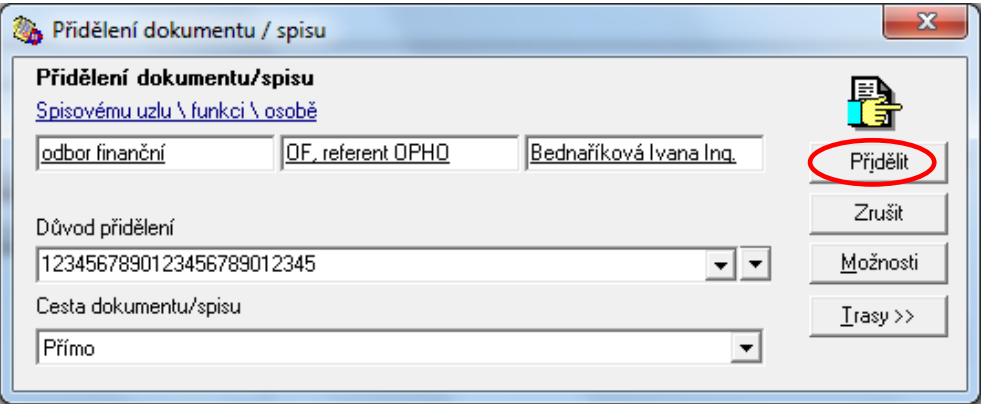

Další postup: Redistribuce – K předání – zadat osobu, které chceme dokument přidělit – Načíst – Předat – potvrdit tisk předávacích protokolů. Poté se dokument objeví jako nezpracovaný u nového vlastníka.

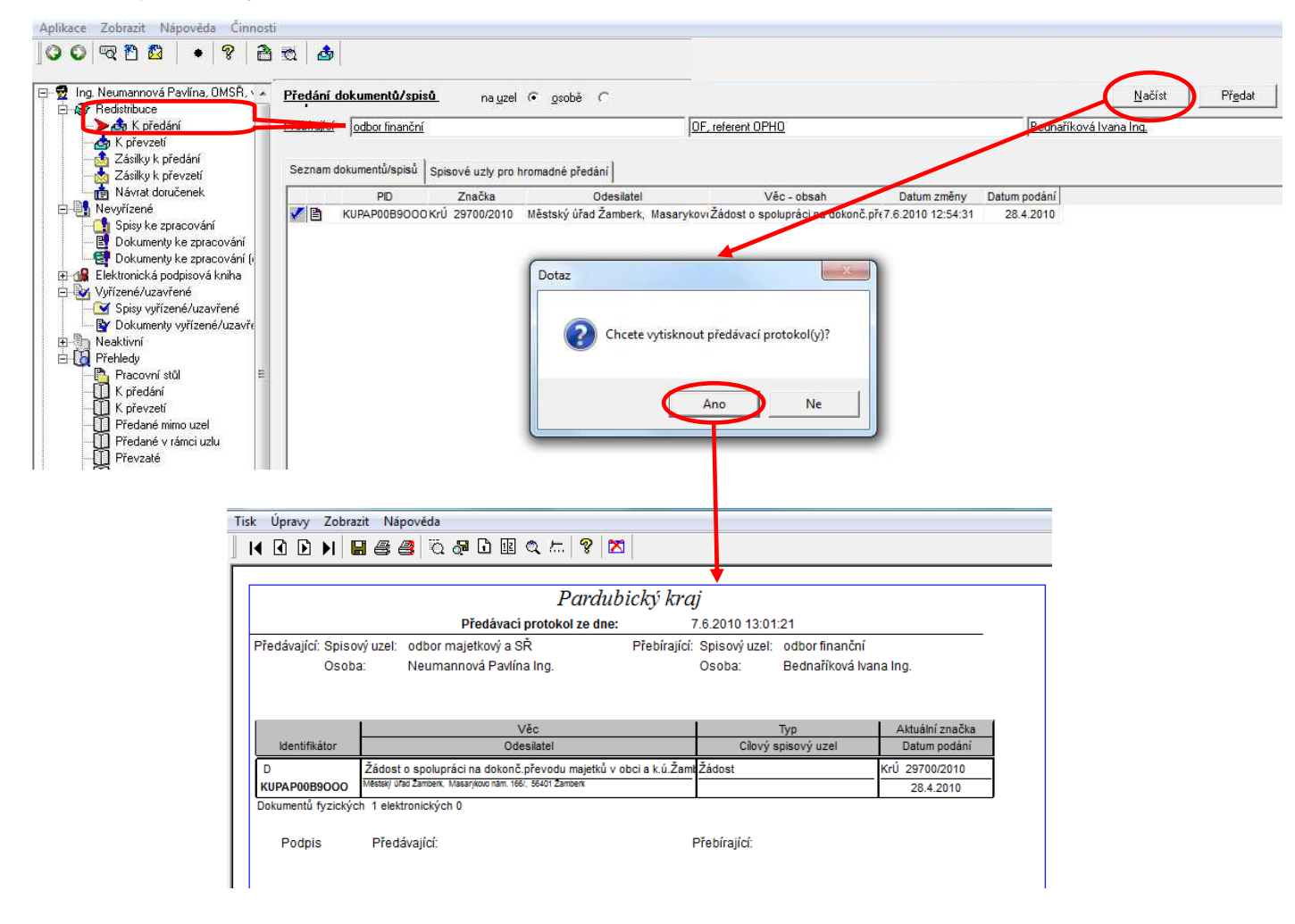

# **Profil dokumentu – Klíčová slova**

Stanovením jednoho nebo více klíčových slov pro daný dokument je následně zjednodušeno vyhledávání dokumentů se společnými vlastnostmi (viz Hledání – Hledání podle klíčových slov v dokumentu "GINIS – USU" na Intranet – Krajský úřad – Metodika – Ginis SSL).

Určení klíčových slov: vybereme ze seznamu, označíme požadovaná, přepíšeme (šipkou) mezi vybraná nebo "Nové slovo" – zadat nové slovo – OK a nově zadané se objeví mezi vybranými i v nabídce pro výběr.

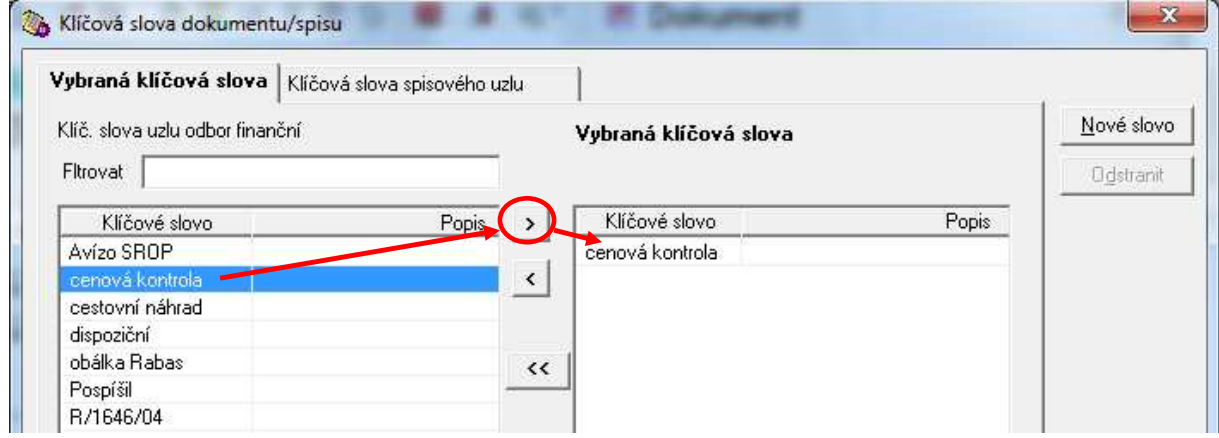

# **Elektronický obraz dokumentu**

Zaevidujeme dokument do GINIS. V některé ze svých složek máme připravenu elektronickou podobu dokumentu, který jsme zaevidovali.

# **Pozor! Jméno souboru nesmí obsahovat nepovolené znaky**, tj.:

,?"'@/\:;()\$~%#^&\*=´`+<> {}[]|§ÁáČčĎďÉéĚěÍíĹĺŇňÓóŘřŠšŤťÚúŮůÝýŽžÄäËëÖöÜü€±÷

Elektronický obraz dokumentu je možné vložit buď pomocí ikony "Vložit elektronický obraz" (rozbalíme nabídku a vybereme požadovanou akci)

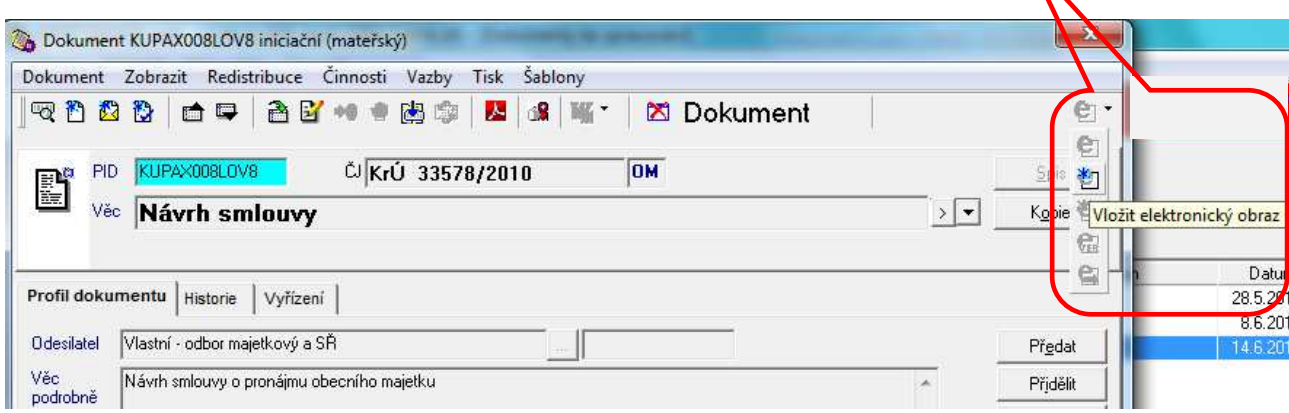

nebo vybrat v menu: Činnosti – Elektronický obraz – Vložit.

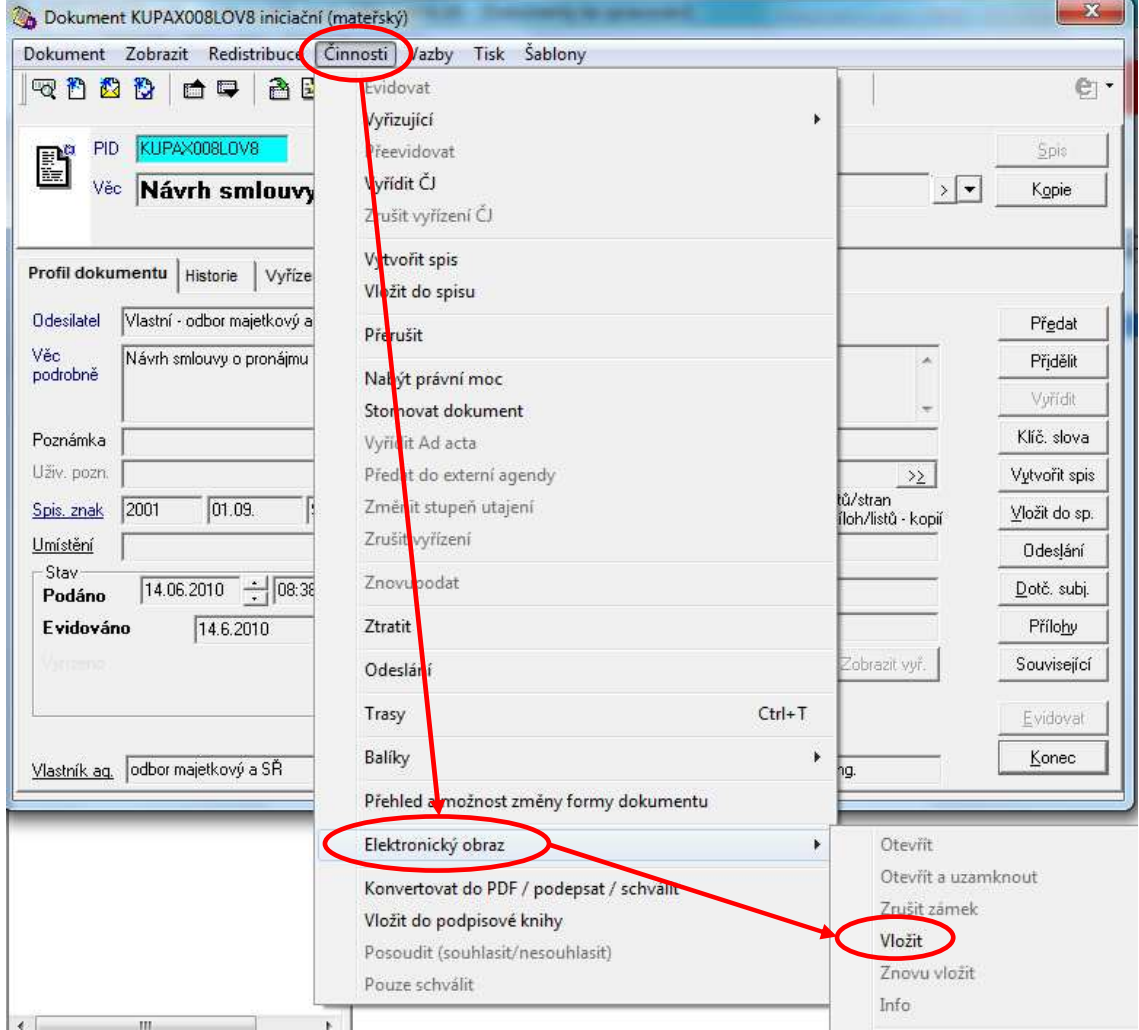

Oběma způsoby otevřeme okno "Vložení elektronického obrazu", kde doplníme (nepovinné) položky "Titulek", "Popis". Pokud přejdeme tabelátorem z položky "Titulek" na "Popis", doplní se stejné údaje. Lze použít libovolné znaky. Pokud pole nevyplníme, po připojení elektronického dokumentu se do nich automaticky vepíše jeho název. Po stisku tlačítka "Procházet" u položky "Soubor" se otevře okno pro výběr elektronického dokumentu – najdeme ho v některé ze svých složek, označíme a stiskneme tlačítko "Otevřít".

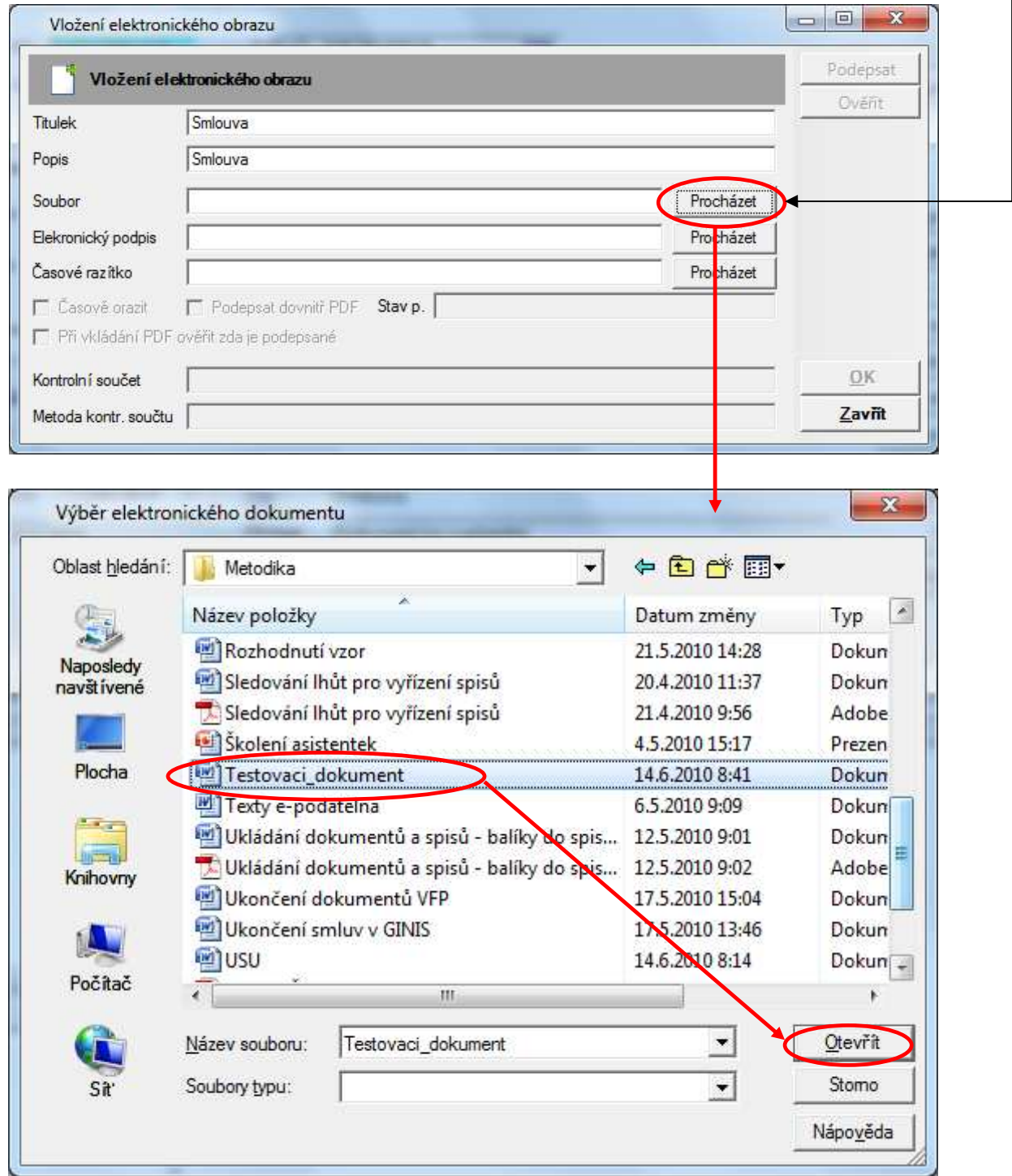

Výběr dokumentu potvrdíme stiskem tlačítka "OK", tím je zapsána "cesta" k označenému dokumentu.

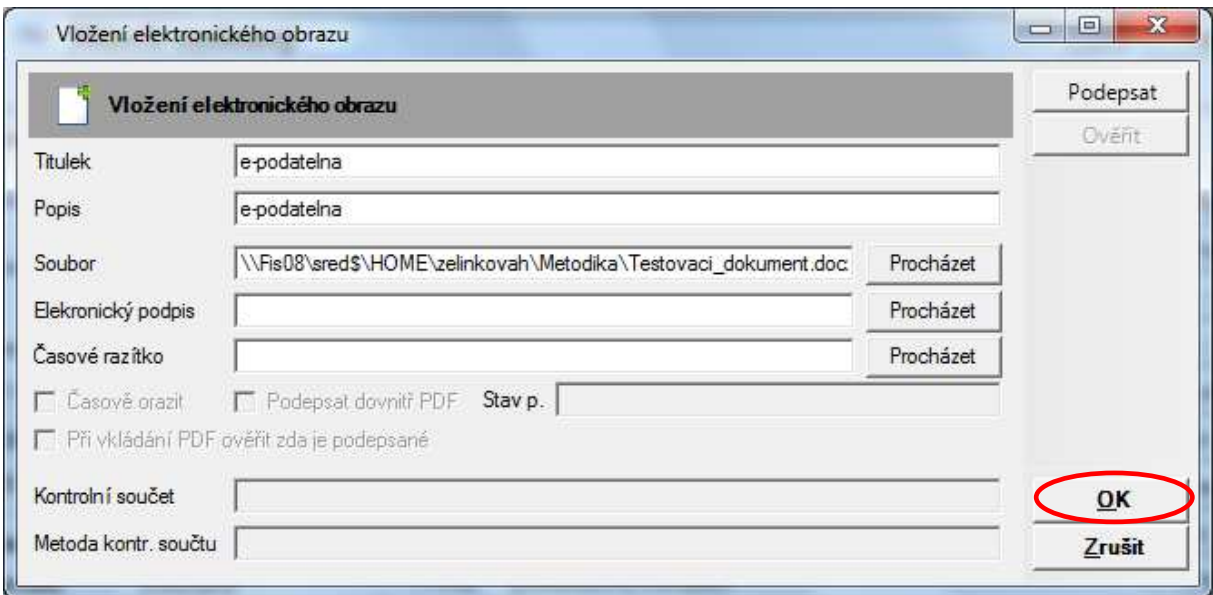

Následně je elektronický obraz dokumentu připojen k záznamu o dokumentu.

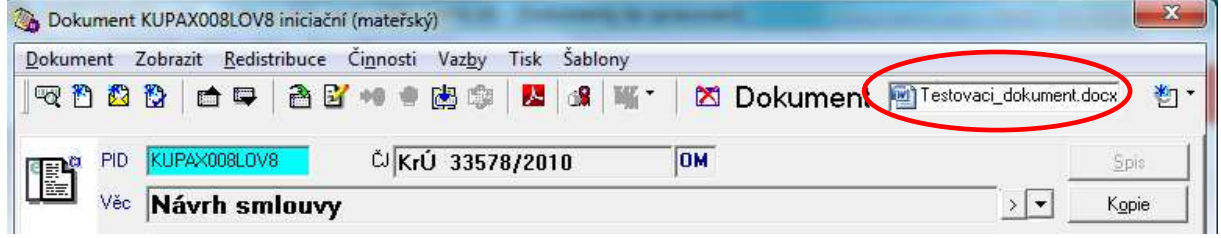

Dokument je možné otevřít v editoru nebo uložit na lokální disk. Pokud dokument otevřeme, provedeme v něm změnu a potvrdíme uložení provedených změn, lze vložit do GINIS verzi dokumentu (pouze tak uchováme provedené změny). Poslední vložený dokument nebo jeho verze je zobrazena na záznamu o dokumentu, a pokud provádíme nějaké další akce (konverze do pdf/a, vložení do podpisové knihy, odeslání …), týkají se tohoto dokumentu.

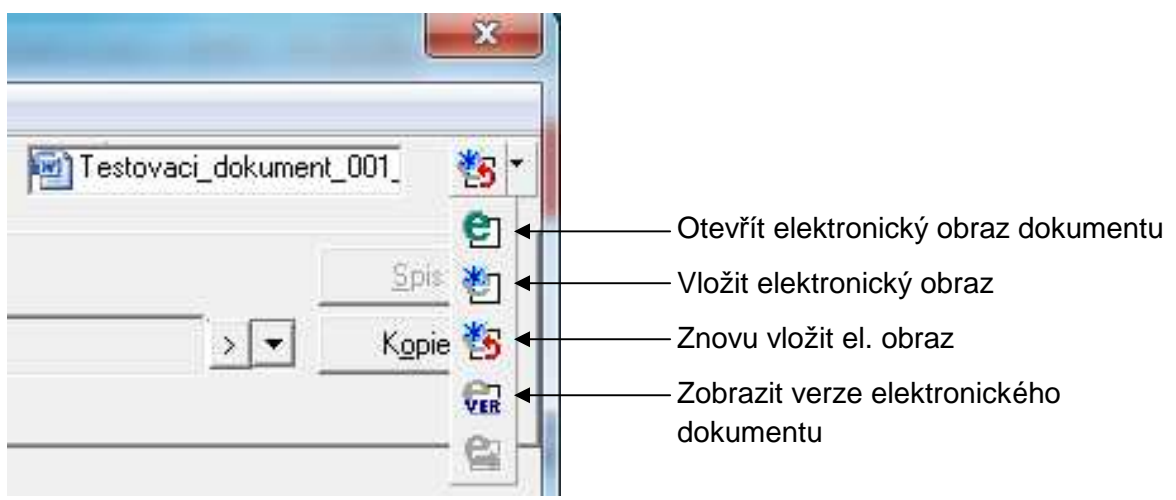

Pokud dokument opakovaně otvíráte, zobrazí se dotaz, zda ho chcete otevřít z kopie na lokálním disku ("ANO") nebo znovu načíst z elektronického úložiště ("NE"). Doporučujeme znovunačtení z elektronického úložiště – tedy zvolit odpověď "NE".

#### **Konverze do PDF/A**

Pokud chceme elektronický dokument odesílat pomocí datové schránky (viz dále), musí být ve formátu PDF/A<sup>1</sup>. Konverzi je možné provést před vložením elektronického obrazu dokumentu do GINIS nebo přímo v GINIS až je elektronický obraz dokumentu vložen.

#### **Konverze mimo GINIS**

Otevřeme dokument, který chceme konvertovat do formátu PDF/A. V menu vybereme "Tisk" (nebo Ctrl+P), jako tiskárnu vybereme "PDFCreator" a spustíme "tisk" (tlačítko "OK").

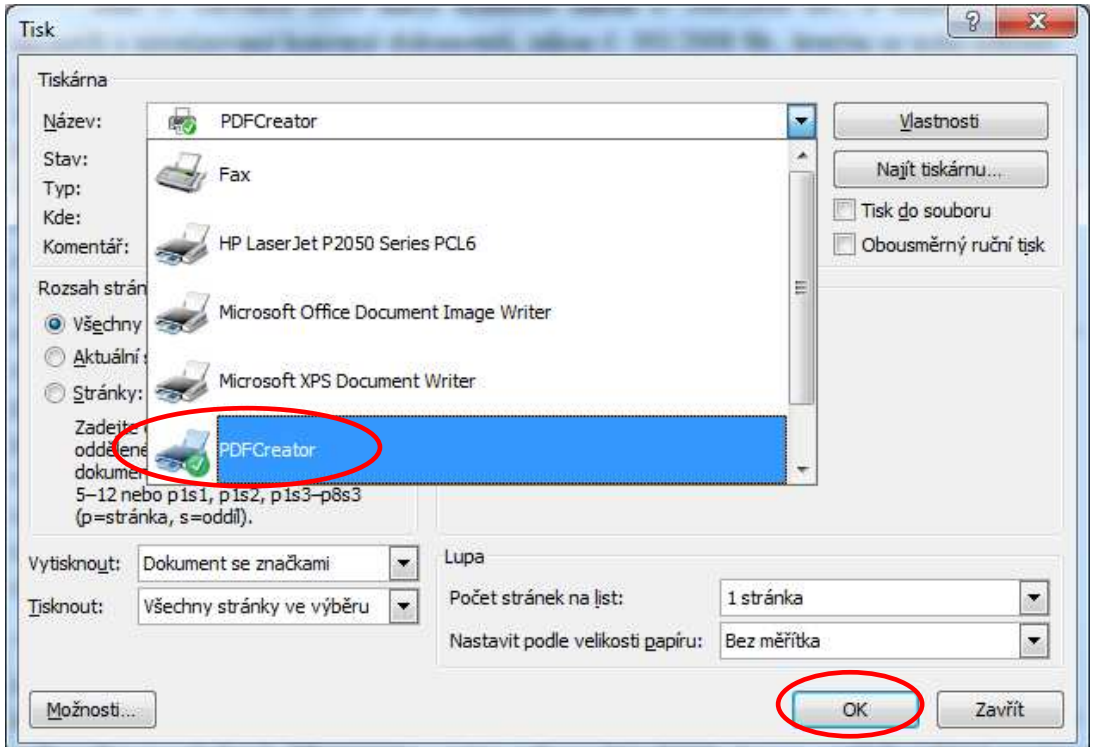

Otevře se obrazovka pro uložení konvertovaného dokumentu, který se jako ikona zároveň objeví na dolní liště obrazovky. Pokračujeme stiskem tlačítka "Save".

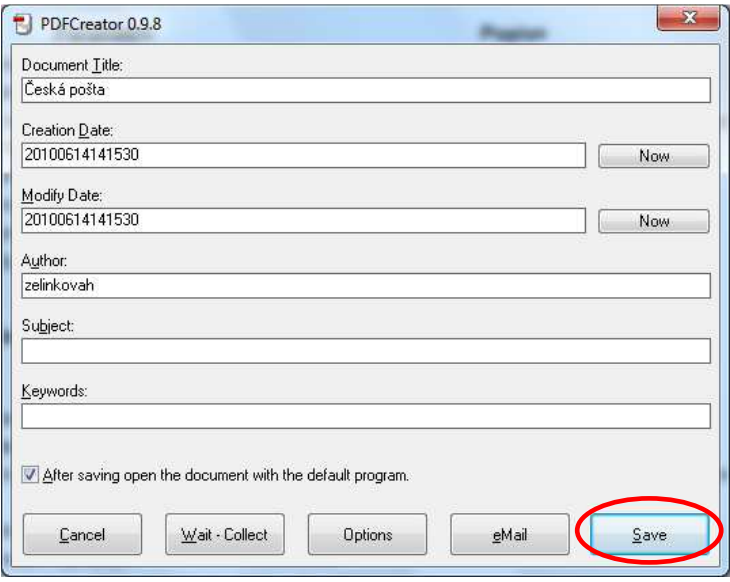

 $\frac{1}{1}$  Informační systém datových schránek připouští různé formáty datové zprávy, nejenom PDF/A. Z důvodů daných právními předpisy i praktickými postupy se jeví zasílání datových zpráv ve formátu PDF/A nejsprávnější.

Ještě je třeba označit místo uložení (vybereme některý z vlastních adresářů), případně je možné upravit název souboru (jinak je stejný jako název dokumentu v původním formátu). Dále pokračujeme stiskem tlačítka "Uložit".

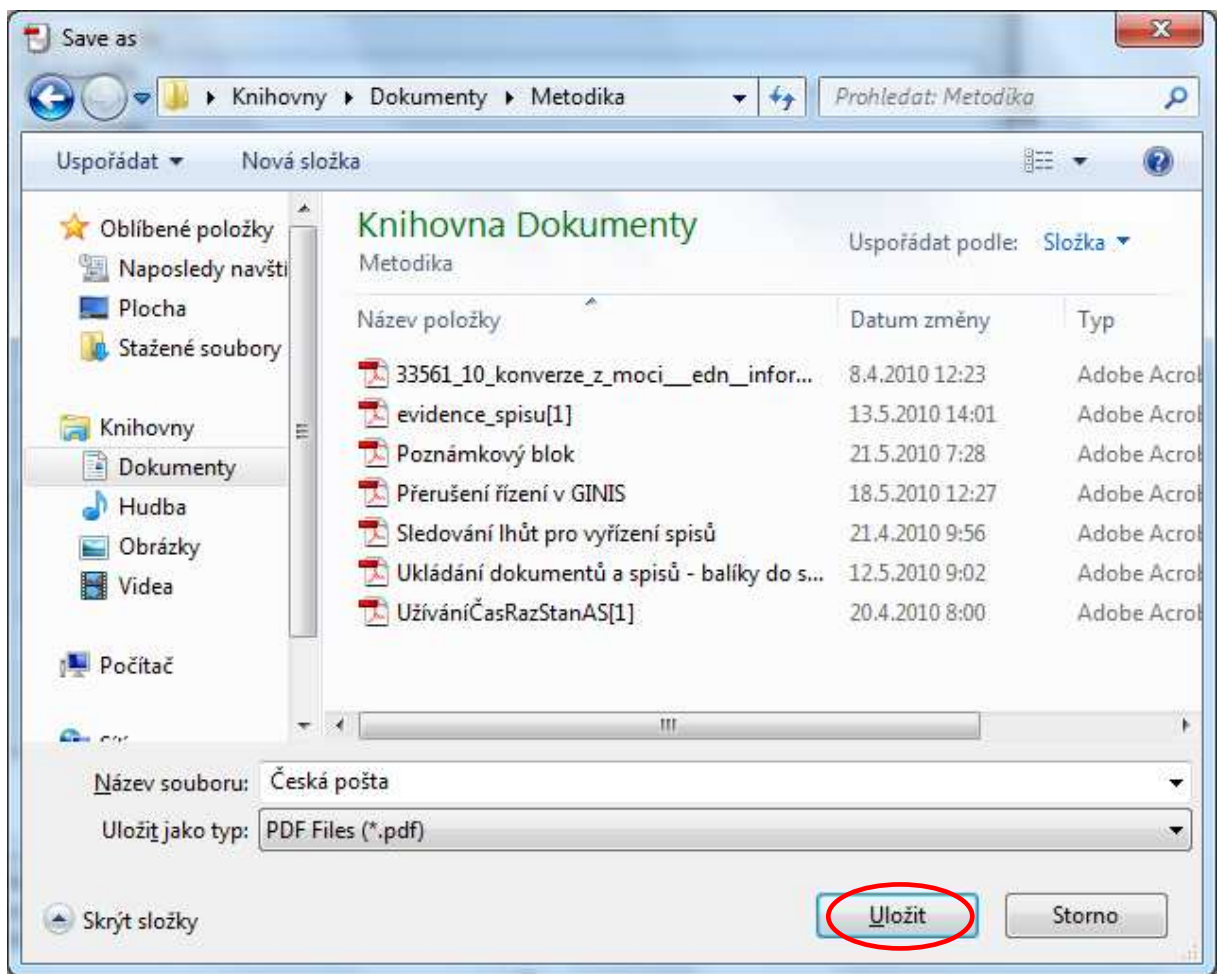

Poté zůstane na obrazovce otevřen dokument ve formátu PDF/A i v původním formátu. Dokumenty zavřeme a případně zkontrolujeme uložené konvertovaného dokumentu na požadovaném místě. Dokument ve formátu PDF/A připojíme k jeho záznamu v GINIS.

# **Konverze v GINIS**

K záznamu o dokumentu v GINIS připojíme elektronický obraz. Pomocí ikony "Konvertovat hromadně do PDF/ podepsat elektronickým podpisem/ schválit" otevřeme obrazovku pro výběr požadované akce.

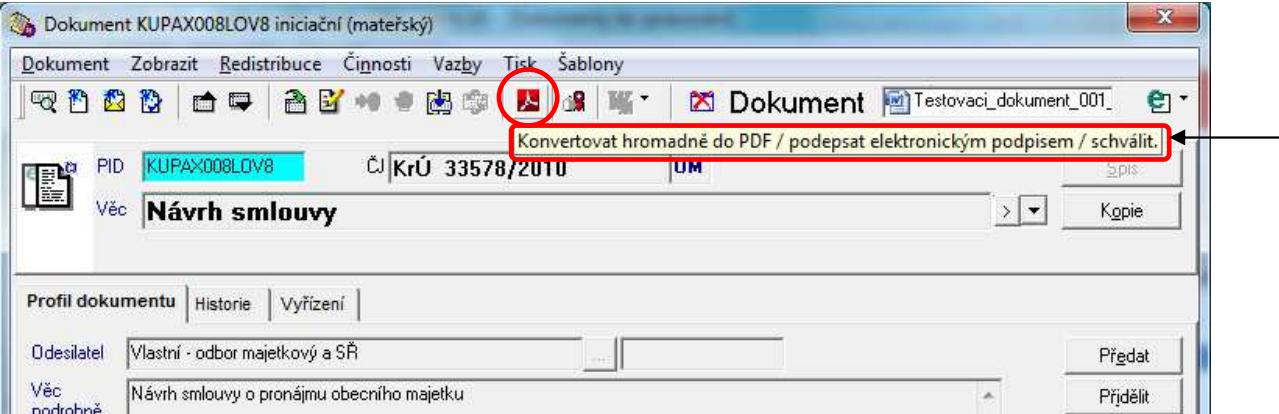

Zaškrtneme požadovanou akci (na následujícím obrázku je pouze požadavek na konverzi) a provedeme ji stiskem tlačítka "Konvertovat Podepsat".

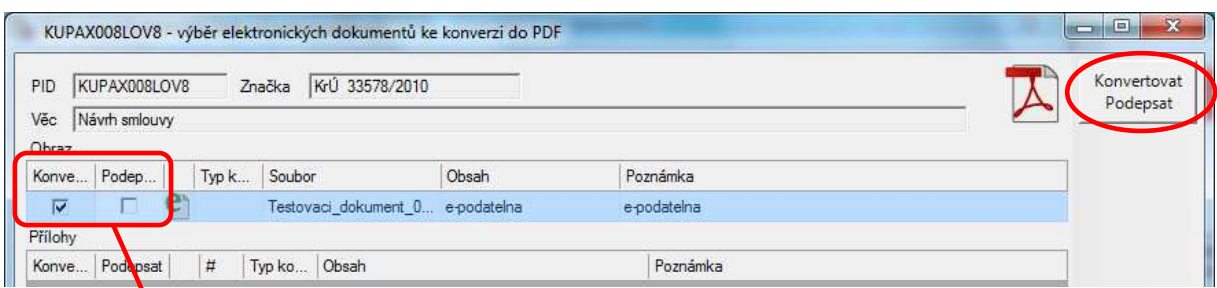

Provedení je označeno modrým zaškrtnutím. Obrazovku zavřeme.

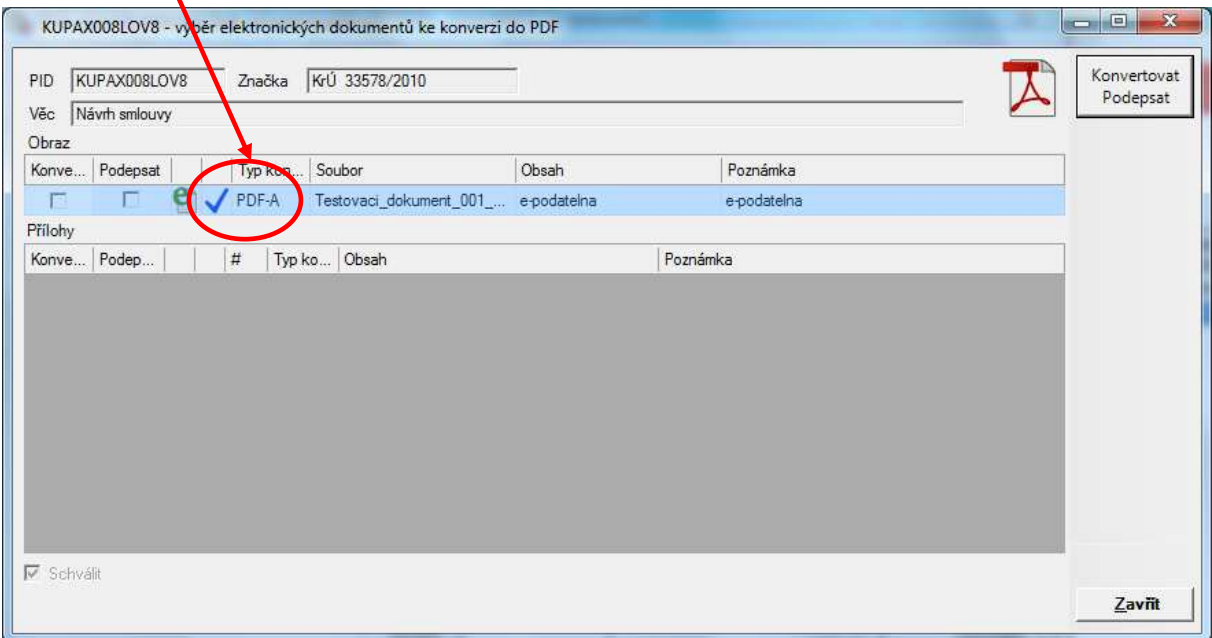

Připojený dokument je ve formátu PDF/A.

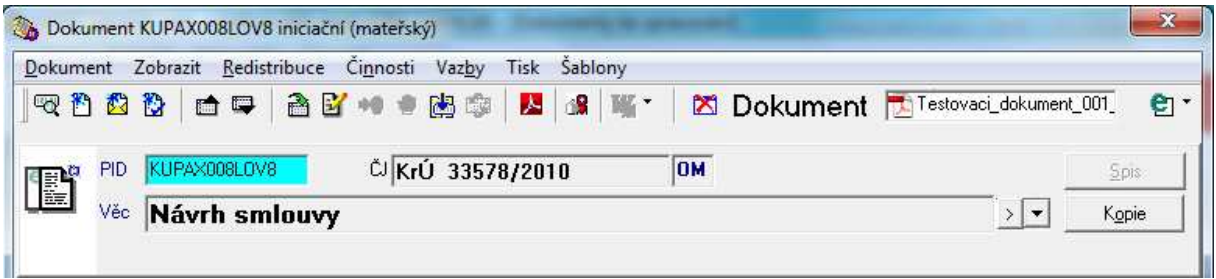

#### **Profil dokumentu - Přílohy**

Je možné zaznamenat listinné i elektronické přílohy k dokumentu, u elektronických příloh je možné připojit jejich obraz. Při odesílání dokumentu elektronickou cestou se elektronické přílohy automaticky připojí k dokumentu a lze je s ním odeslat (viz dále Odesílání elektronických dokumentů prostřednictvím DS).

Po stisku tlačítka "Nová" se v části "Přílohy" přidá řádek pro záznam podrobností o příloze. Pokud je příloha v listinné podobě, doplníme (vepíšeme) údaje do pole "Obsah", resp. "Poznámka".

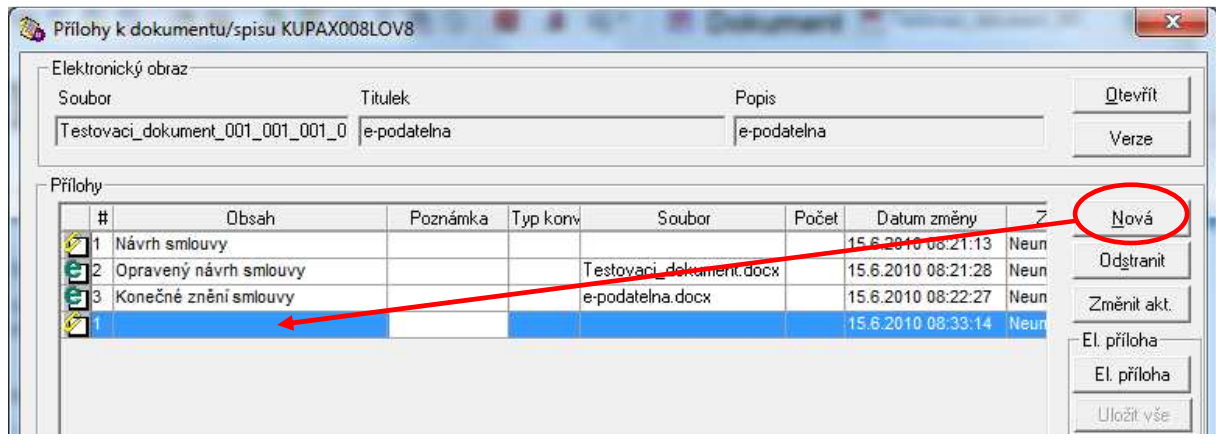

Pokud se jedná o **přílohu v elektronické podobě**, vložíme její obraz, a to: Nová → El. příloha → Vložit.

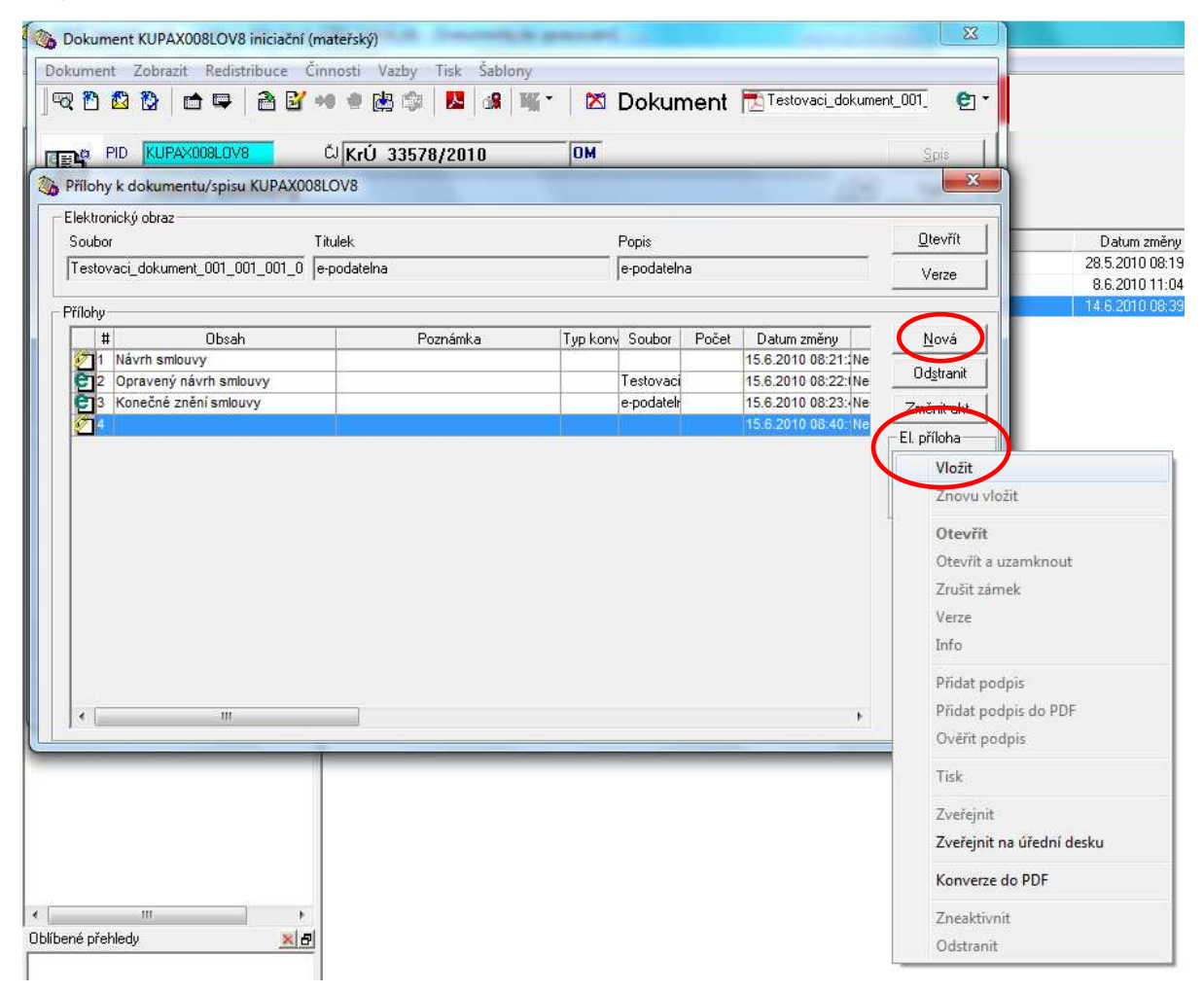

Další postup je stejný jako při vkládání elektronického obrazu dokumentu (viz výše). S elektronickou přílohou pracujeme obdobně jako s elektronickým obrazem dokumentu – je možné tvořit verze a ukládat je, vytisknout, konvertovat do PDF.

Pokud chceme některou z příloh odstranit, označíme ji a stiskneme tlačítko "Odstranit" na obrazovce "Přílohy k dokumentu/ spisu".

Pokud chceme vytisknout seznam příloh, po stisku tlačítka "Tisk" na obrazovce "Přílohy k dokumentu/ spisu" se připraví seznam k tisku.

#### **Profil dokumentu - Související**

Zobrazuje se seznam dokumentů, které s daným dokumentem souvisí/ je na něj navázán – např. doručený a vyřizující dokument, spis, jehož je dokument součástí. Záznamy o souvisejících dokumentech/ spisech je možné otevřít (tlačítka "Detail" a "Detail spisu")a dále s nimi pracovat běžným způsobem.

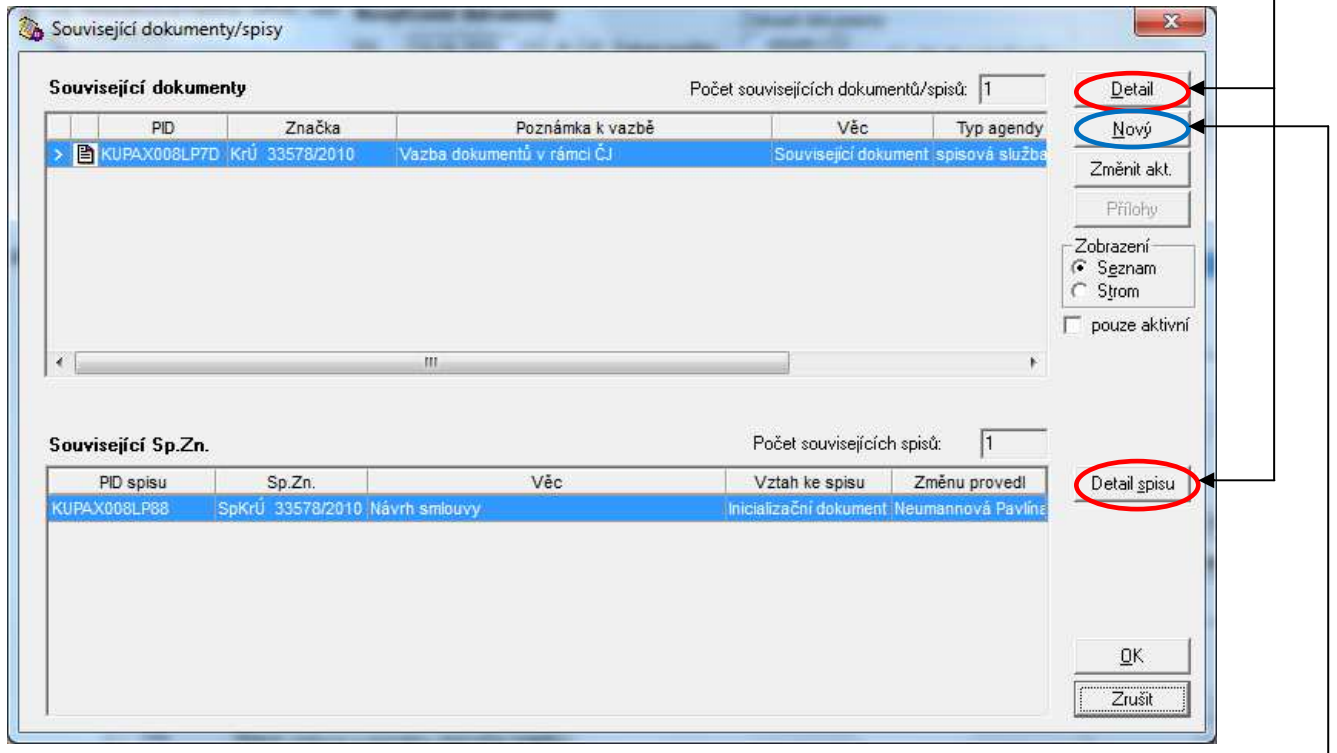

Související dokument je možné zadat i "ručně" (bez závislosti na logických vazbách tvořených v rámci GINIS) zadáním identifikačních údajů tohoto dokumentu (Nový – zadat identifikaci).

**P***ř***íklad:** K dokumentu byl p*ř*i*ř*azen vy*ř*izující dokument, následn*ě* byl vytvo*ř*en spis, do kterého byly oba dokumenty vloženy. Je zaznamenán odkaz na dokument v "Související dokumenty" a příslušnost do spisu v "Související Sp. Zn.".

# **Kopie**

V některých případech je třeba vytvořit k dokumentu jednu nebo i více kopií.

Stiskneme tlačítko "Kopie" a dále "Nová". Poté budeme odpovídat na sérii dotazů, která převážně vyplývá z podoby mateřského dokumentu.

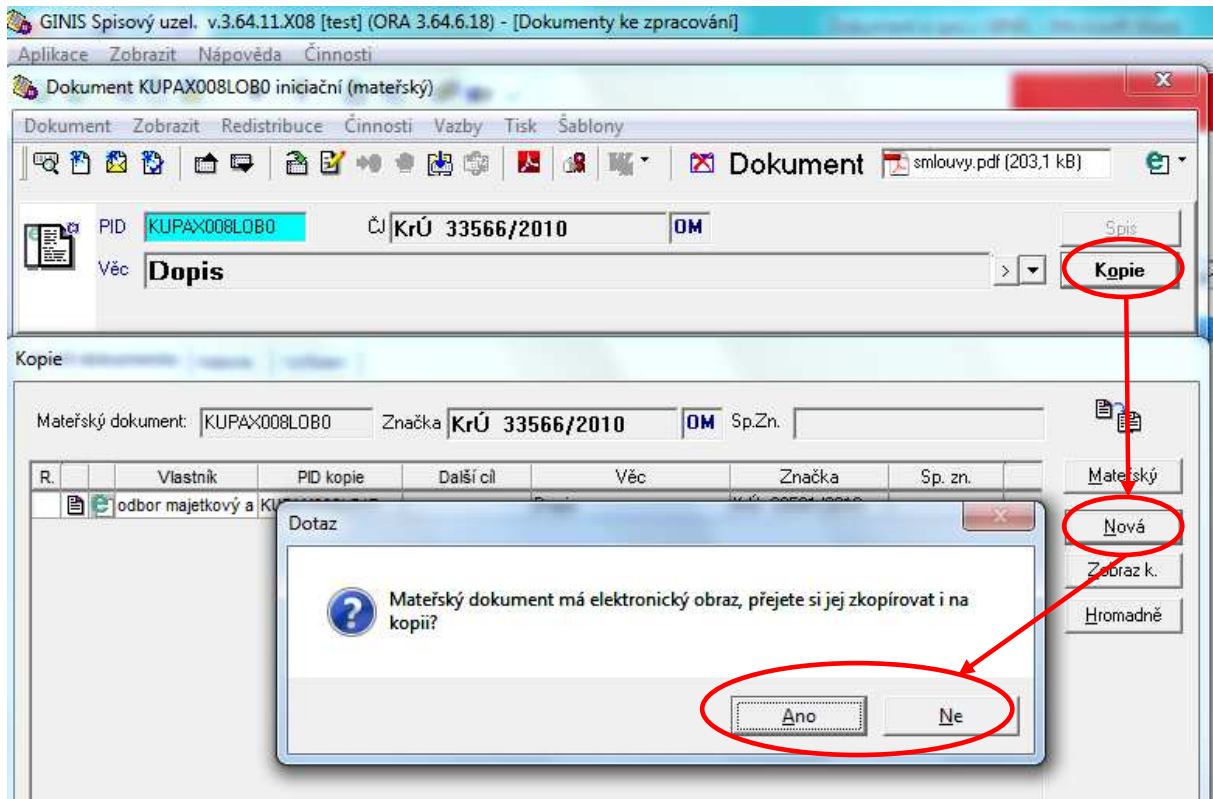

Tento dotaz se objeví pouze v případě, že mateřský dokument obsahuje elektronické přílohy.

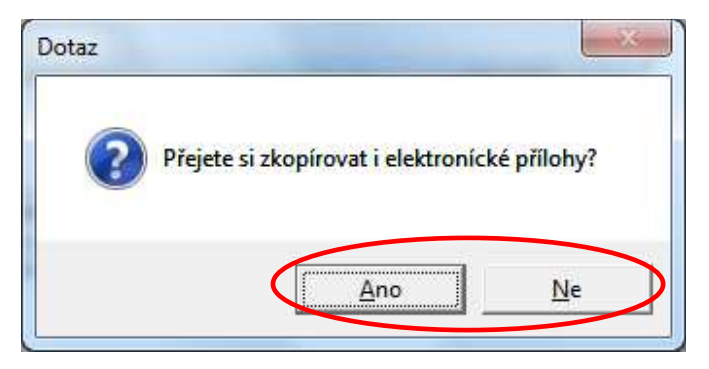

Nový dokument musí být evidován se svým PID – doporučujeme generovat.

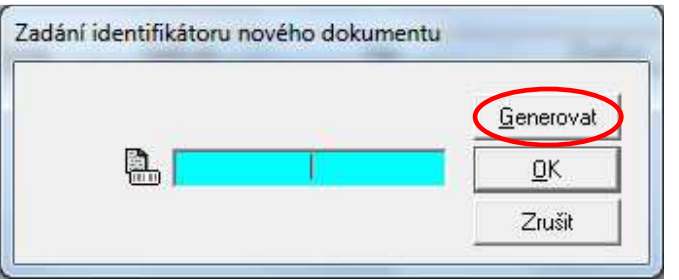

Rozhodneme o přidělení čísla jednacího (bude jiné než č. j. mateřského dokumentu).

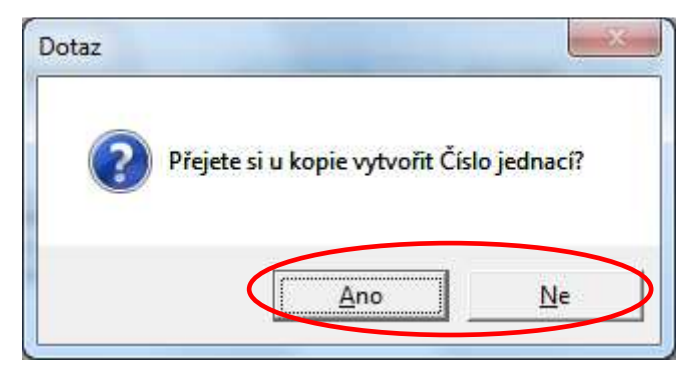

Lze vytvořit libovolný počet kopií mateřského dokumentu.

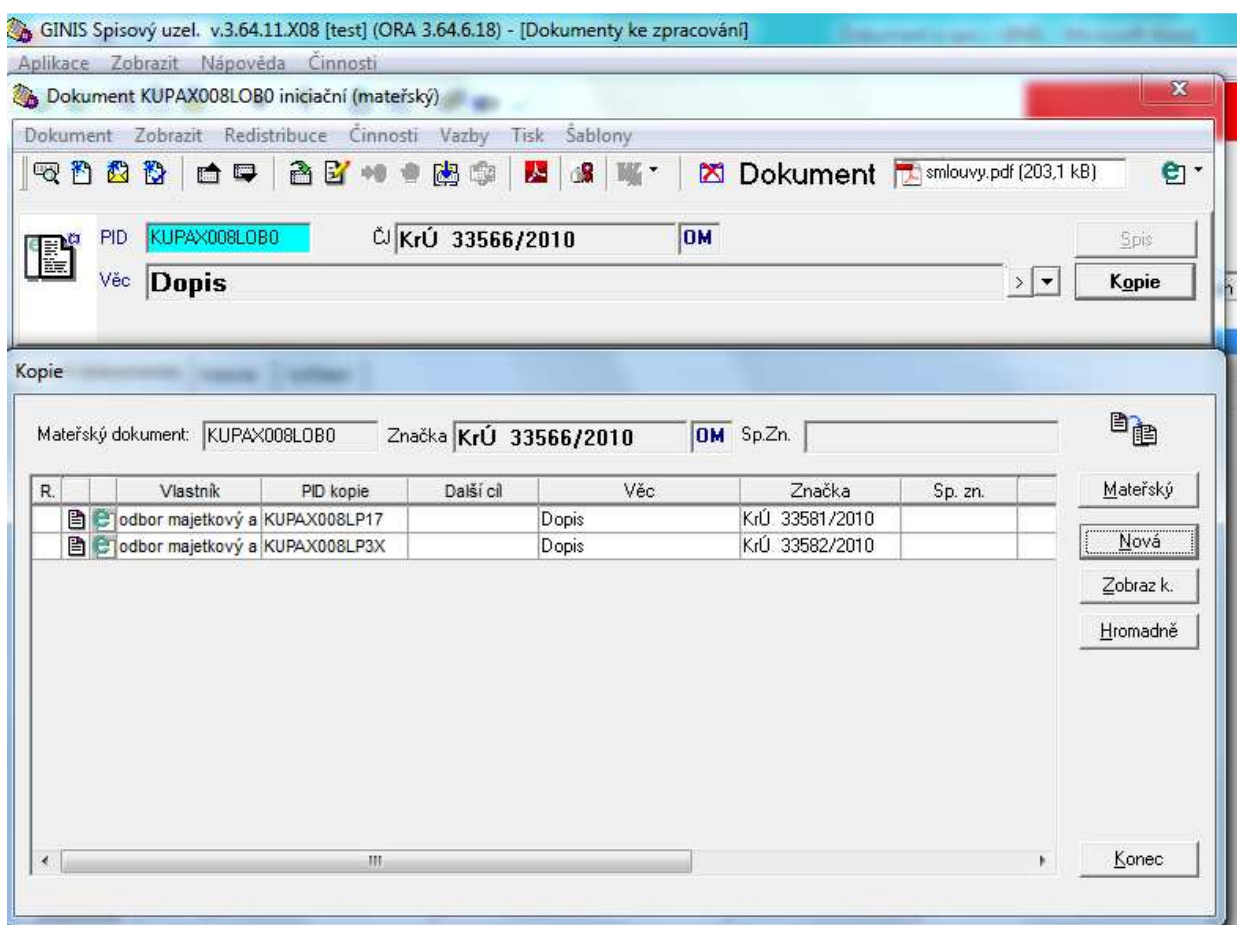

Skutečnost, že se jedná o kopii, je možné poznat i z označení v záhlaví záznamu o dokumentu (označení "KOPIE").

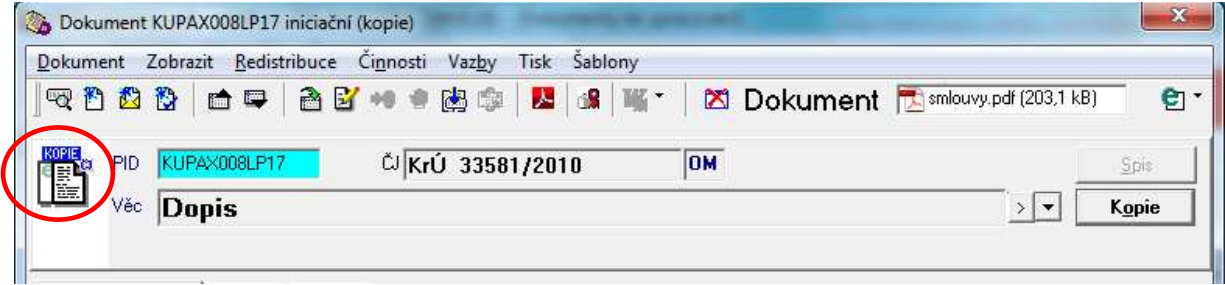

K záznamu o mateřském dokumentu se ze záznamu o kopii dostaneme: Kopie → Mateřský.

# **Odeslání**

Slouží pro přípravu k odeslání dokumentu v elektronické nebo listinné podobě.

Umožňuje-li to povaha dokumentu, **orgán veřejné moci doručuje jinému orgánu veřejné** moci (dále jen "OVM") **prostřednictvím datové schránky** (dále jen "DS"), pokud se nedoručuje na místě.

Umožňuje-li to povaha dokumentu a **má-li fyzická osoba, podnikající fyzická osoba nebo právnická osoba zpřístupněnu DS, orgán veřejné moci doručuje dokument této osobě prostřednictvím DS**, pokud se nedoručuje veřejnou vyhláškou nebo na místě.

**U fyzických osob a podnikajících fyzických osob musíme vždy před každým odesláním zjistit, zda nemají zpřístupněnu DS.** 

# **Odesílání elektronických dokumentů prostřednictvím DS**

Otevřeme záznam o dokumentu, který chceme odeslat. Nutnou podmínkou odeslání dokumentu tímto způsobem je připojení elektronického obrazu dokumentu a případně příloh v elektronické podobě k záznamu v GINIS (viz výše).

# **Pozor! Datová zpráva může mít velikost maximálně 10 MB (tj. všechny dokumenty včetně příloh) ! Dokumenty musí být ve formátu PDF/A !**

Na obrazovce "Odeslání" stiskneme tlačítko "Kartotéka" a poté se otevře okno pro vyhledání adresáta. Zadáme údaje pro vyhledání subjektu - nejlépe RČ nebo IČ, pokud je neznáme, tak některé další z údajů nebo jejich kombinaci. Čím bude zadáno více přesných údajů, tím bude vyhledávání kratší a s lepším výsledkem.

V případě vyhledávání pouze podle obchodního jména (bez IČ) doporučujeme obchodní jméno/ jeho část ohraničit znakem "%" (např.: %aho% pro AHOLD) – vyhledávání pak probíhá podle řetězce a výsledkem jsou všechny subjekty, ve kterých se objeví.

Ve výsledku hledání je možné rozeznat subjekty, které již mají zpřístupněnu DS - u nich je ve druhém sloupci zleva ve výsledku hledání zobrazeno žluté logo České pošty.

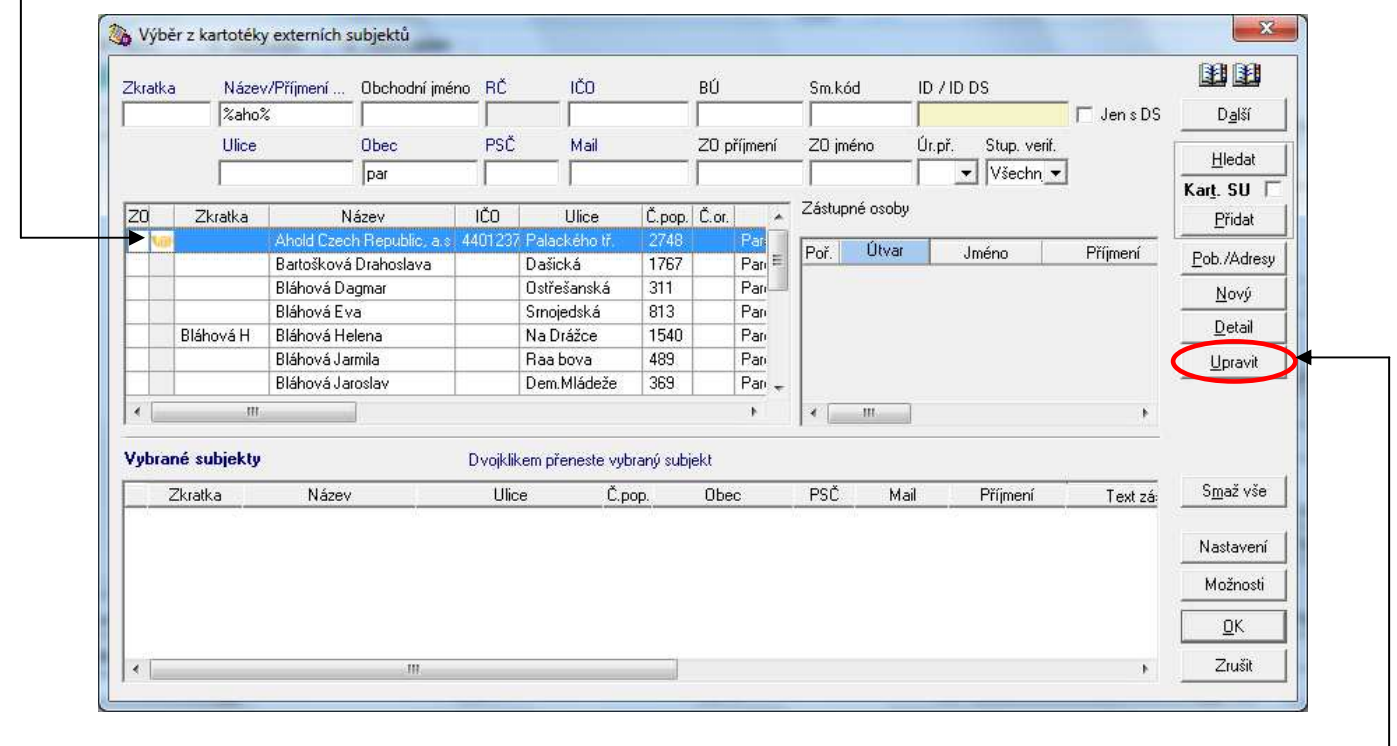

Pokud z výsledku vyhledávání není zřejmé, že hledaný subjekt má DS, stiskneme tlačítko "Upravit". Přejdeme na obrazovku "Editace externího subjektu", kde můžeme ověřit zpřístupnění DS - stiskem tlačítka "Ověř v ISDS".

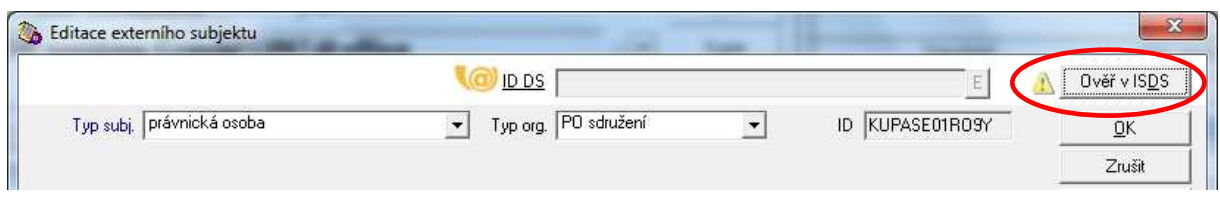

Následně vybereme typ hledaného subjektu a potvrdíme stiskem tlačítka "OK".

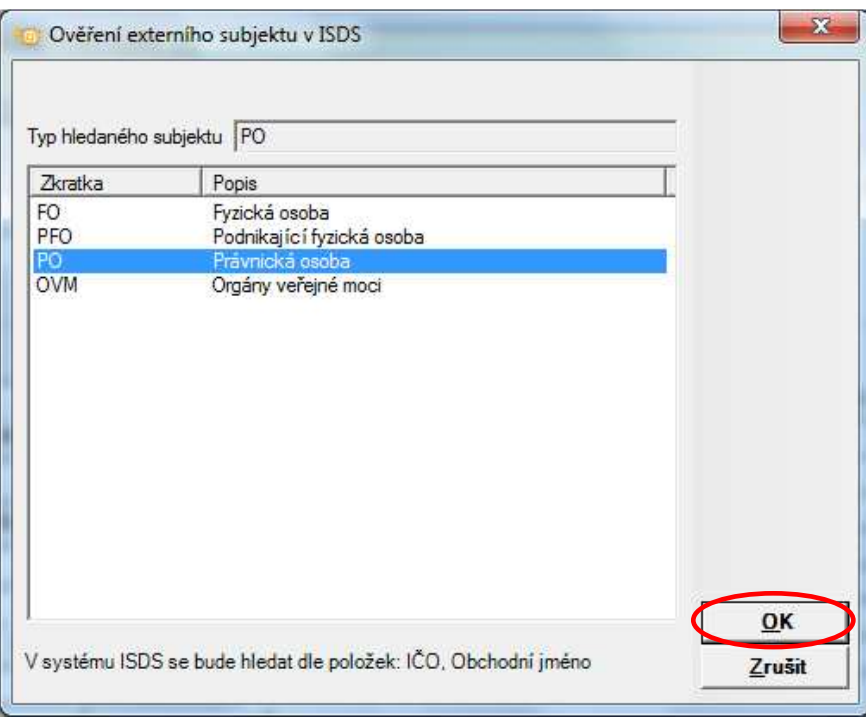

V případě, že se nepodařilo nalézt DS, objeví se toto oznámení:

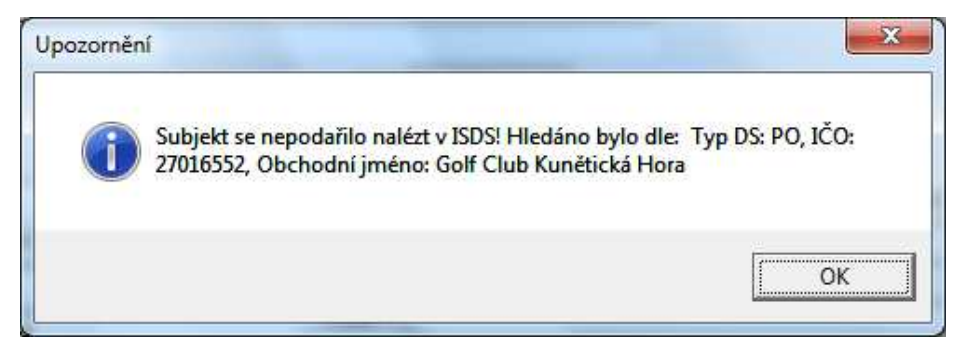

To může znamenat, že opravdu DS neexistuje nebo údaje pro vyhledávání nebyly dostatečně přesné. Pokud je vyhledáváno podle IČ nebo RČ/ data narození, a to je zadáno správně, výsledek hledání je určitě pravdivý. V případě vyhledávání pouze podle obchodního jména (bez IČ) doporučujeme obchodní jméno/ jeho část ohraničit znakem "\* " (např.: \*Kunětic\*) – vyhledávání pak probíhá podle řetězce a výsledkem jsou všechny subjekty, ve kterých se objeví. Ze seznamu pak vybereme požadovaný subjekt (označit + OK).

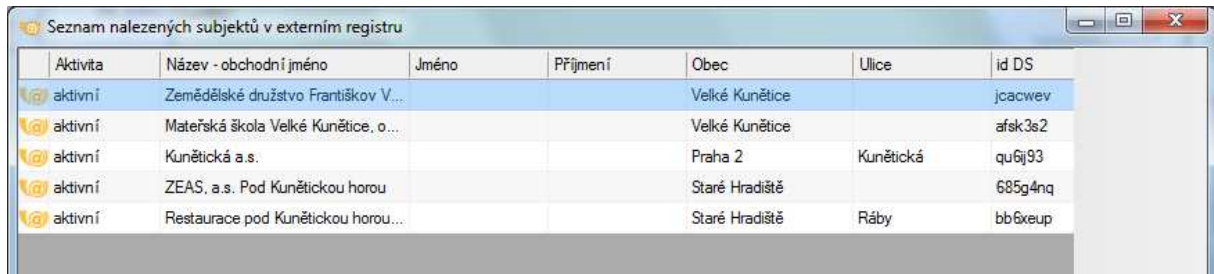

Existence DS může být zjištěna bez rozdílu údajů s kartotékou externích subjektů (objeví se informace "Nebyly zjištěny žádné rozdíly") nebo se otevře okno s uvedenými rozdíly. Aktuální údaje z ISDS je možné převzít do kartotéky externích subjektů – je možné určit, které budou převzaty jejich zaškrtnutím v poli zcela vlevo. Pokud byla dohledána DS, doporučujeme převzít hodnotu zjištěnou v systému DS.

**P***ř***íklad**: pro firmu \*Ahold\* byly v ISDS vyhledány dále uvedené údaje. V kartotéce externích subjekt*ů* v GINIS byla evidována bez DS, proto je ozna*č*en velký rozdíl oproti IDDS, dále existuje malý rozdíl v zápisu obchodního jména. Protože v GINIS nebylo uvedeno I*Č*, je op*ě*t uveden velký rozdíl oproti ISDS. GINIS dále uvádí adresu pobo*č*ky v Pardubicích, kdežto ISDS sídlo spole*č*nosti dle obchodního rejst*ř*íku – tedy velký rozdíl mezi t*ě*mito údaji. Protože právnické osob*ě* se dle právních p*ř*edpis*ů* z*ř*izuje jedna DS, je vhodné p*ř*evzít její identifikaci (položka IDDS), stejn*ě* tak doplnit I*Č*. Je vhodné uvád*ě*t název spole*č*nosti dle jejího zápisu v OR, tedy převzít i tento údaj z ISDS – zaškrtneme první tři údaje a stiskneme tlačítko "Převzít".

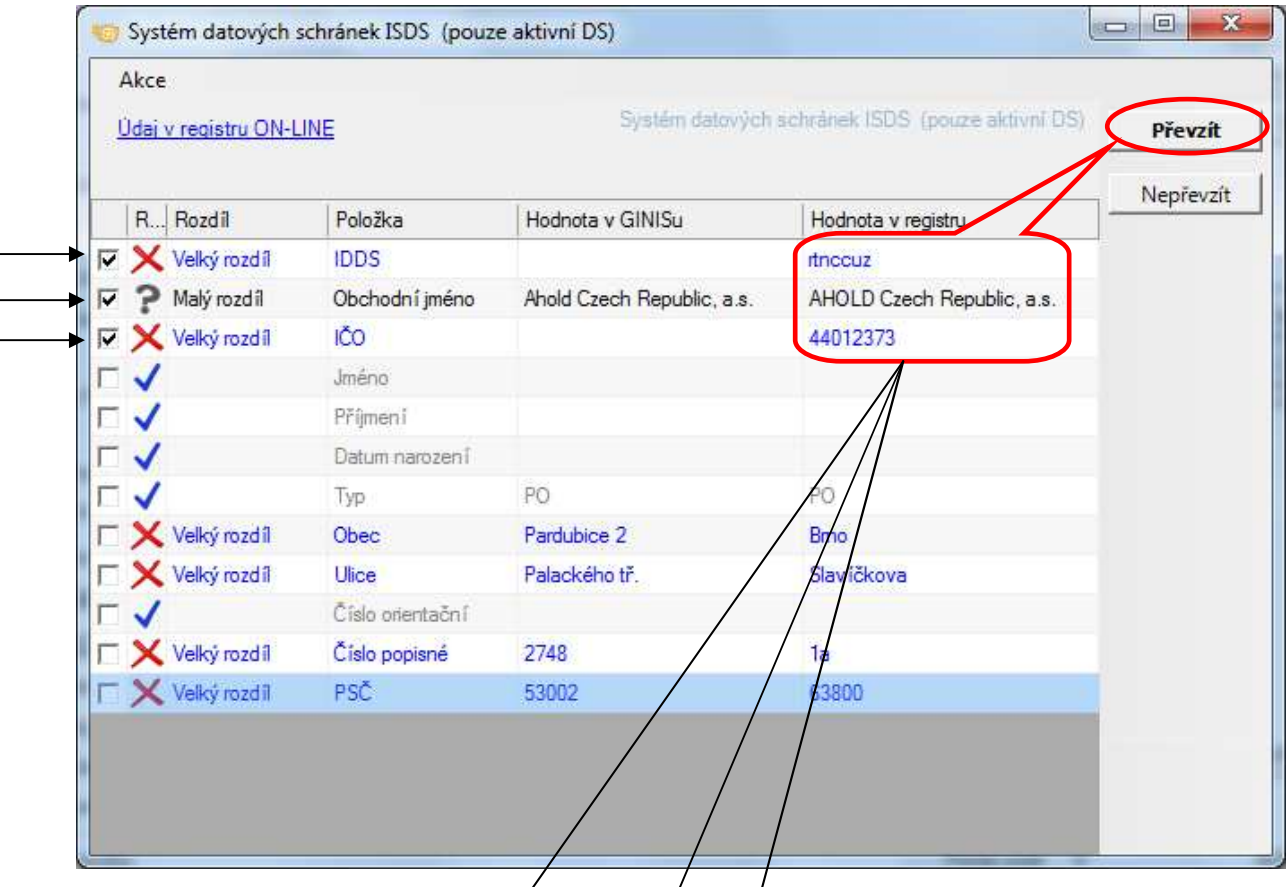

Převzaté údaje se zapíšou dø kartotéky externích subjektů až po stisku tlačítka "OK" na obrazovce "Editace externíhø subjektu".

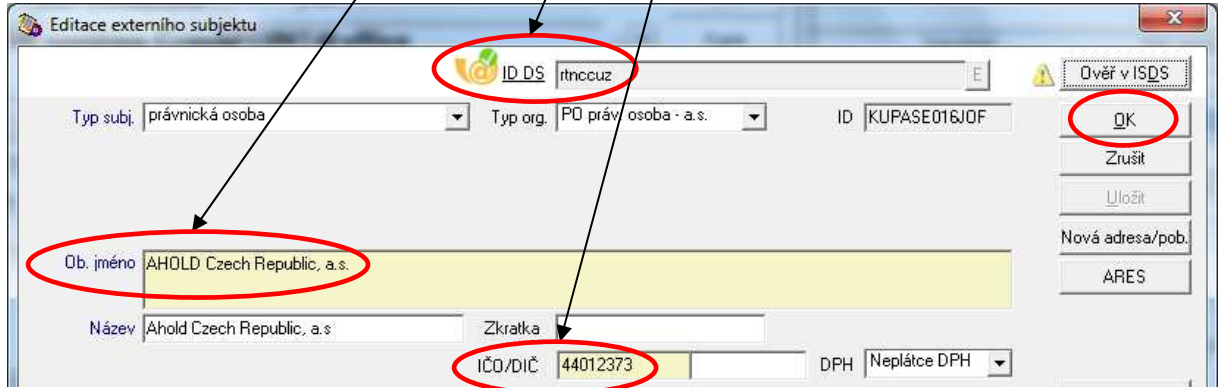

# **Přebírání údajů z ISDS do kartotéky externích subjektů je třeba vždy důkladně rozmyslet – změny jsou nevratné a mohou ovlivnit práci mnoha dalších lidí!**

Následně se objeví v kartotéce externích subjektů příznak o existenci DS.

Ze seznamu nalezených subjektů přepíšeme (2x levé tlačítko myši) požadovaný do vybraných subjektů. Výběr potvrdíme stiskem tlačítka "OK".

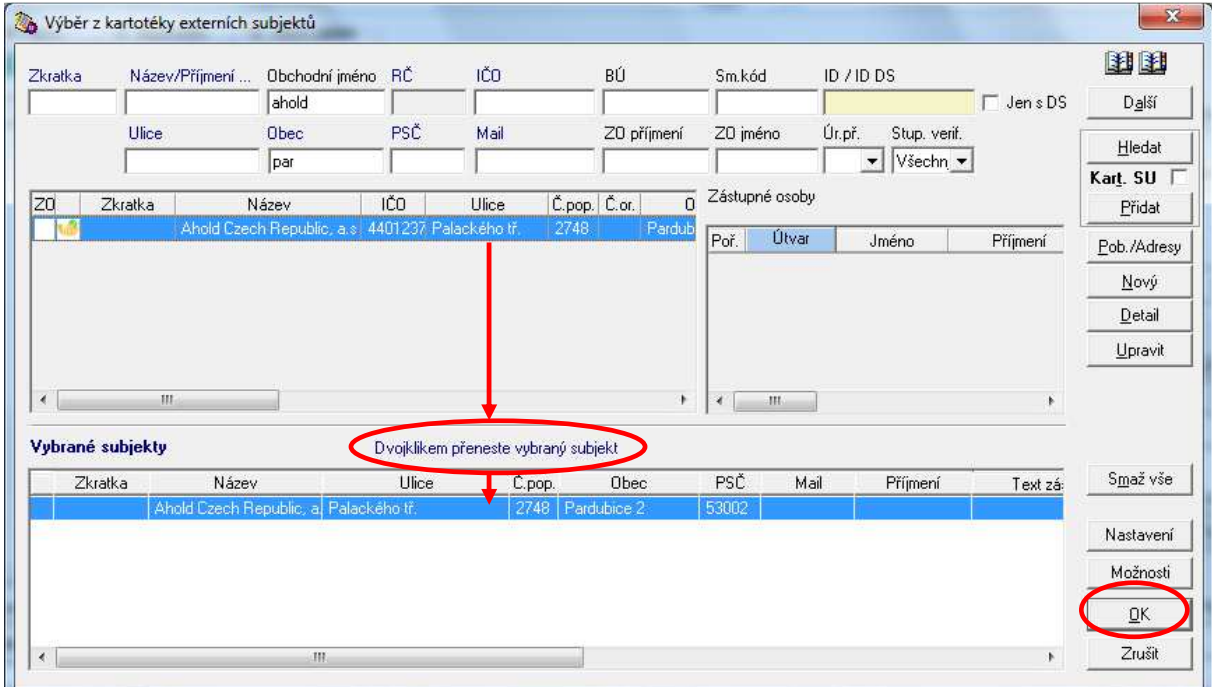

Dále doplníme identifikaci zásilky stiskem tlačítka "Id. všech zásilek – Generuj". Způsob odeslání je nastaven automaticky na "DS e-výpravna". Dokument odešleme – stiskem tlačítka "Odeslat".

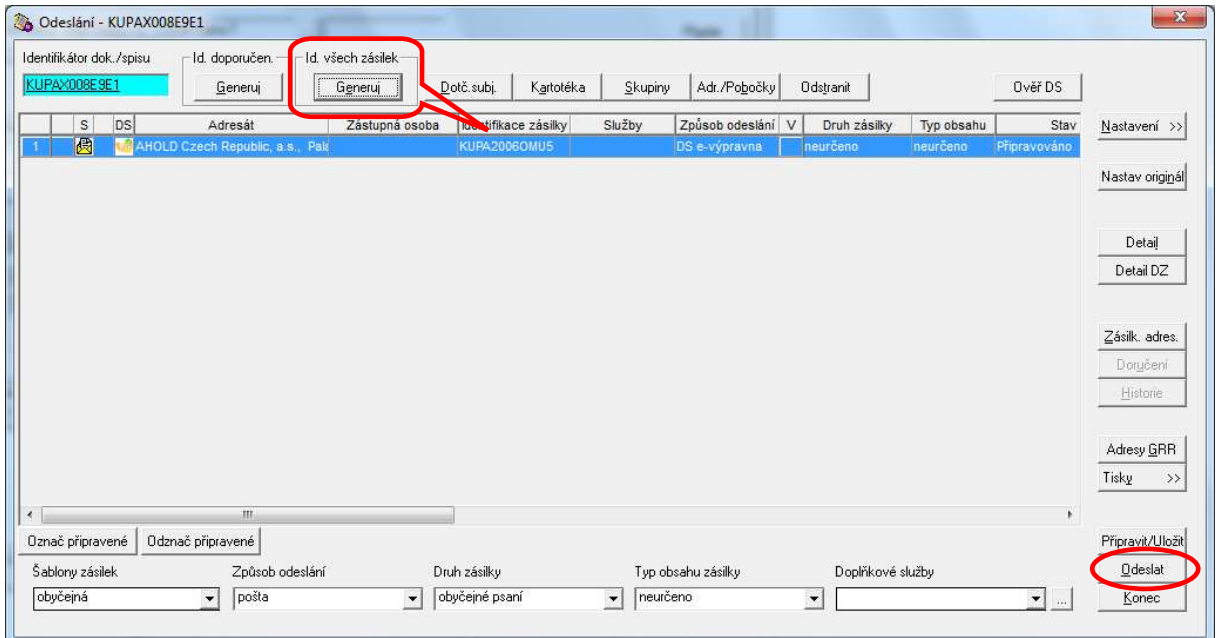

Ještě jednou je provedeno ověření existence DS, jsou porovnány rozdíly mezi kartotékou externích subjektů GINIS a ISDS a je nabídnuto převzetí údajů z ISDS. Rozhodneme, zda převzít nebo nepřevzít a pak se objeví následující obrazovka. Zde zadáme obsah datové zprávy – elektronický obraz dokumentu + přílohy, pokud ještě nejsou ve formátu PDF, je možné provést jejich konverzi (stiskem tlačítka "Konvertovat do PDF"). Lze zadat podrobnosti o doručení (do vlastních rukou, zakázat fikci doručení). Pokud zvolíme "Opakovat", zůstane zachováno nastavení (vhodné při doručování více adresátům).

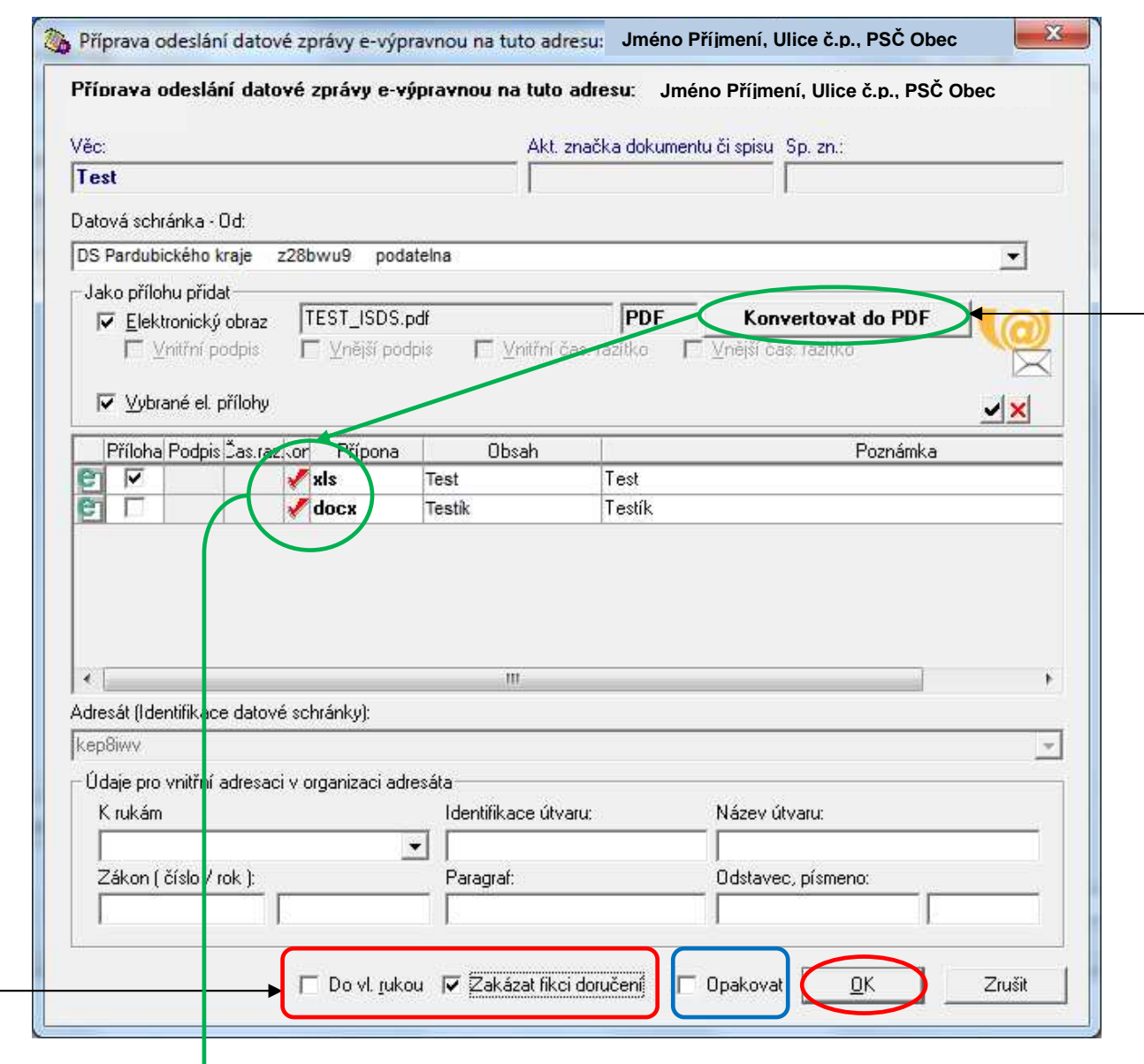

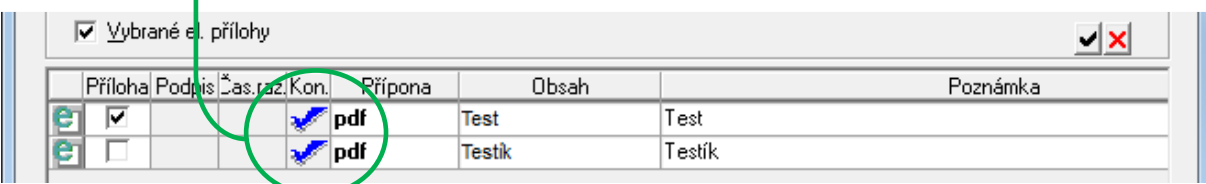

Po zadání všech potřebných údajů odešleme datovou zprávu stiskem tlačítka "OK". Stav odesílání se změní z "Připravováno" na "Nevypraveno". Dále převezme zásilku výpravna, která ji odešle z úřadu. Poté se změní stav na "Vypraveno", dále pak na "Doručeno"/ "Nedoručeno".

Odesílání datové zprávy je ještě možné přerušit, pokud místo tlačítka "OK" stiskneme tlačítko "Zrušit".

#### **Odesílání elektronických dokumentů prostřednictvím e-výpravny**

Postupujeme obdobně jako při odesílání elektronických dokumentů prostřednictvím DS. **Podmínkou je, aby u adresáta byla v kartotéce externích subjektů zadána e-mailová adresa.** 

Dokument může být v libovolném formátu a nemusí být podepsán zaručeným elektronickým podpisem.

Po stisku tlačítka "Odeslání" vybereme z kartotéky externích subjektů adresáta, zadáme identifikaci zásilky a jako způsob odeslání vybereme "e-výpravna". Stiskneme tlačítko "Odeslat".

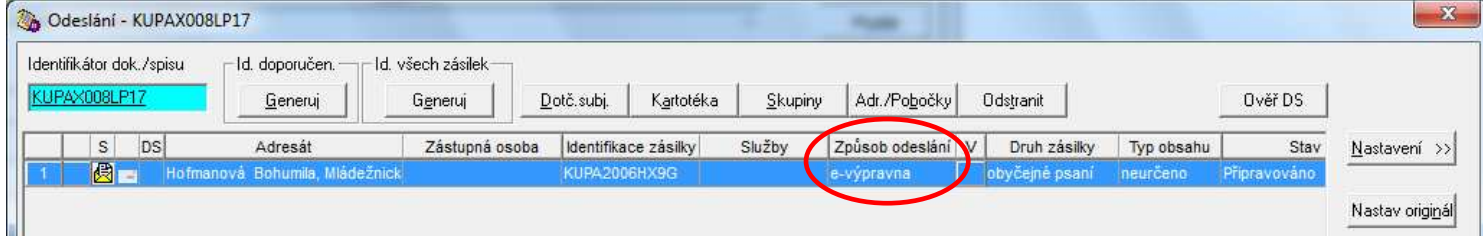

Určíme, co vše bude obsahem zásilky. Pokud zaškrtneme "Podepsať", datová zpráva bude podepsána zaměstnancem výpravny. Potvrdíme stiskem tlačítka "OK".

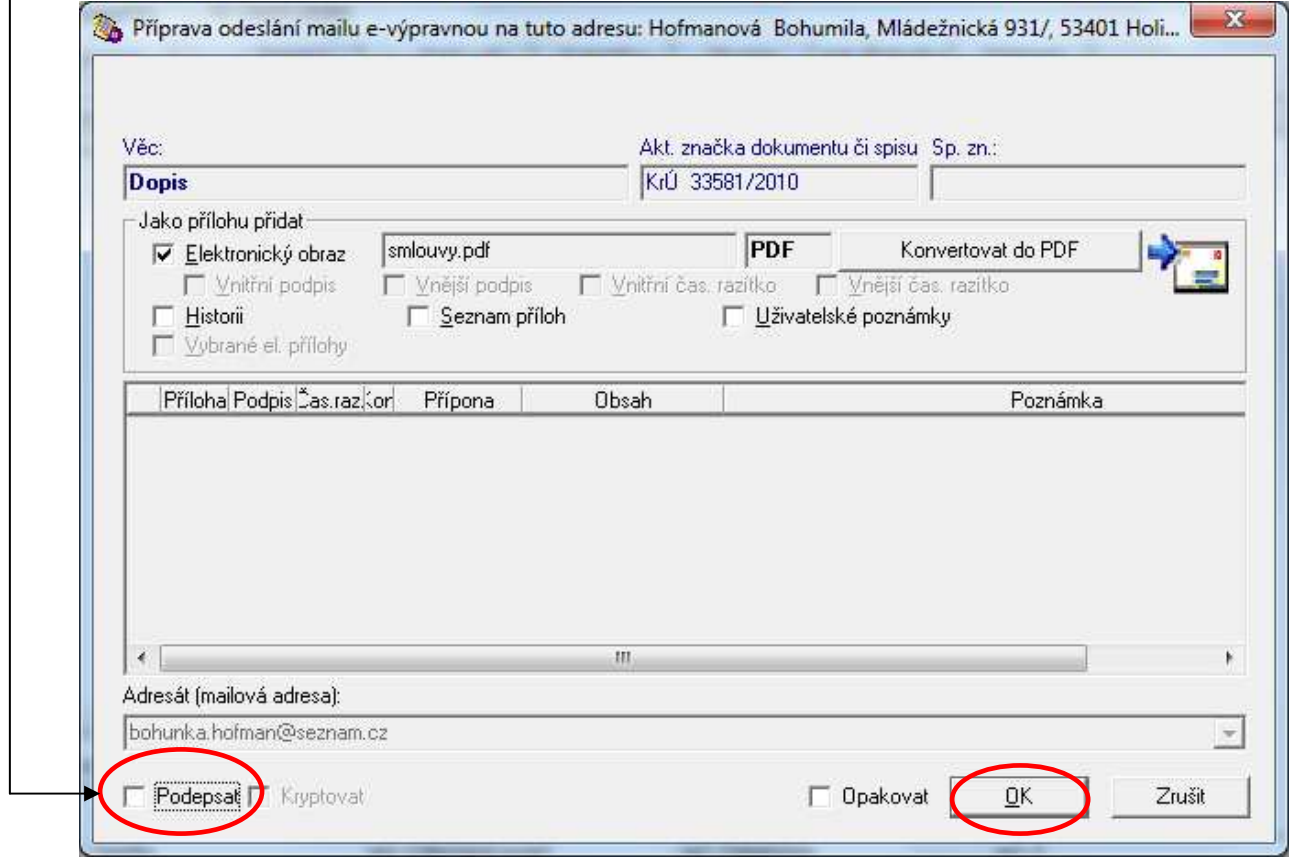

Následně je zásilka ve stavu "Nevypraveno". Dále převezme zásilku výpravna, která ji odešle z úřadu. Poté se změní stav na "Vypraveno", dále pak na "Doručeno"/ "Nedoručeno".

#### **Odesílání listinných dokumentů**

Otevřeme záznam o dokumentu, který chceme odeslat. Po stisku tlačítka "Odeslání" se objeví obrazovka pro zadání identifikátoru zásilky, určení adresáta a druhu zásilky.

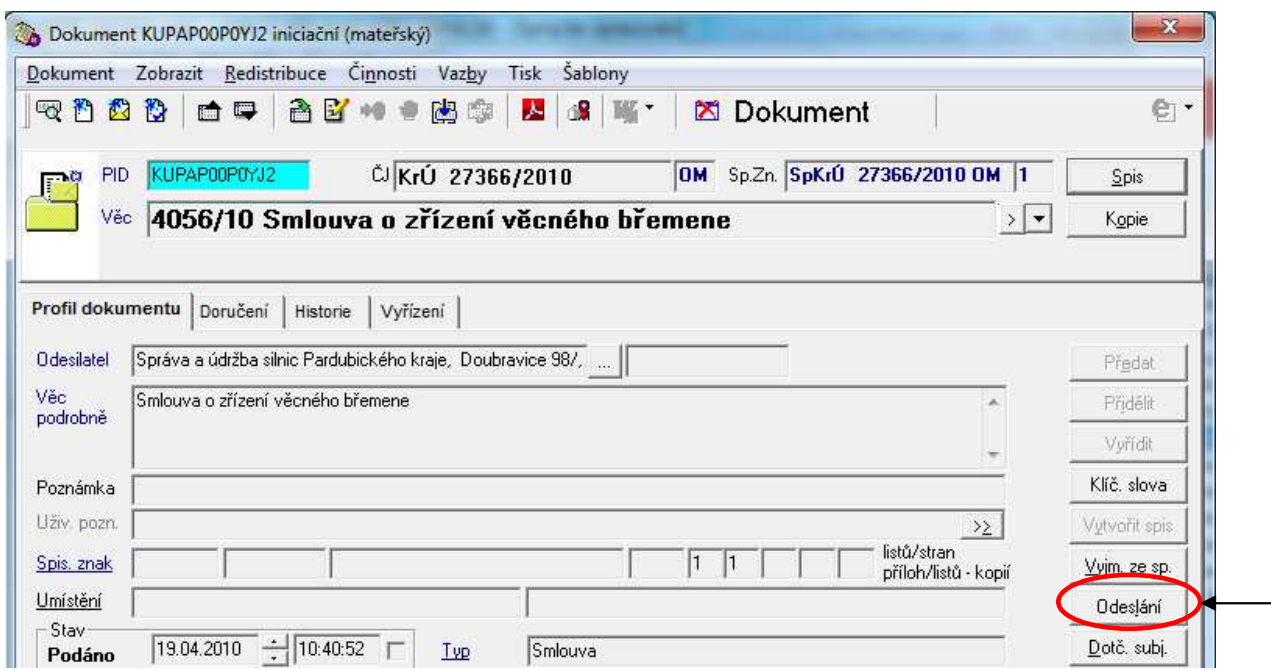

Na obrazovce "Odeslání" stiskneme tlačítko "Kartotéka" a poté se otevře okno pro vyhledání adresáta. Zadáme údaje pro vyhledání subjektu - nejlépe RČ nebo IČ, pokud je neznáme, tak některé další z údajů nebo jejich kombinaci. Čím bude zadáno více přesných údajů, tím bude vyhledávání kratší a s lepším výsledkem.

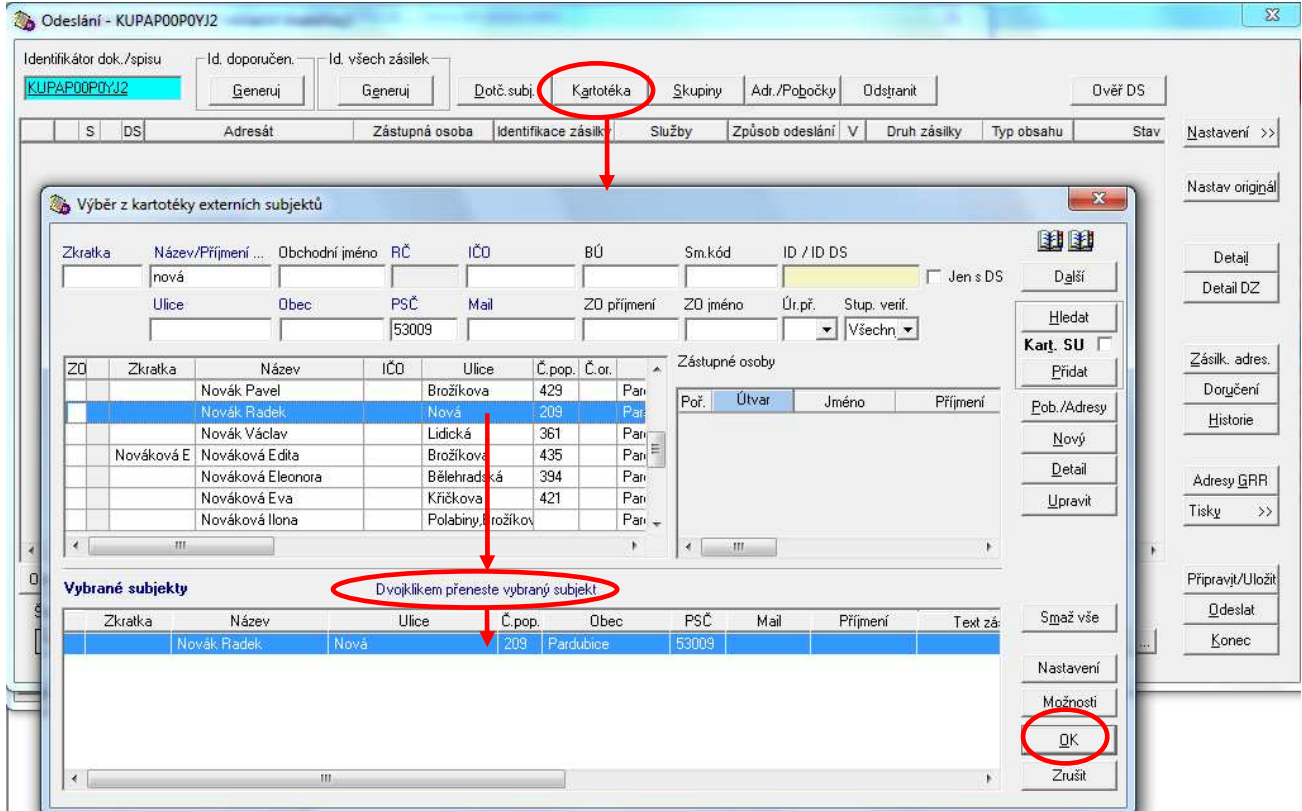

Ze seznamu nalezených subjektů přepíšeme (2x levé tlačítko myši) požadované (jeden nebo více) do vybraných subjektů. Výběr potvrdíme stiskem tlačítka "OK".

U zásilek pro jednotlivé adresáty musíme zadat jejich **identifikátor** a vybrat způsob doručení. Pokud stiskneme tlačítko "Generuj - Id. doporučen.", vygeneruje se identifikátor pouze pro zásilky odesílané doporučeně a vepíše se do sloupce "Identifikace zásilky". Pokud stiskneme tlačítko "Generuj - Id. všech zásilek", vygeneruje se identifikátor pro všechny připravované zásilky. Doporučujeme **identifikovat všechny zásilky a identifikátor tisknout na obálku** – na základě něj přebírá výpravna zásilky k vypravení.

Identifikátor zásilky je možné též vepsat nebo načíst ze štítku (kurzor umístíme do příslušného řádku pole "Identifikace zásilky" a sejmeme kód). Štítek pak nalepíme na levou přední stranu obálky, na zásilku s dodejkou nalepíme štítek na část dodejky, která se vrátí do úřadu.

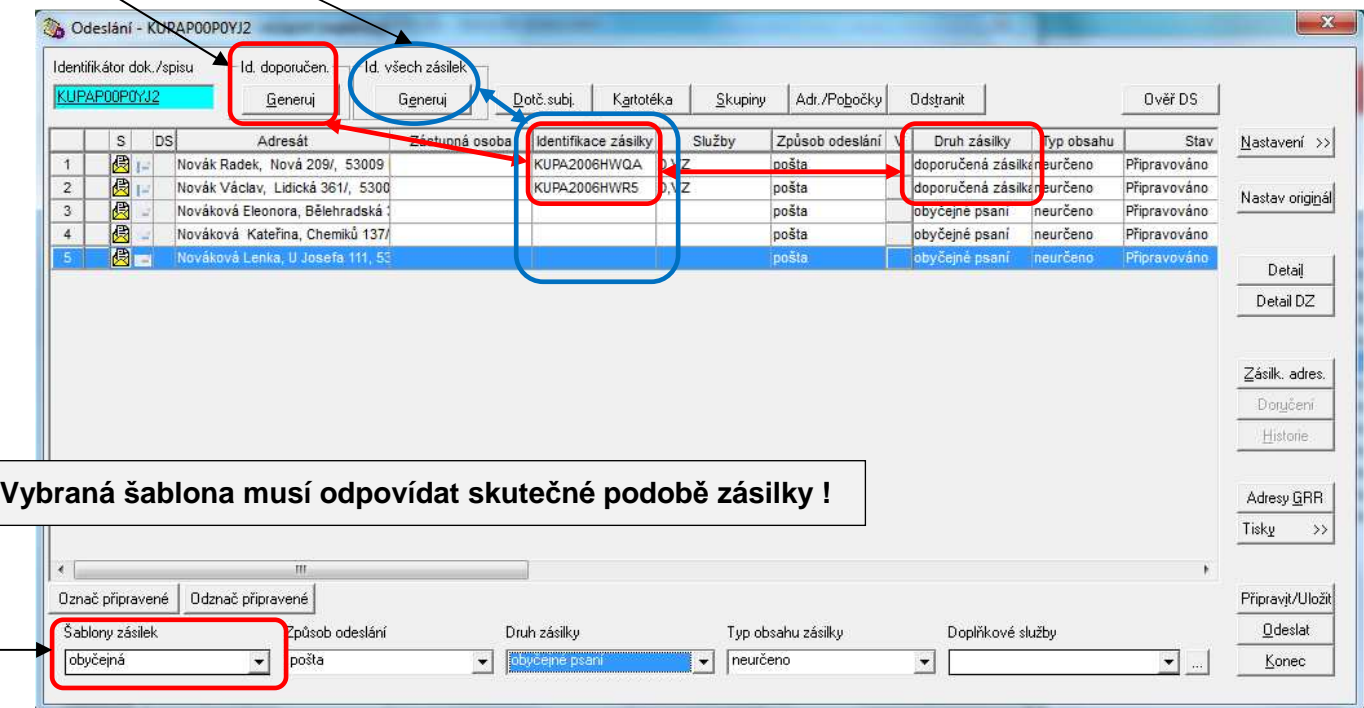

**Způsob doručení** vybereme v poli "**Šablony zásilek**" z této nabídky":

**červená** – zásilka, u které je stvrzeno její podání a která je dodána proti potvrzení (dále jen "doporučená zásilka") doručená do vlastních rukou výhradně jen adresáta, u kterého pošta opatří odesílateli písemné potvrzení prokazující dodání poštovní zásilky příjemci (dále jen "dodejka"); při volbě tohoto způsobu doručování použije se **obálka s příslušným formulářem a s červeným pruhem,**

**dodejka** – doporučená zásilka s dodejkou; použije se obálka s příslušným formulářem bez barevného označení,

**doporučeně** – doporučená zásilka,

**modrá** - doporučená zásilka s dodejkou doručená jen adresátovi, zmocněnci adresáta, zákonnému zástupci adresáta nebo zmocněnci zákonného zástupce adresáta (fyzická osoba) nebo oprávněné osobě (právnická osoba). Při volbě tohoto způsobu doručování použije se **obálka s příslušným formulářem a s modrým pruhem,**

**obyčejná** – zásilka předaná k přepravě poště bez jakýchkoliv potvrzení o podání, dodání, doručení apod.

zelená - doporučená zásilka se zvláštním způsobem dodání ("Nevracet, vložit do schránky") a se zkrácenou lhůtou pro vyzvednutí poštovní zásilky ("Uložit jen 10 dní"). Při volbě tohoto způsobu doručování použije se **obálka s příslušným formulářem a se zeleným pruhem**.

Způsob doručování vybraný v poli "Šablony zásilek" se následně automaticky objeví ve sloupcích "Druh zásilky" (doporučená zásilka nebo obyčejné psaní) a "Služby" (**červená** = D, VR; **dodejka** = D; **doporučeně** = bez služby; **modrá** = D, VZ; **obyčejná** = bez služby; **zelená** = 1, 16, 1003) u vybraného adresáta.

Dále je nutné předat výpravně informace o odeslání – na obrazovce "Odeslání" stiskneme tlačítko "Odeslat". Stav odesílání se změní z "Připravováno" na "Nevypraveno".

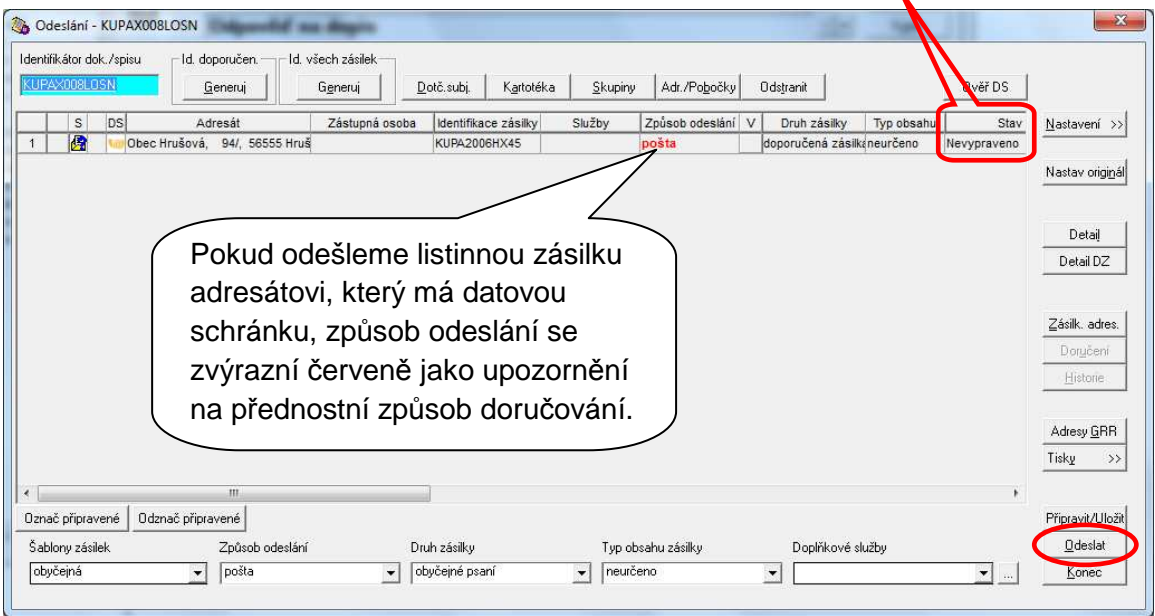

Abychom mohli provést případné změny v odesílání, je též možné před výběrem obálky nejprve stisknout tlačítko "Připravit/ Uložit" (nutné pro správný tisk obálek; stav = "Připravováno"), po vytištění obálek a kontrole odesílaných zásilek stisknout "Odeslat".

# **Výběr obálky**

Na obrazovce "Odeslání" stiskneme tlačítko "Adresy GRR". Otevře se obrazovka "Tisk adres dle GRR", ze které budeme dále vybírat podmínky pro tisk.

Lze si vybrat, zda chceme tisknout obálky pro všechny zásilky, pro pouze připravované zásilky (stav "Připravováno" na obrazovce "Odesílání") nebo označené (= podbarvené modře na obrazovce "Odesílání"). Počet obálek k tisku je uveden vpravo od daného typu zásilky a je uveden též celkový počet obálek pro tisk v závislosti na předchozím výběru.

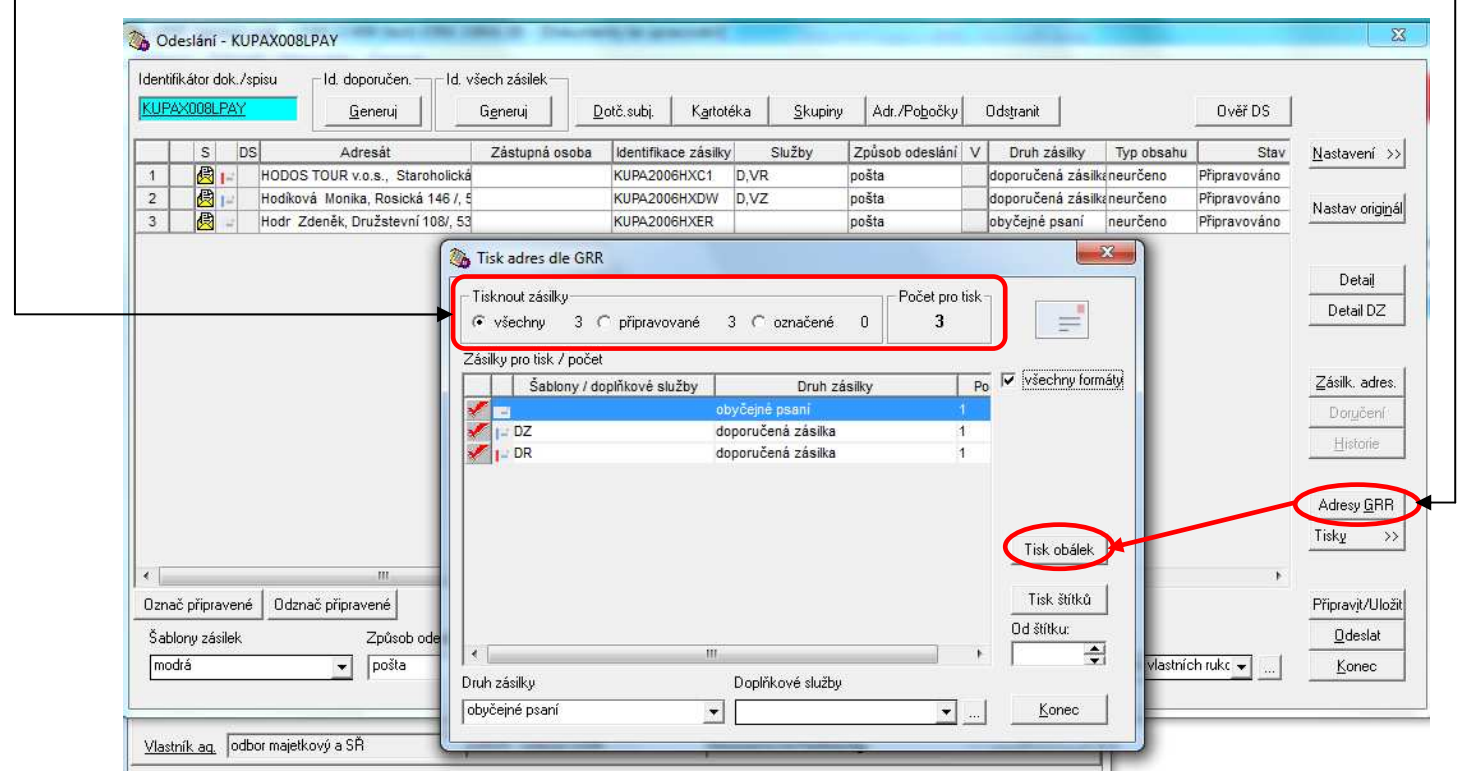

Po stisku tlačítka "Tisk obálek" rozbalíme nabídku obálek v různých formátech. Doporučujeme zaškrtnout na předchozí obrazovce "Všechny formáty", aby se zobrazila úplná nabídka obálek pro tisk.

Typ obálky musíme vybrat bez ohledu na zvolený typ zásilky v položce "Šablony zásilek" na obrazovce "Odeslání".

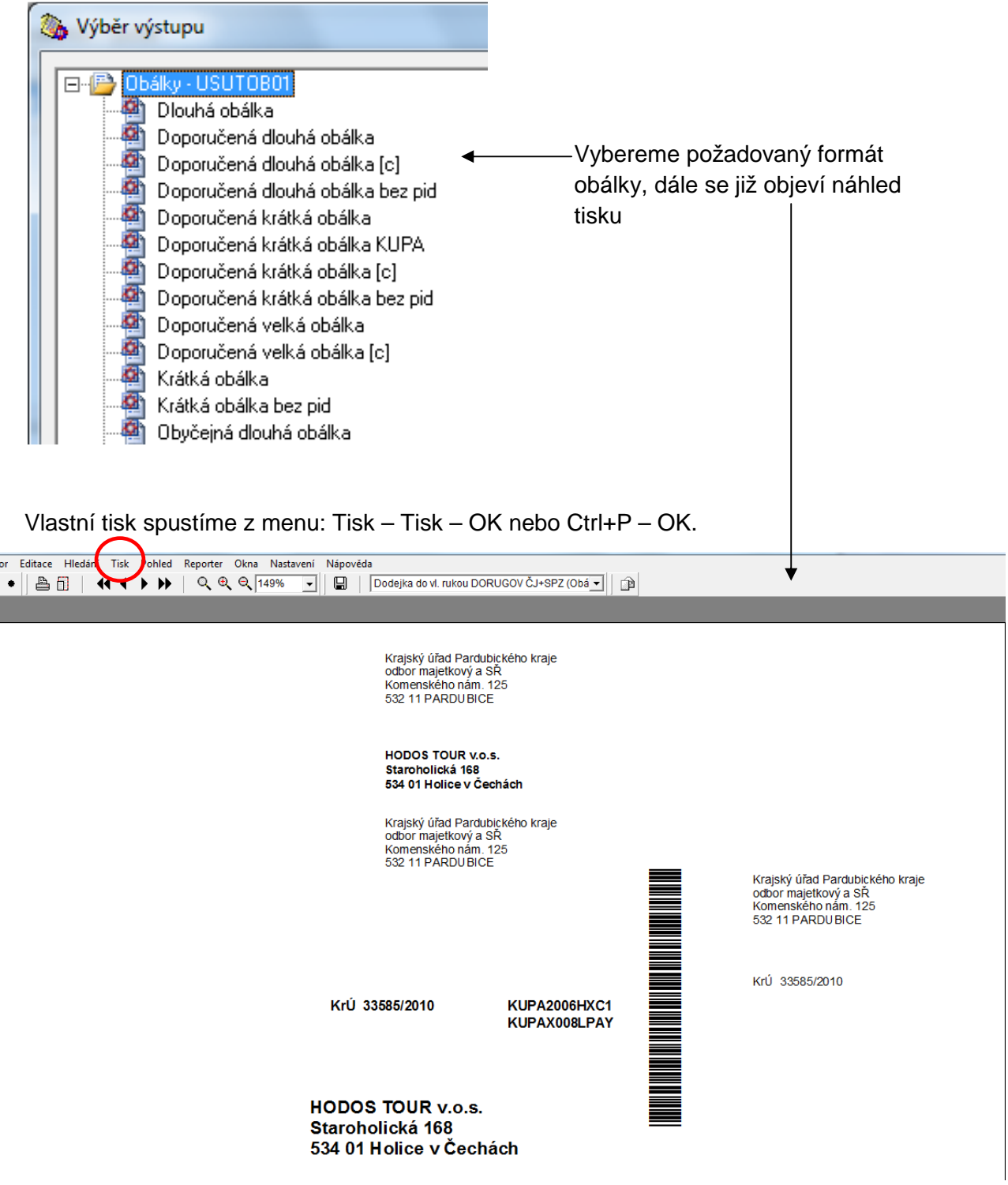

Vytištěný dopis v obálce předáme výpravně k odeslání. Po zpracování výpravnou (odeslání) se stav změní na "Vypraveno".

#### **Nový externí subjekt**

Pokud při odesílání dokumentu zjistíme, že adresát není uveden v kartotéce externích subjektů, musíme ho přidat. Na obrazovce "Výběr z kartotéky externích subjektů" (Odeslání – Kartotéka) stiskneme tlačítko "Nový". Tlačítko je aktivní až po provedeném vyhledávání – není možné přímo zadat nový externí subjekt, musí proběhnout alespoň jedno vyhledávání.

Otevře se okno pro zadání údajů o novém subjektu. Modře označené položky jsou povinné, podtržené položky se vybírají z nabídky.

**P***ř***íklad:** odesíláme dokument firm*ě* Profinit s.r.o., I*Č* 25650203. Po zadání I*Č* a vyhledávání v kartotéce externích subjekt*ů* není nalezen žádný záznam. Protože bylo vyhledáváno dle I*Č*, výsledek vyhledávání je ur*č*it*ě* správný. Po vyhledávání (i když bez výsledku) je již také aktivní tlačítko "Nový". Po jeho stisku doplníme údaje do následující obrazovky.

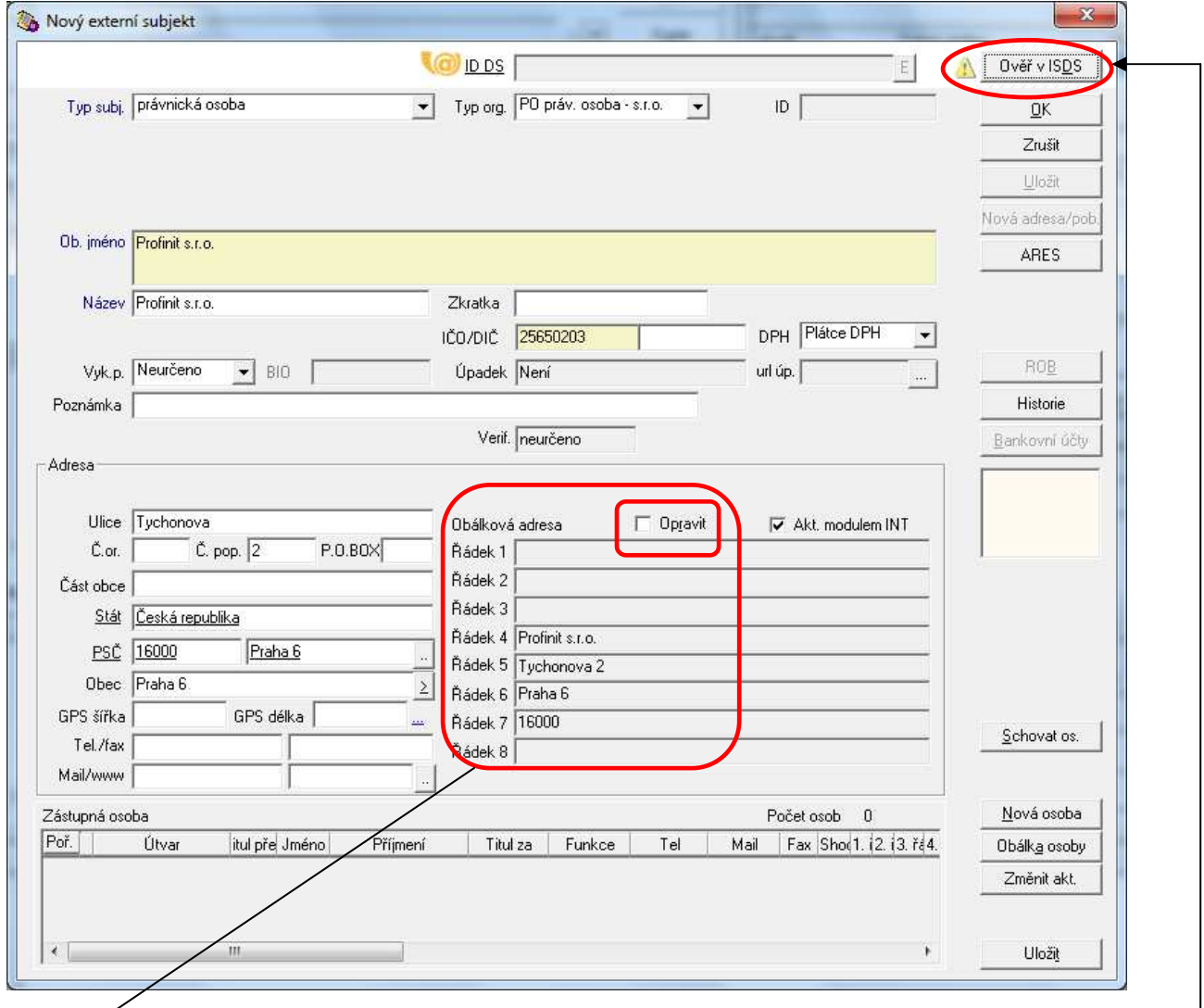

Obálková adresa se tvo*ř*í ze zadaných údaj*ů* v *č*ásti "Adresa". Pokud ji chceme zm*ě*nit, zaškrtneme "Opravit", údaje "*Ř*ádek 1" …. se zp*ř*ístupní a m*ů*žeme provést opravu.

Protože se jedná o právnickou osobu, má ze zákona z*ř*ízenou DS a jsme povinni ji jejím prostřednictvím dokument zaslat. Proto dohledáme identifikaci DS – po stisku tlačítka "Ověř v ISDS". se otev*ř*e okno pro výb*ě*r typu externího subjektu (zde PO = právnická osoba.)

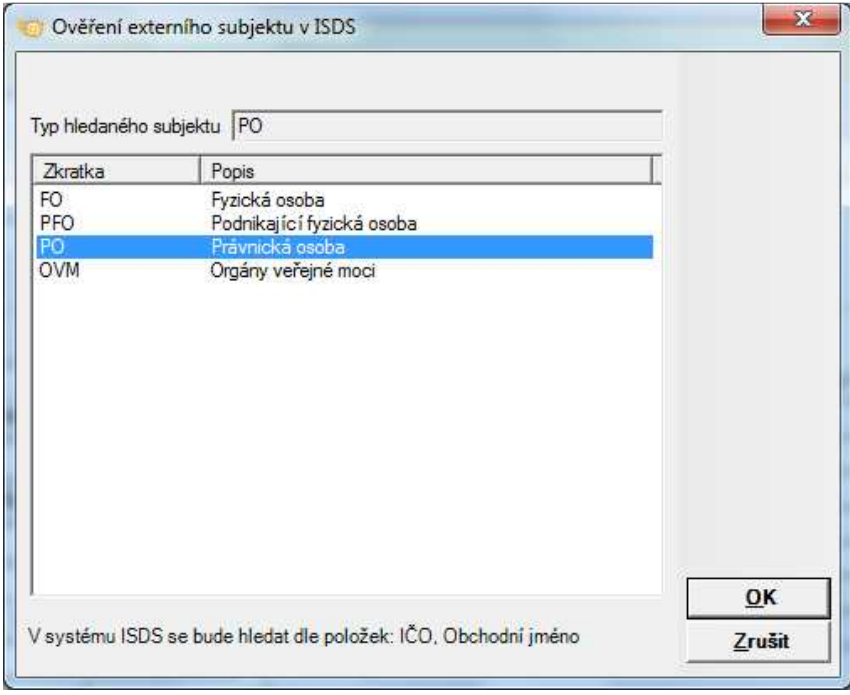

Následn*ě* se zobrazí zjišt*ě*né údaje ze systému DS v porovnání s kartotékou externích subjekt*ů*. Rozhodneme o p*ř*evzetí rozdíl*ů* – v uvedeném p*ř*ípad*ě* p*ř*evezmeme všechny rozdíly – tím doplníme identifikaci DS a opravíme chybu v obchodním jmen*ě* sple*č*nosti (stiskem tla*č*ítka "P*ř*evzít").

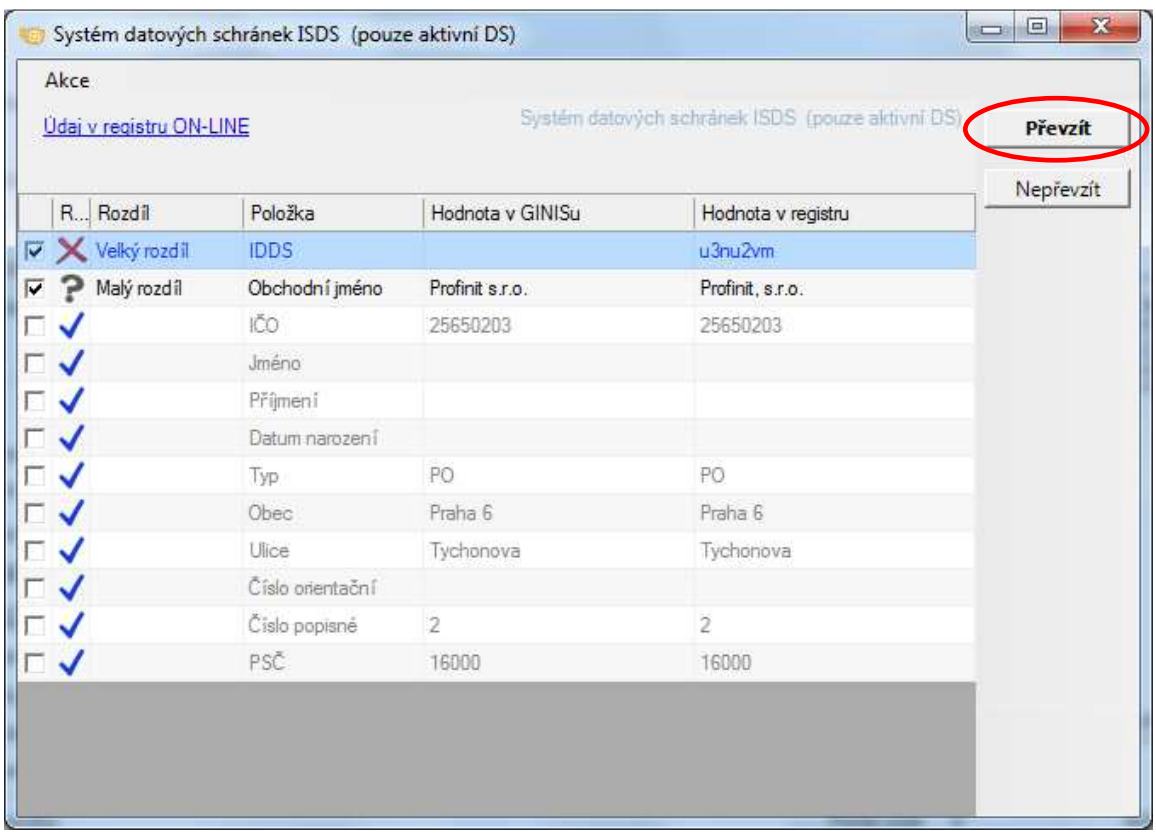

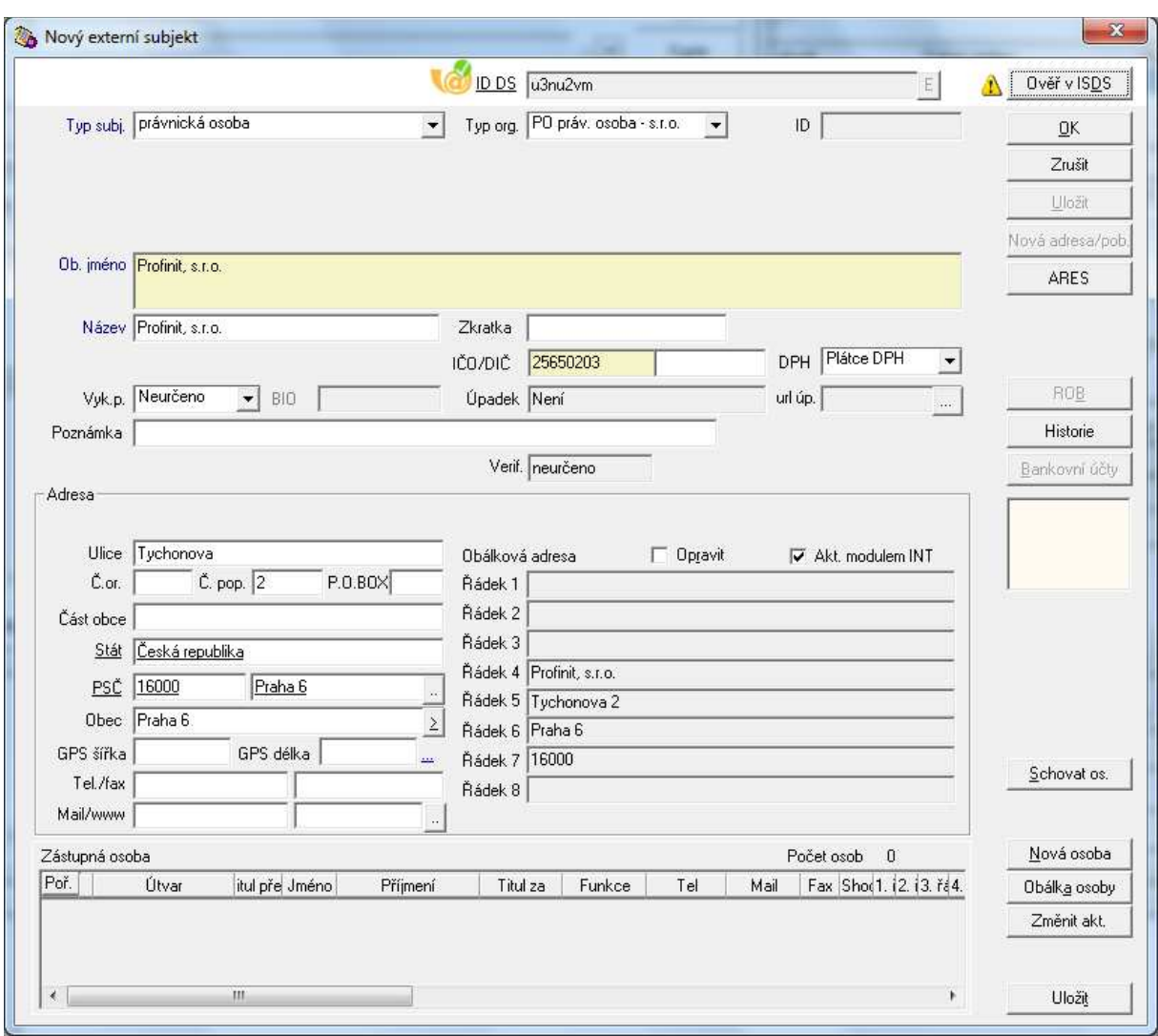

Pro uložení zadaných/ vybraných údajů stiskneme tlačítko "OK".

Nov*ě* zapsaný subjekt je p*ř*ipraven k výb*ě*ru adresáta pro odesláíní zásilky.

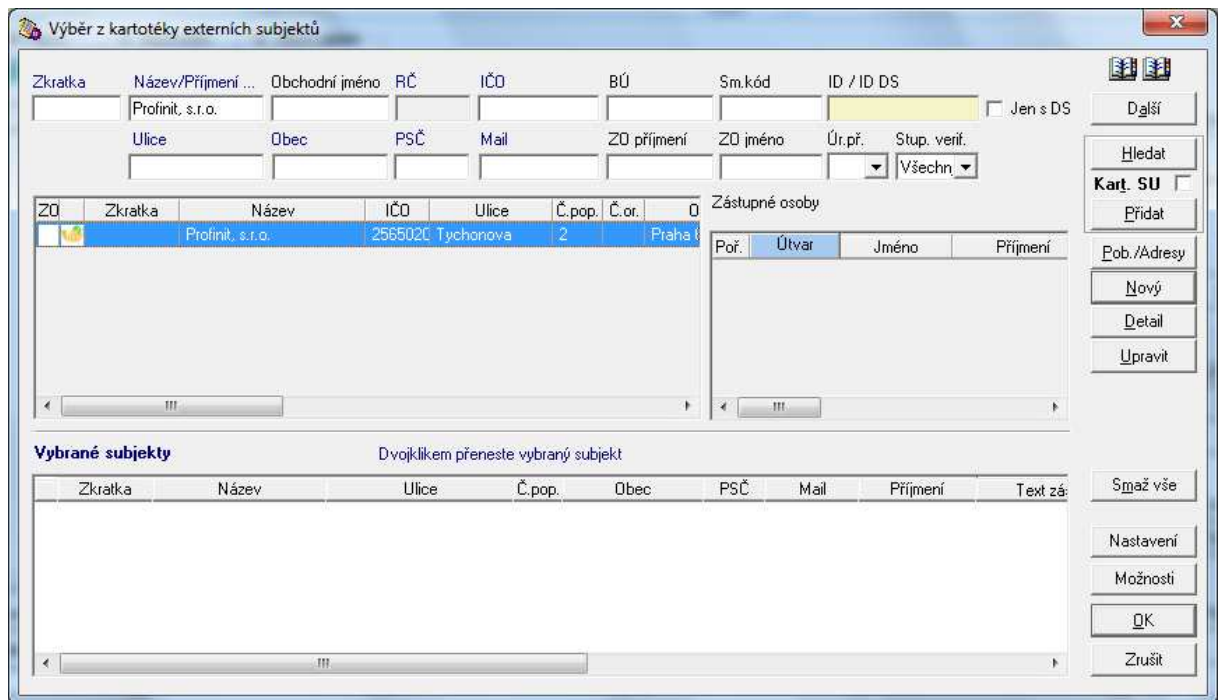

#### **Doručení**

Uvedené údaje doplnili na podatelně, případně k jejich zapsání došlo při zpracování datové zprávy doručené prostřednictvím systému datových schránek. U vlastních dokumentů karta "Doručení" není (nemá smysl).

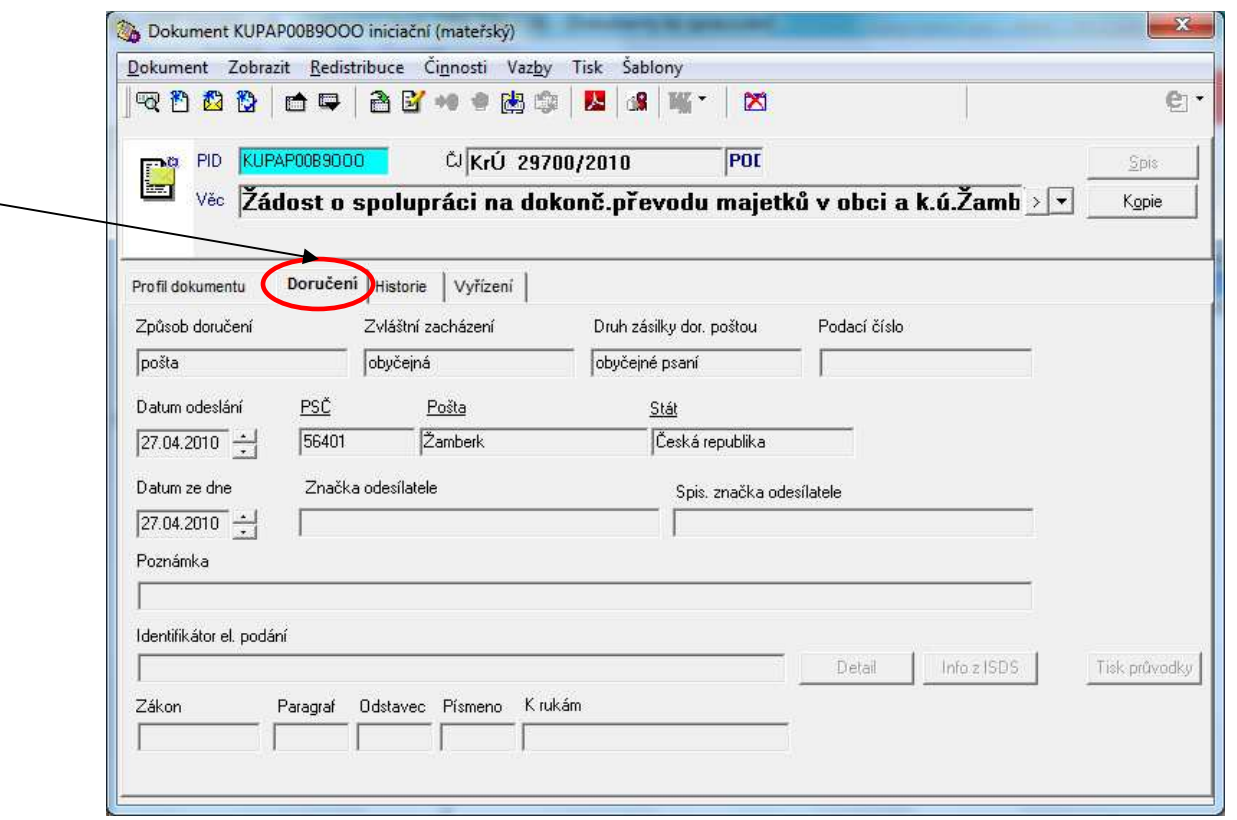

Pokud byl dokument doručen prostřednictvím datové schránky, jsou aktivní tlačítka "Detail", "Info z ISDS" a "Tisk průvodky":

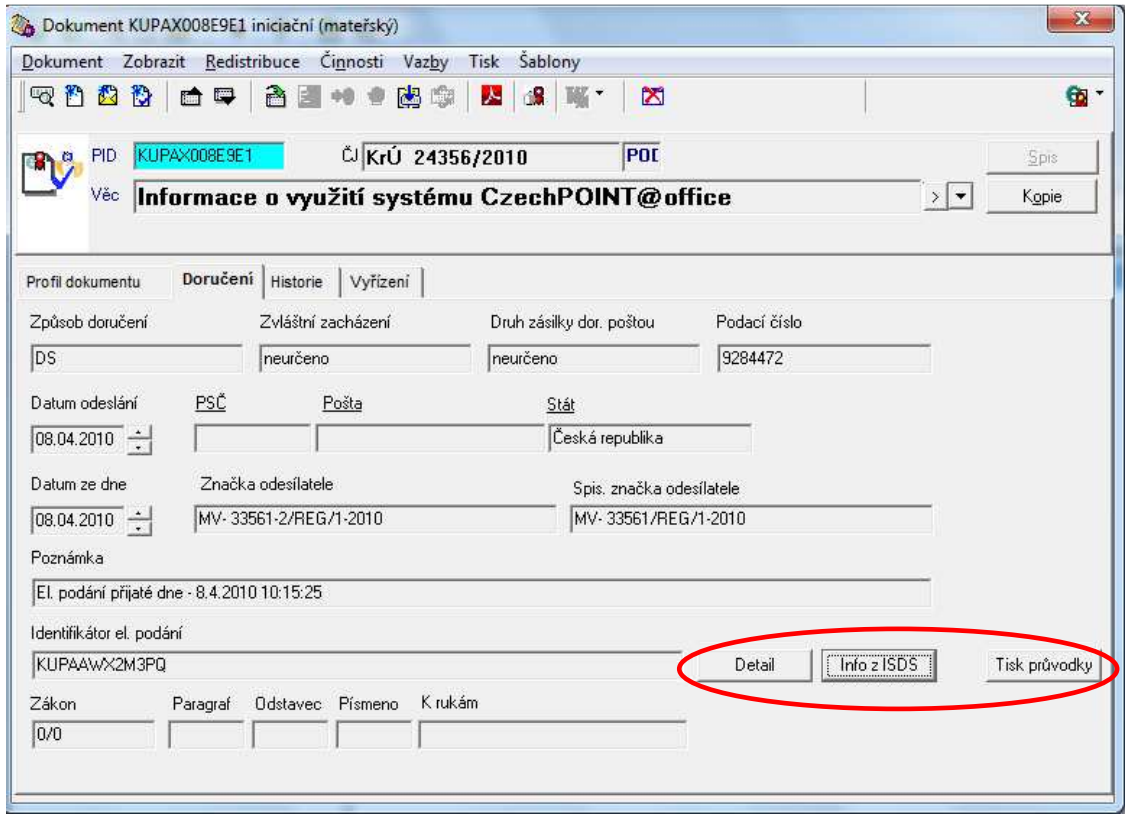

# **Doručení - Detail**

Stiskem tlačítka "Detail" se zobrazí datová zpráva tak, jak byla doručena systémem datových schránek.

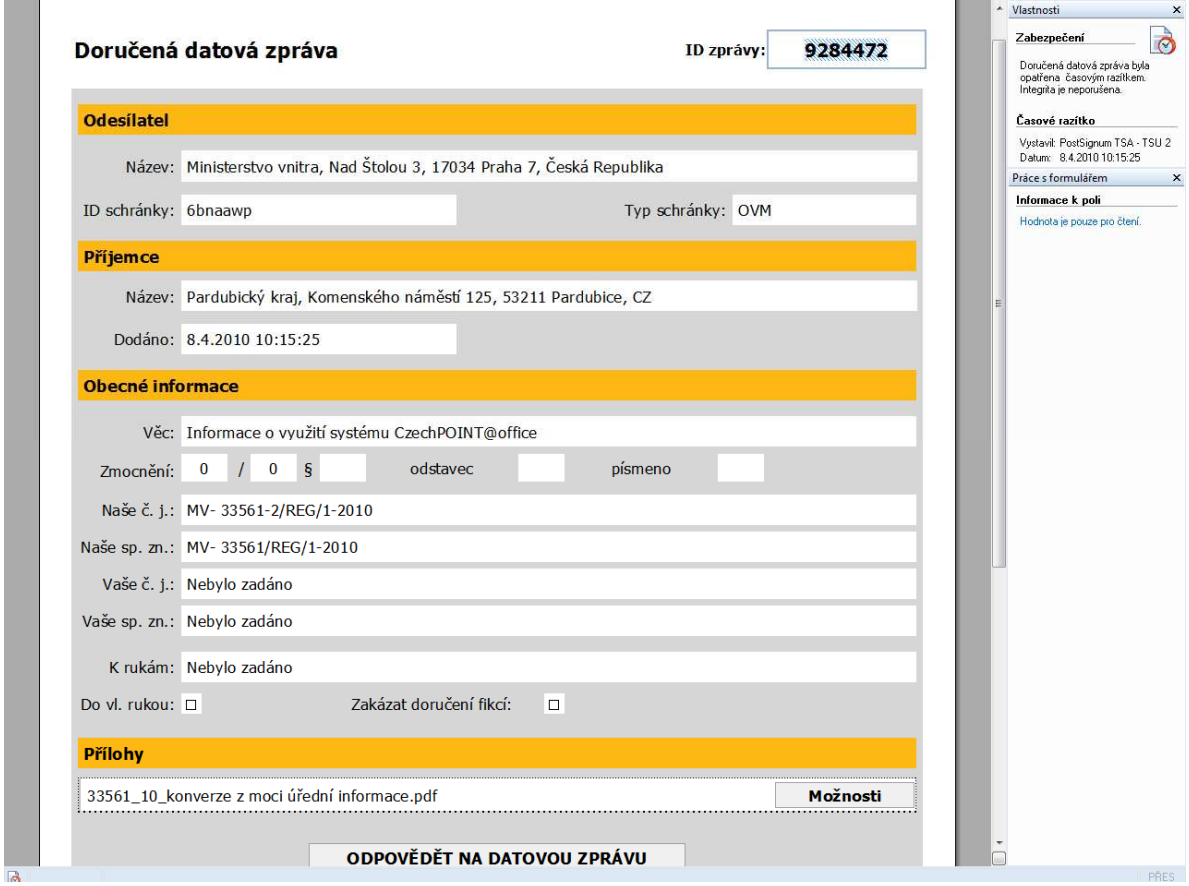

# **Doručení - Info z ISDS**

Stiskem tlačítka "Info z ISDS" se zobrazí základní údaje o datové zprávě. Nejdůležitějším je údaj "**Dodáno do DS**" – jedná se o **okamžik**, **kdy byla** úřadu **datová zpráva doručena** (viz § 7 odst. 2 písm. b) vyhlášky č. 191/2009 Sb., o podrobnostech výkonu spisové služby). **Od uvedeného data běží lhůty pro vyřízení.**

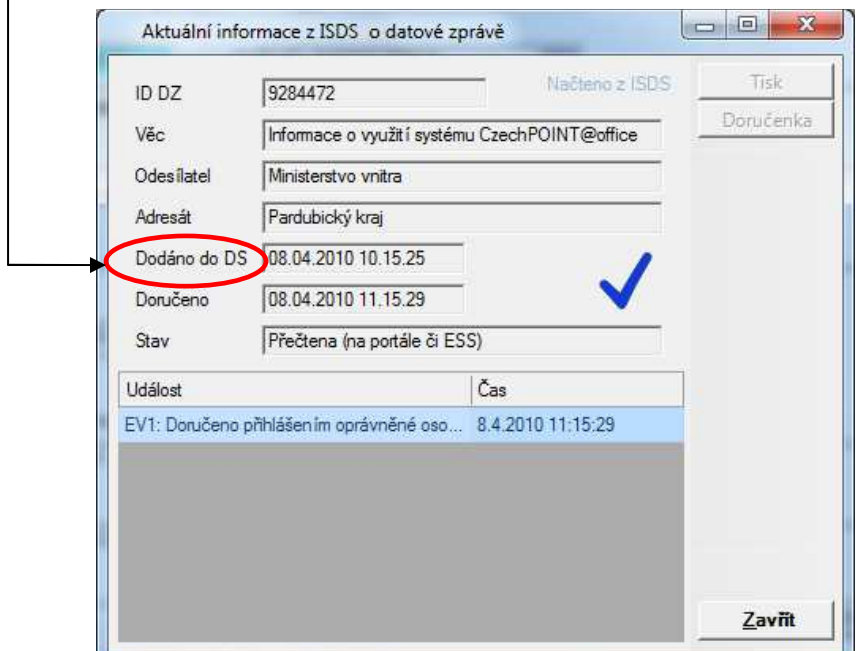

#### **Doručení - Tisk průvodky**

Stiskem tlačítka "Tisk průvodky" se otevře okno s nabídkou tisku průvodky v několika verzích. Verze obsahují obdobné informace o doručené datové zprávě, průvodku je možné **vytisknout** nebo **uložit** ve zvoleném formátu do svého adresáře a dále použít pro uvedení informací o dalším zpracování dokumentu.

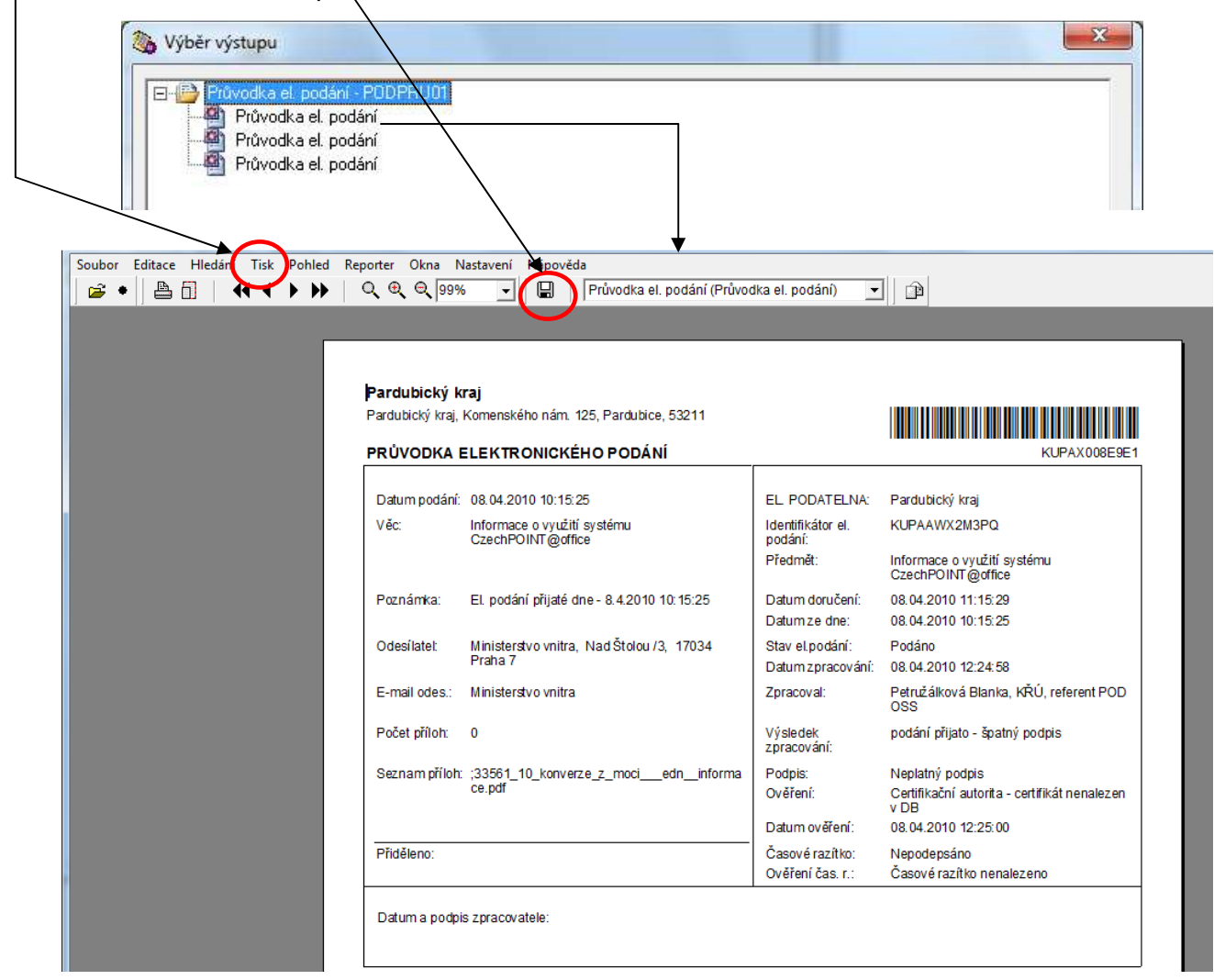

# **Historie**

Jsou zaznamenány veškeré operace se záznamem o dokumentu.

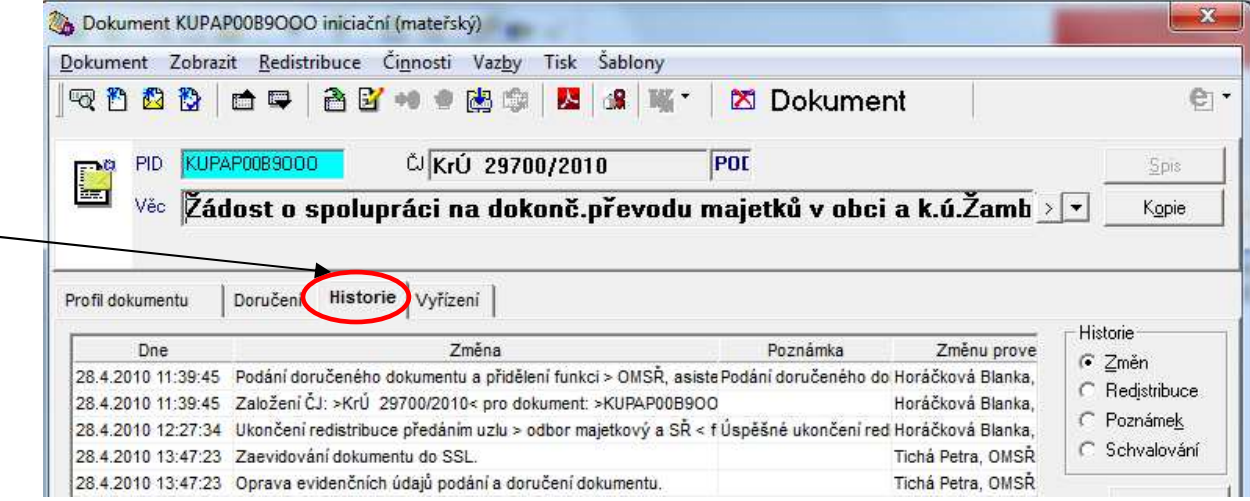

# **Vyřízení dokumentu**

Pokud **má dokument přiděleno číslo jednací**, je možné zadat údaje o jeho vyřízení pouze přístupem z karty "Vyřízení". Vyřízení může být bez odpovědi na zaslaný dokument (např. pouze informace k založení) nebo může být vytvořen vyřizující dokument.

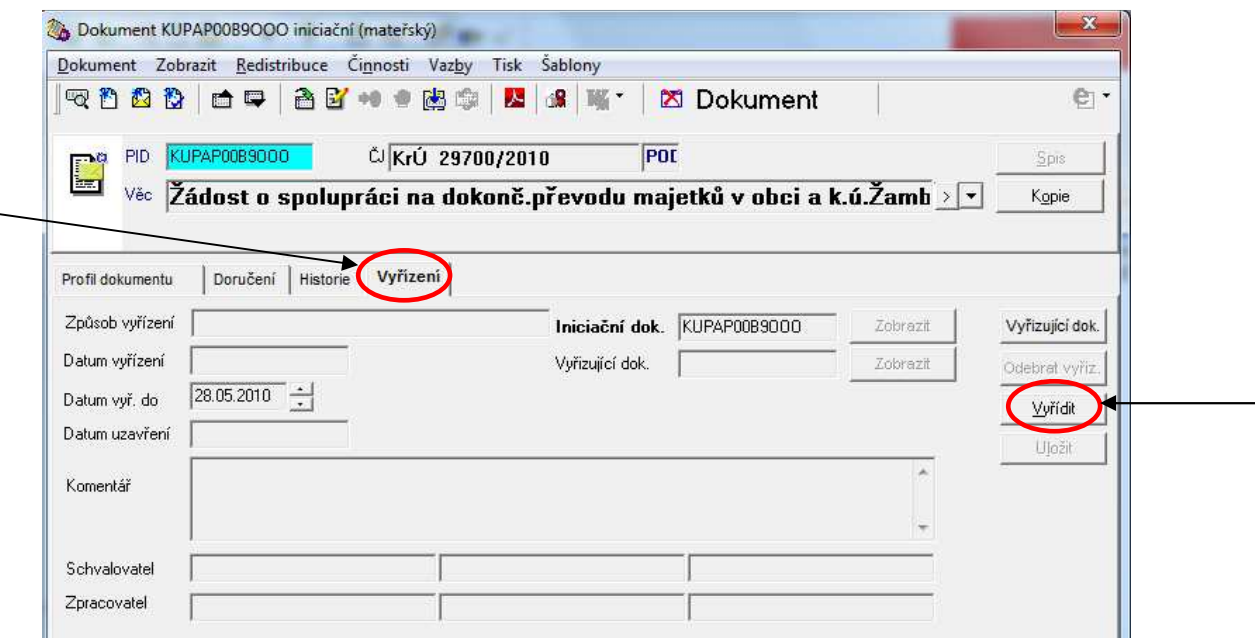

Vyřízení bez odpovědi: po stisku tlačítka "Vyřídit" na kartě "Vyřízení" se otevře obrazovka pro zadání údajů o vyřízení. Některé údaje je možné přednastavit – viz dále "Tip". Vyplníme požadované údaje a potvrdíme stiskem tlačítka "OK". Dokument bude převeden do stavu "Vyřízeno", což bude uvedeno na kartě "Profil dokumentu" zároveň s datem vyřízení. Dokumenty jsou vyřízením zároveň i uzavřeny.

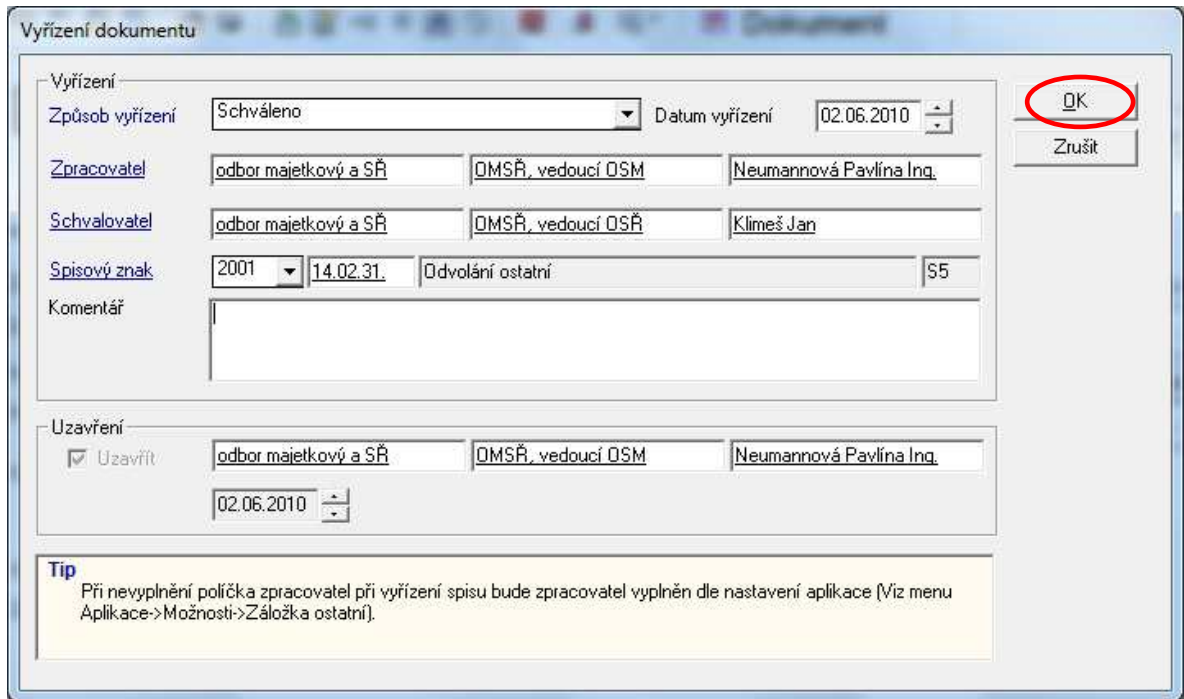

**Tip:** Proveďte nastavení aplikace na: **Aplikace - Možnosti - Vyřízení** – údaje o vyřízení dokumentu se budou automaticky doplňovat zde zadanými údaji v polích "Schvalovatel", "Zpracovatel" a "Způsob vyřízení". Podrobný popis v dokumentu "GINIS – USU" (str. 9) na Intranet – Krajský úřad – Metodika – Ginis SSL.

**Vyřízení s odpovědí: odpověď** na došlý dokument **se vyřizuje a odesílá vždy pod stejným číslem jednacím**, které bylo přiřazeno doručenému dokumentu. V GINIS jsou došlý dokument a odpověď uvedeny na kartě "Vyřízení" pod označením "Iniciační dokument" (= došlý) a "Vyřizující dokument" (= odpověď).

Je možné postupovat dvěma způsoby, které vedou ke stejnému cíli:

1. Otevřeme dokument, ke kterému chceme zaevidovat odpověď. Stiskneme ikonu "Podat nový dokument a napojit jej jako vyřizující".

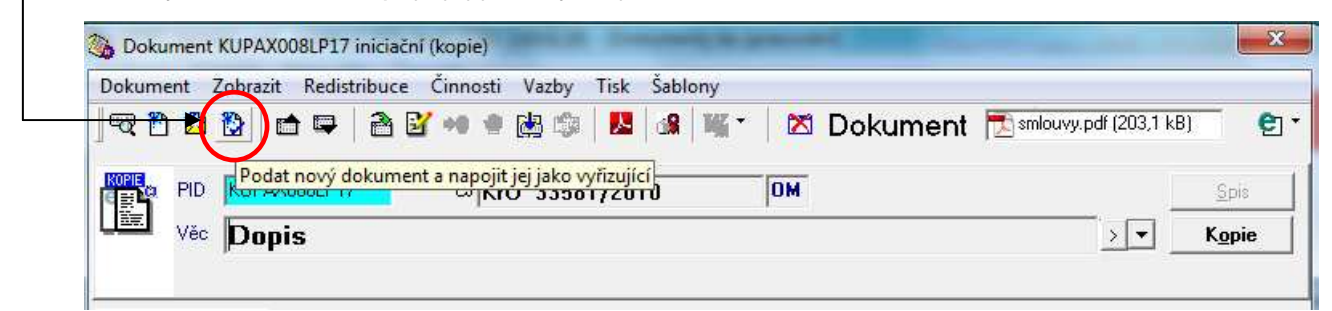

Otevře se okno pro zadání identifikátoru nového vlastního dokumentu (doporučujeme "Generovat", je možné opsat ze štítku nebo sejmout ze štítku čtečkou).

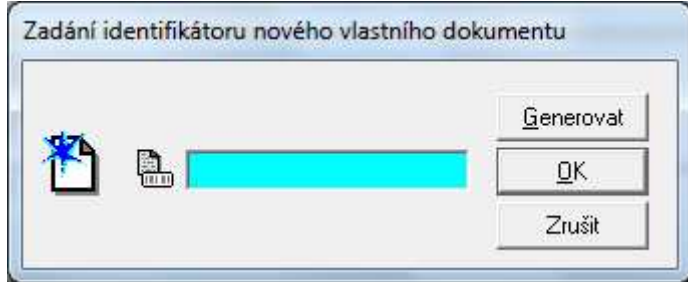

Na další obrazovce zapíšeme údaje o novém dokumentu (= vyřízení) a údaje potvrdíme stiskem tlačítka "OK".

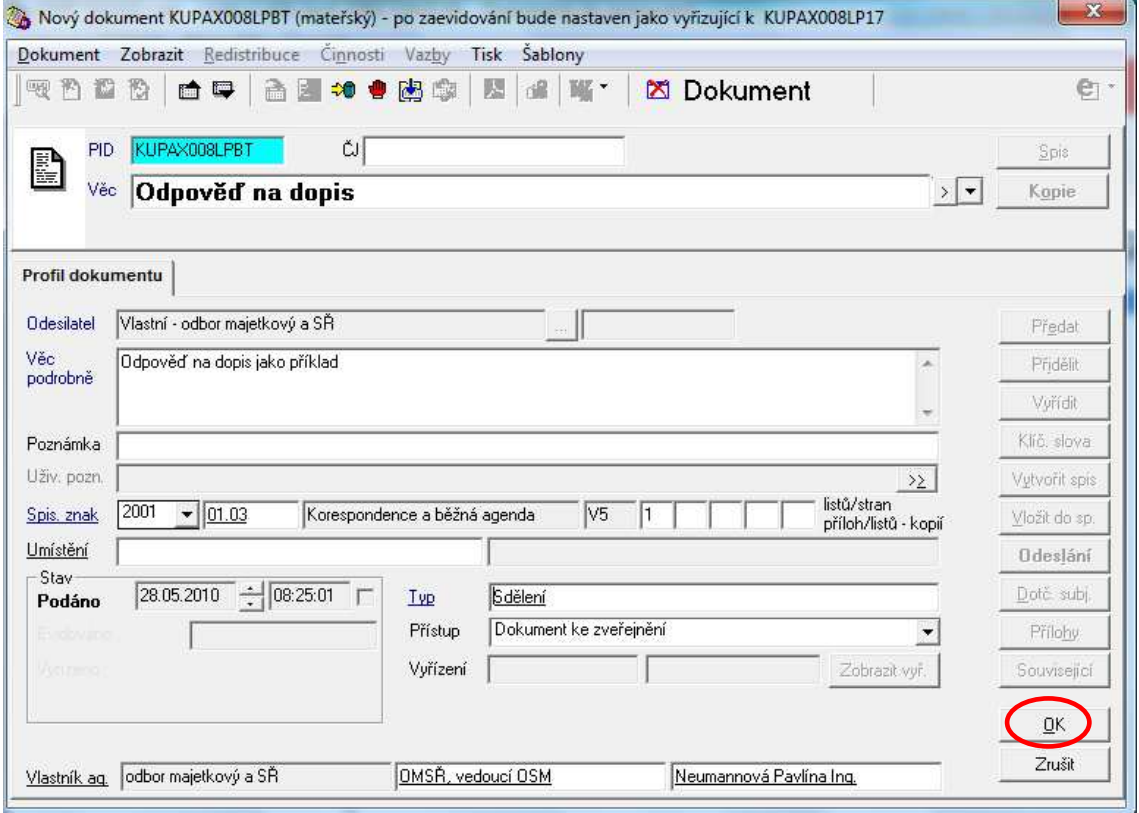

Automaticky je doplněno číslo jednací (= číslo jednací doručeného dokumentu).

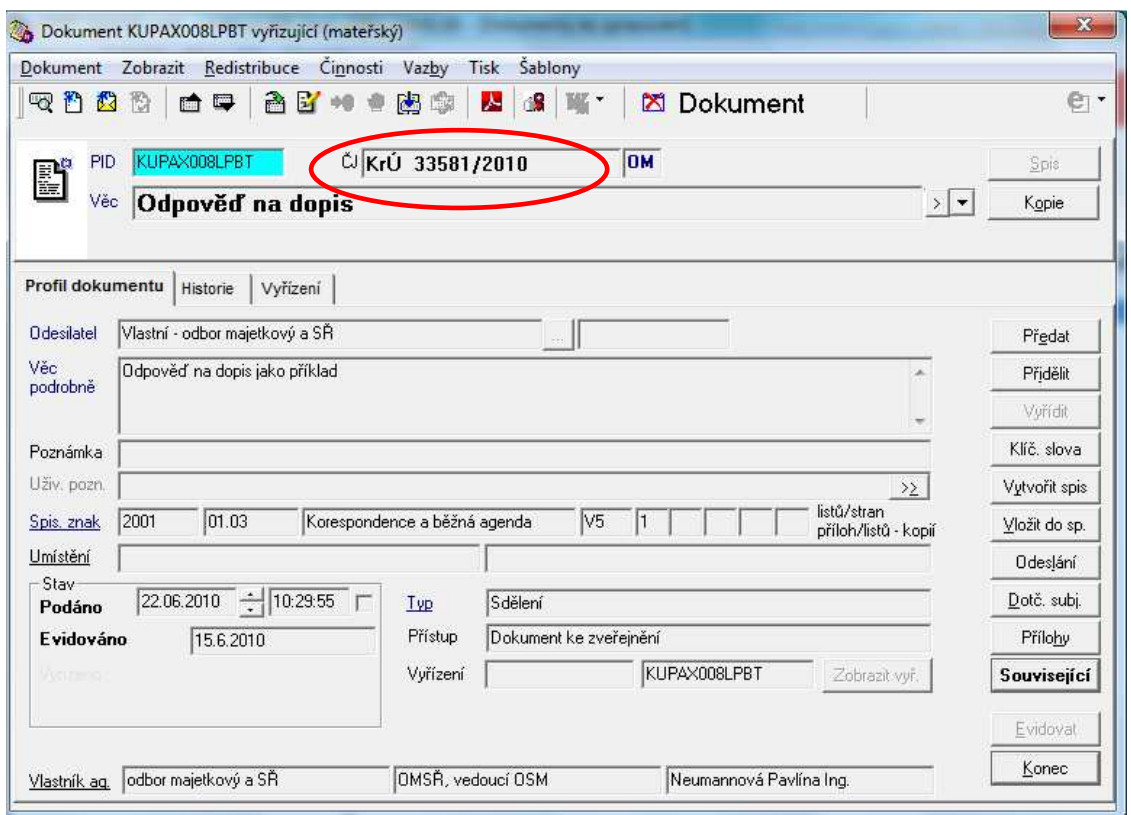

Na záložce "Vyřízení" se objeví vzájemné odkazy mezi iniciačním a vyřizujícím dokumentem, je možné je otevřít pomocí tlačítka "Zobrazit" (aktivní je vždy pouze u jednoho z nich).

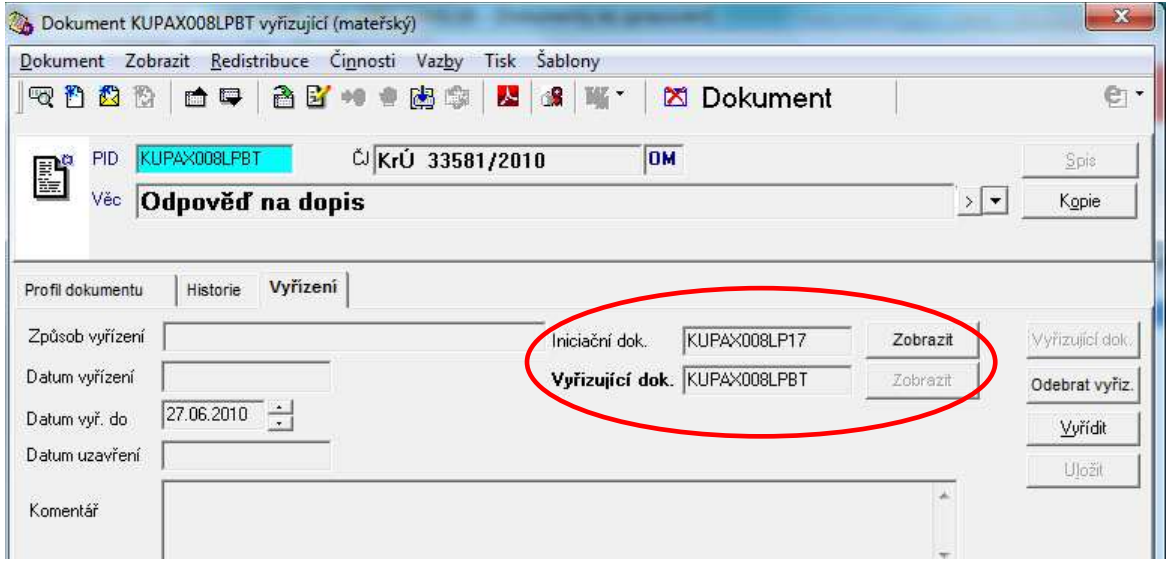

Vazba mezi těmito dokumenty je uvedena i po stisku tlačítka "Související" na kartě "Profil dokumentu".

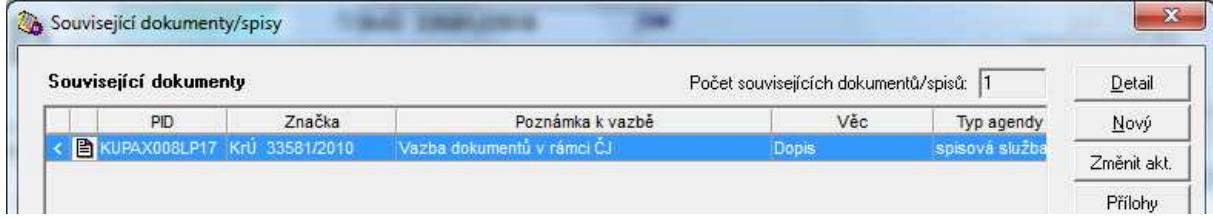

Pokud bychom chtěli vyřizující dokument odstranit, na kartě "Vyřízení" stiskneme tlačítko "Odebrat vyřiz." a potvrdíme kontrolní dotaz o provedení stiskem tlačítka "Ano".

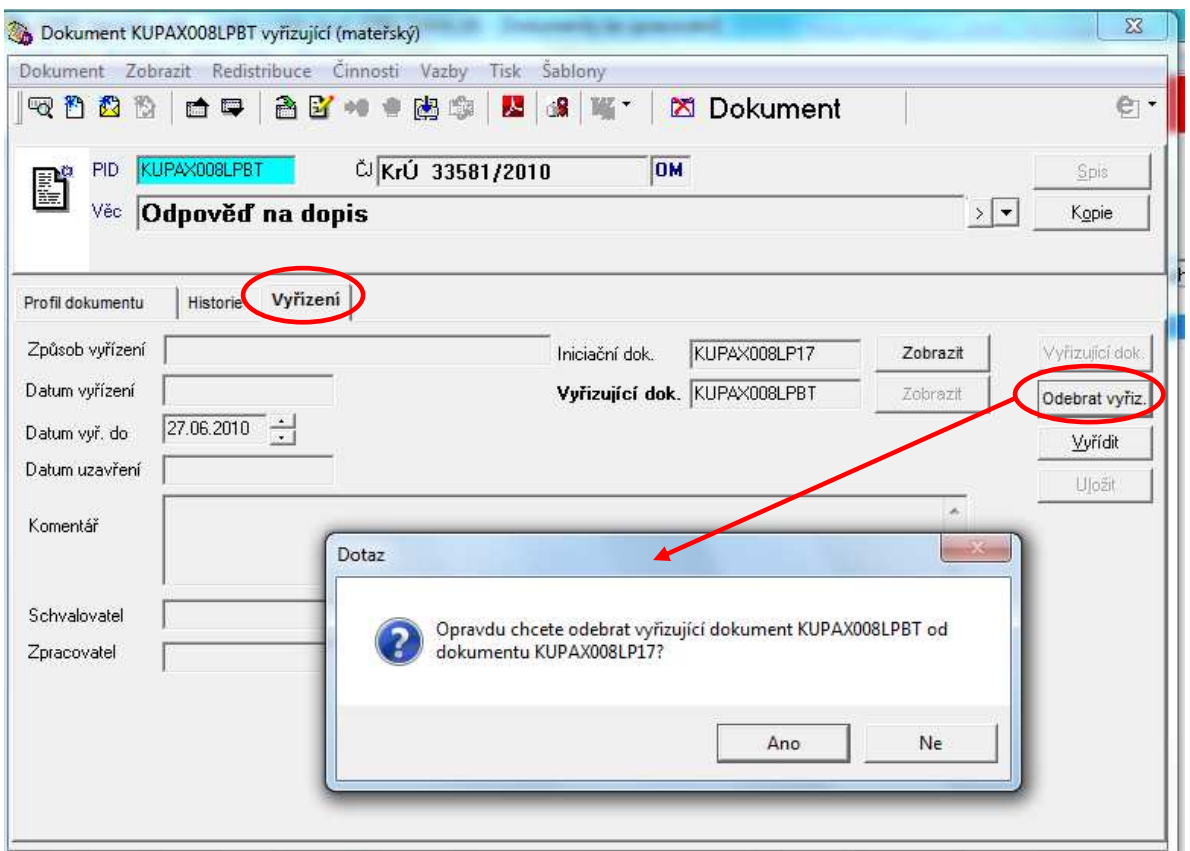

Dále pokračujeme stejným způsobem jako při vyřízení bez odpovědi – ještě je třeba převést dokument do stavu "Vyřízeno" (karta Vyřízení – Vyřídit – vyplnit údaje – OK). Záznam o vyřízení je možné provést jak ze záznamu o doručeném dokumentu, tak ze záznamu o odpovědi – vyřízení se vždy automaticky přepíše i do druhého záznamu.

2. Vypracujeme odpověď a zaevidujeme ji do GINIS ("Nové podání vlastního dokumentu"). Číslo jednací bude stejné jako u doručeného dokumentu - necháme "Typ" = neurčen a ani nebudeme dokumentu přidělovat číslo jednací jiným způsobem (NE "Evidovat"). Záznam o novém dokumentu můžeme zavřít ("Konec" nebo křížek vpravo nahoře).

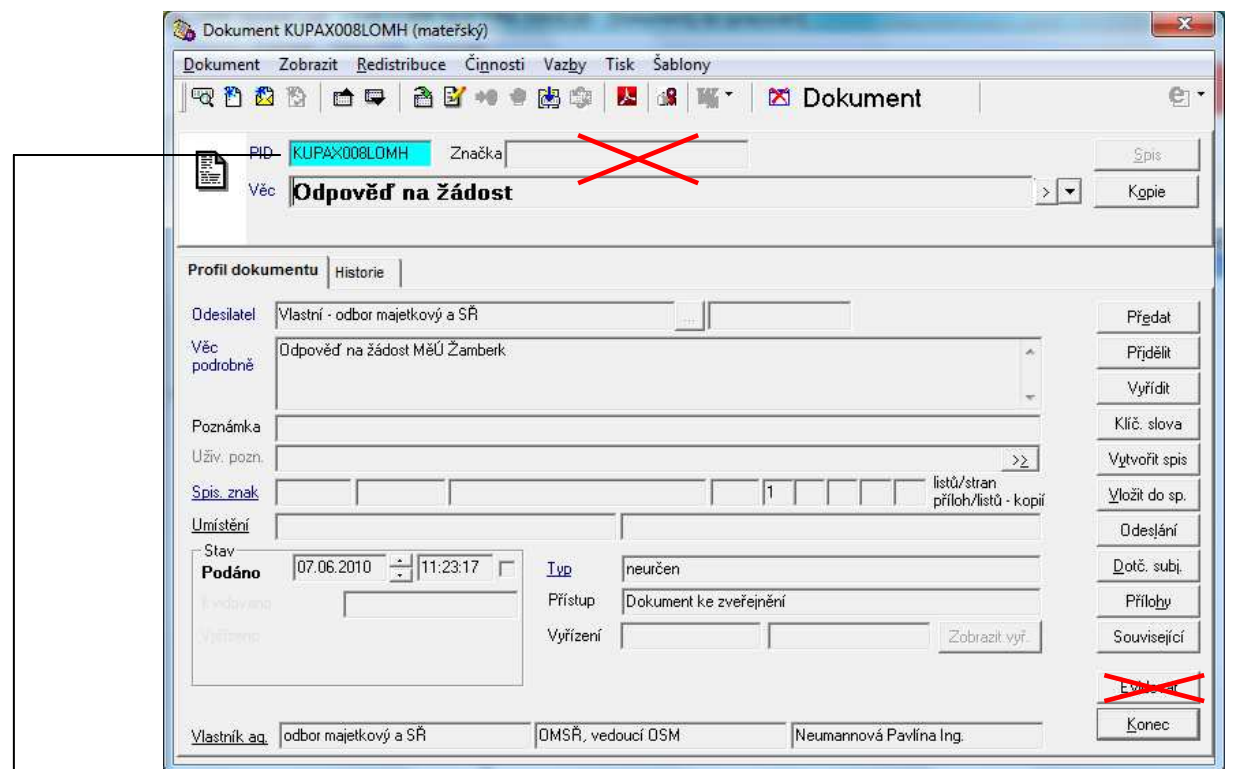

Otevřeme záznam o doručeném dokumentu a na kartě "Vyřízení" stiskneme tlačítko "Vyřizující dokument". Otevře se okno pro identifikaci záznamu o odpovědi – vepíšeme nebo sejmeme PID zaevidovaného dokumentu.

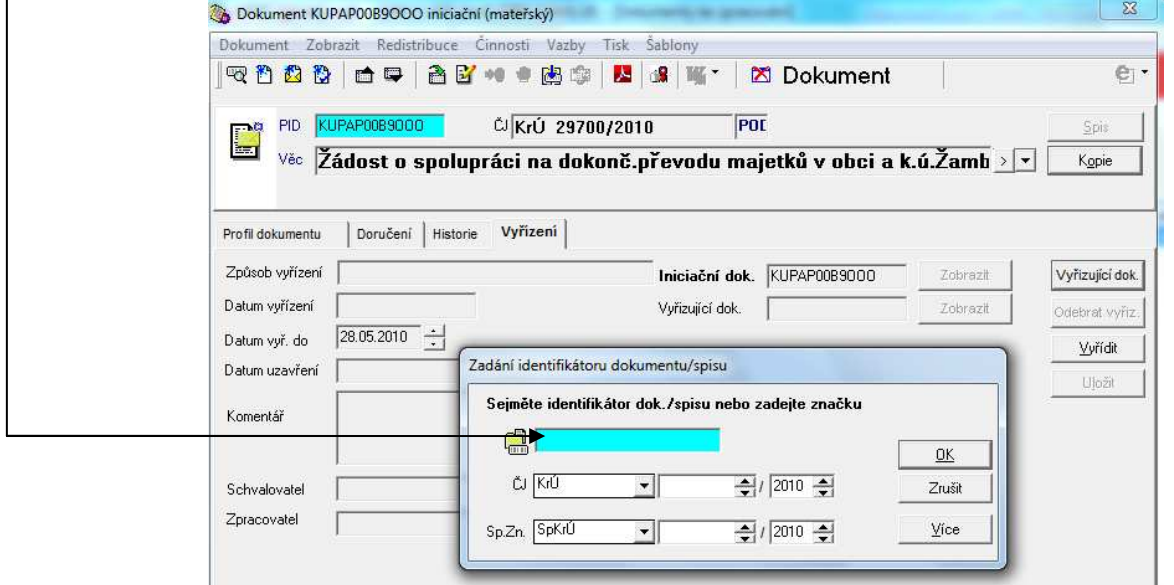

Okamžitě po uvedení PID se záznamy o došlém dokumentu a o odpovědi svážou vzájemnými odkazy – na kartě "Vyřízení" jsou uvedeny identifikátory (PID) obou, je možné otevřít oba záznamy (tlačítko "Zobrazit" u iniciačního nebo vyřizujícího dokumentu – je aktivní vždy pouze u jednoho z nich). Odpovědi je přiřazeno stejné číslo jednací jako došlému dokumentu.

#### **Vyřízení Ad acta**

Použijeme v případě, kdy je nám doručen dokument, který vezmeme pouze na vědomí, nebudeme s ním více pracovat, zařazovat do spisu, vytvářet odpovědi apod. Vyřízení může být provedeno okamžitě.

**Základním předpokladem je, že dokument nemá přiděleno číslo jednací** (pokud ano, viz "Vyřízení bez odpovědi", výjimkou je kopie dokumentu, která je možná též vyřídit dále uvedeným způsobem).

Otevřeme záznam o dokumentu na kartě "Profil dokumentu" a stiskneme tlačítko "Vyřídit". Následně potvrdíme kontrolní dotaz stiskem tlačítka "Ano".

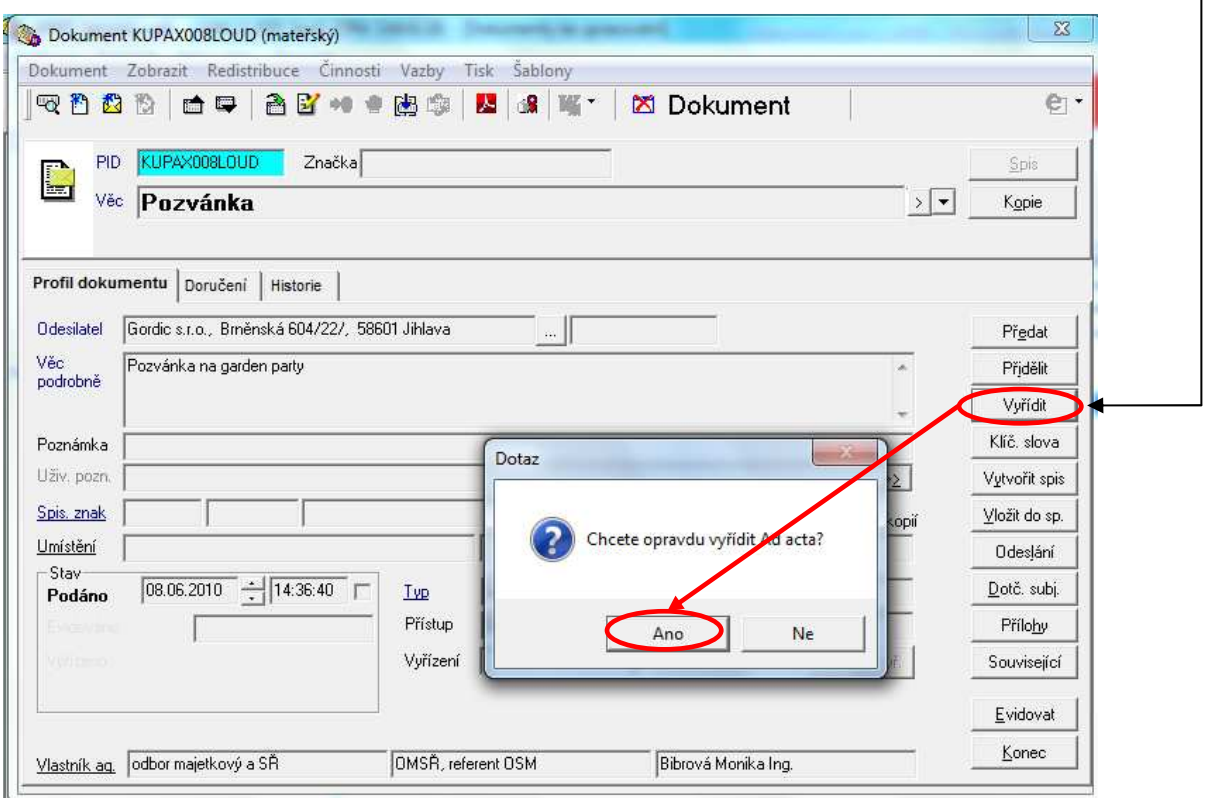

Automaticky se doplní spisový a skartační znak a dokument je vyřízen. Chybí karta "Vyřízení".

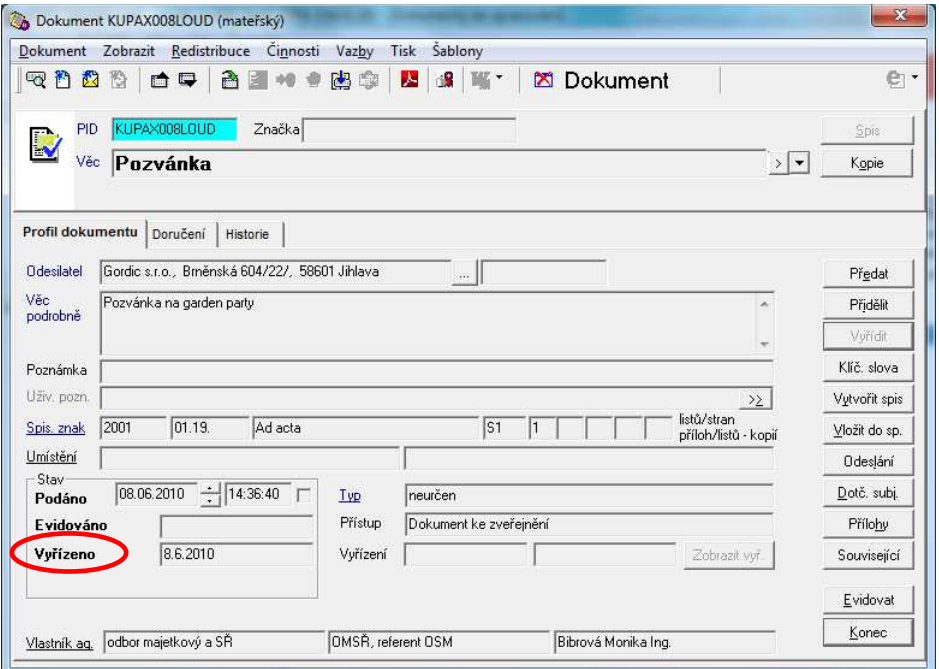

# **Redistribuce**

Pokud je dokument připraven k předání jiné osobě/ spisovému uzlu, objeví se v jeho záznamu záložka "Redistribuce", kde jsou uvedeny podrobnosti o zamýšleném přesunu dokumentu, tomu odpovídající popis je i v poli "Stav". Doporučujeme raději používat funkci "Předat" (viz výše) a akci provést v jednom kroku.

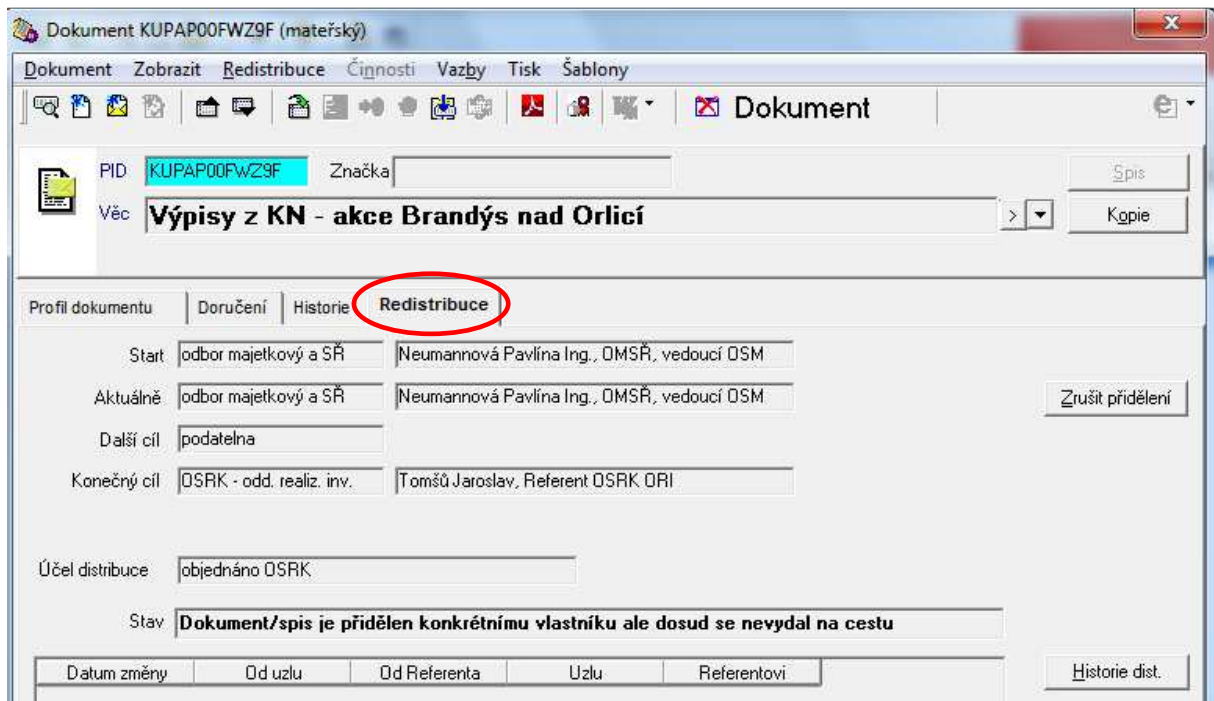

**Tip:** Dokumenty, které se nacházejí "na cestě" je možné zobrazit v "Přehledy" – "K předání" nebo "K převzetí".

#### **Storno dokumentu**

Dokument stornujeme v případě, že neexistuje fyzicky, ale není ztracen, např. obdrželi jsme dopis, který byl pozvánkou a zároveň vstupenkou. Vstupenku jsme odevzdali na akci, takže nyní již neexistuje žádný dokument k založení.

Otevřeme dokument a vybereme: Činnosti → Stornovat dokument.

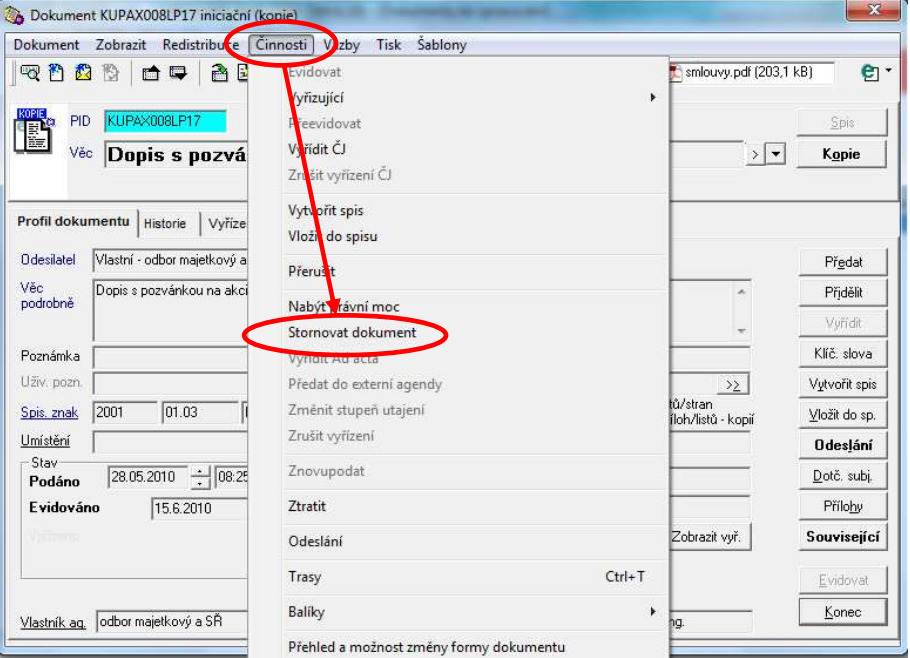

Otevře se okno pro uvedené důvodu storna. Potvrdíme stiskem tlačítka "OK".

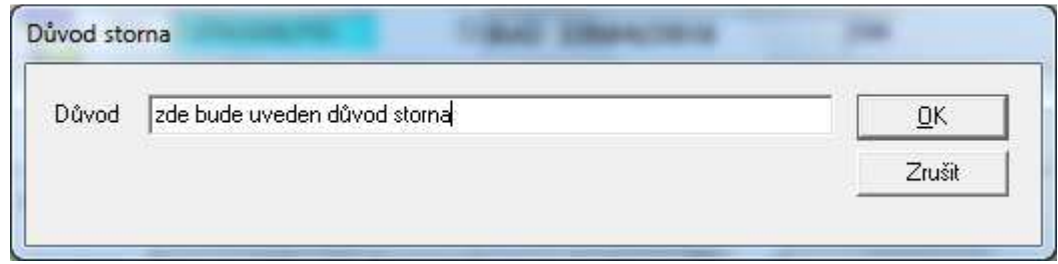

Dokument je následně převeden do stavu "Storno". **Jedná se o nevratný stav, s dokumentem není možné dále žádným způsobem pracovat.** 

#### **Ztratit dokument**

Dokument převedeme do stavu "Ztraceno" v případě, že aktuálně není fyzicky k dispozici, ale je možné, že existuje a bude s ním možné dále pracovat.

Otevřeme dokument a vybereme: Činnosti → Ztratit.

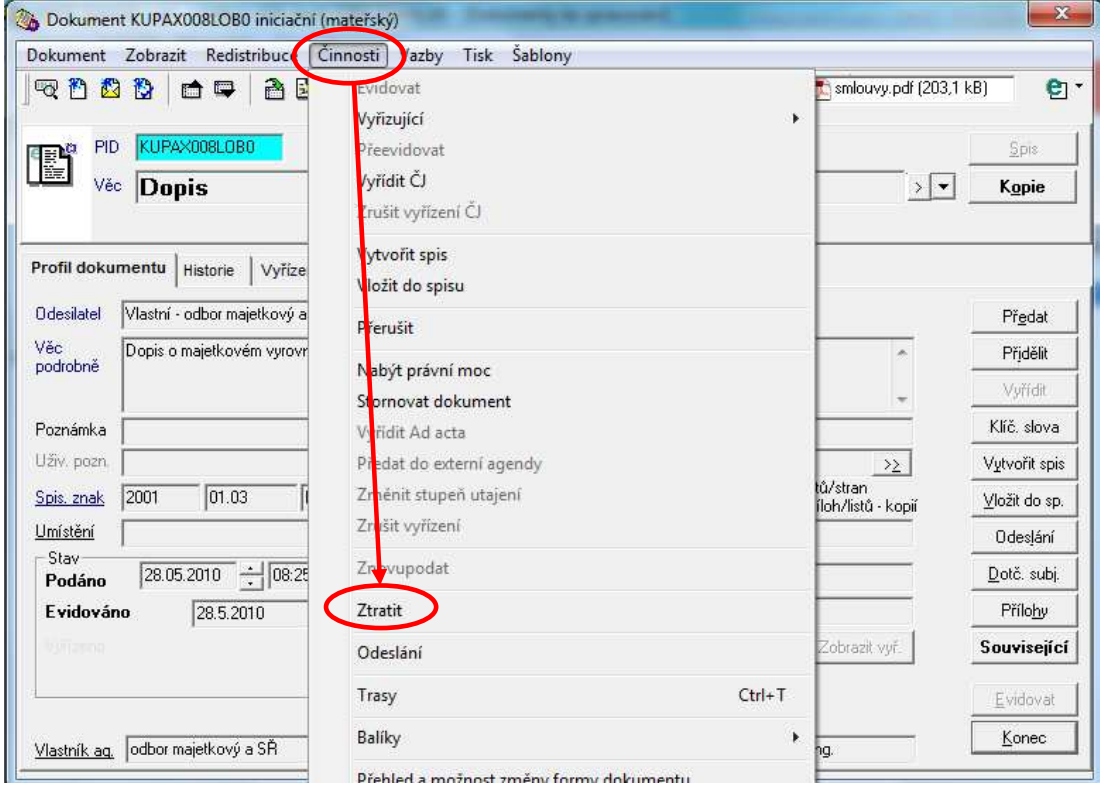

Potvrdíme kontrolní dotaz ("Ano").

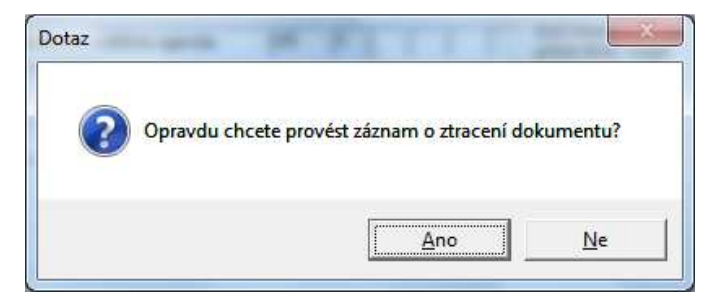

Následně je dokument převeden do stavu "Ztraceno". **Tento stav je možné změnit a dokument "nalézt": Činnosti → Nalézt.** 

# **Spis**

Všechny dokumenty týkající se téže věci se spojují ve spis. Všechny dokumenty ve spisu mají přidělen PID a případně číslo jednací, dokument, kterým je spis založen, má vždy přiděleno číslo jednací. Spis se označuje spisovou značkou. Spisová značka je vytvořena na základě čísla jednacího prvního dokumentu ve spisu.

GINIS umožňuje:

- a) **vytvoření spisu spojováním dokumentů**: záznam o dokumentu v GINIS, který je součástí spisu, je odkazem spojen se záznamy ostatních dokumentů zařazených do spisu a naopak - ze záznamu o dokumentu v GINIS je jednoznačně zřejmé, zda je součástí spisu. Součástí záznamu o spisu je sběrný arch (soupis dokumentů, které obsahuje), včetně PID a jednacích čísel,
- b) **vytvoření spisu pomocí sběrného archu**: každému dokumentu ve spisu je přiděleno pořadové číslo, které odpovídá pořadí, ve kterém byl dokument zaevidován do spisu. Jednotlivé dokumenty ve spisu jsou označeny spisovou značkou a pořadovým číslem nebo spisovou značkou a číslem jednacím dokumentu. Součástí záznamu o spisu je sběrný arch (soupis dokumentů, které obsahuje), včetně PID a jednacích čísel všech dokumentů.

# **Profil dokumentu - Vytvořit spis**

Pro založení spisu je třeba, aby byl evidovaný dokument, který bude prvním dokumentem ve spisu. Zároveň musí být tomuto dokumentu přiděleno číslo jednací (jinak není možné spis založit). Číslo jednací je buď automaticky přiděleno v závislosti na zadaném typu dokumentu nebo se zadá stiskem tlačítka "Evidovat". Z čísla jednacího prvního dokumentu spisu je odvozena spisová značka.

Jsou-li splněny uvedené podmínky, stačí stisknout tlačítko "Vytvořit spis" a potvrdit kontrolní dotaz.

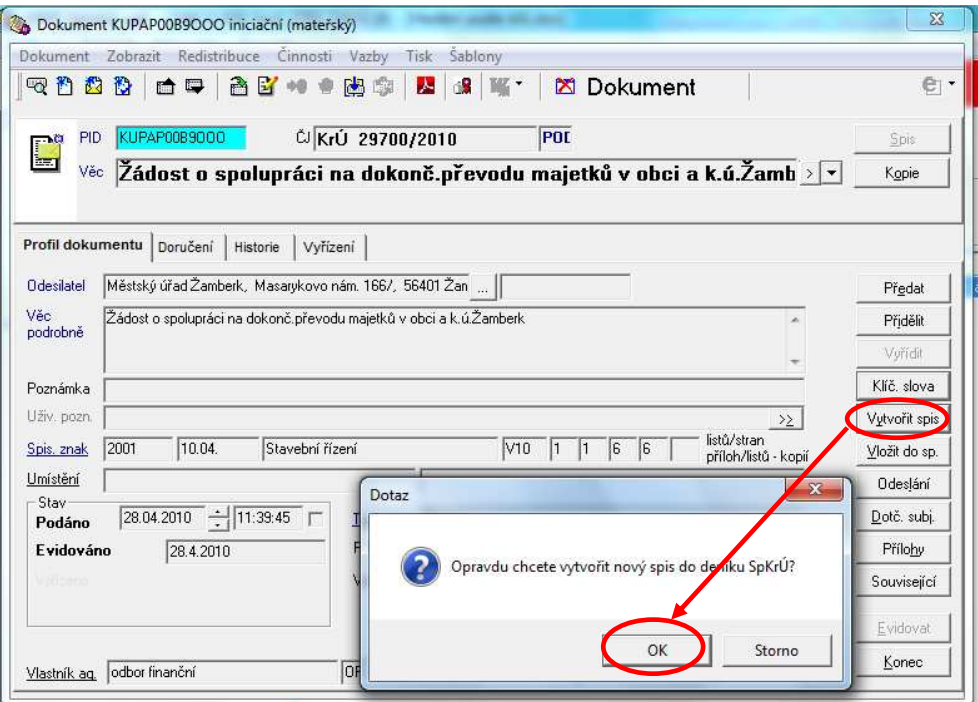

Okamžitě poté se dokument stává součástí spisu – je uvedena spisová značka, pořadí dokumentu ve spisu a je aktivní tlačítko "Spis".

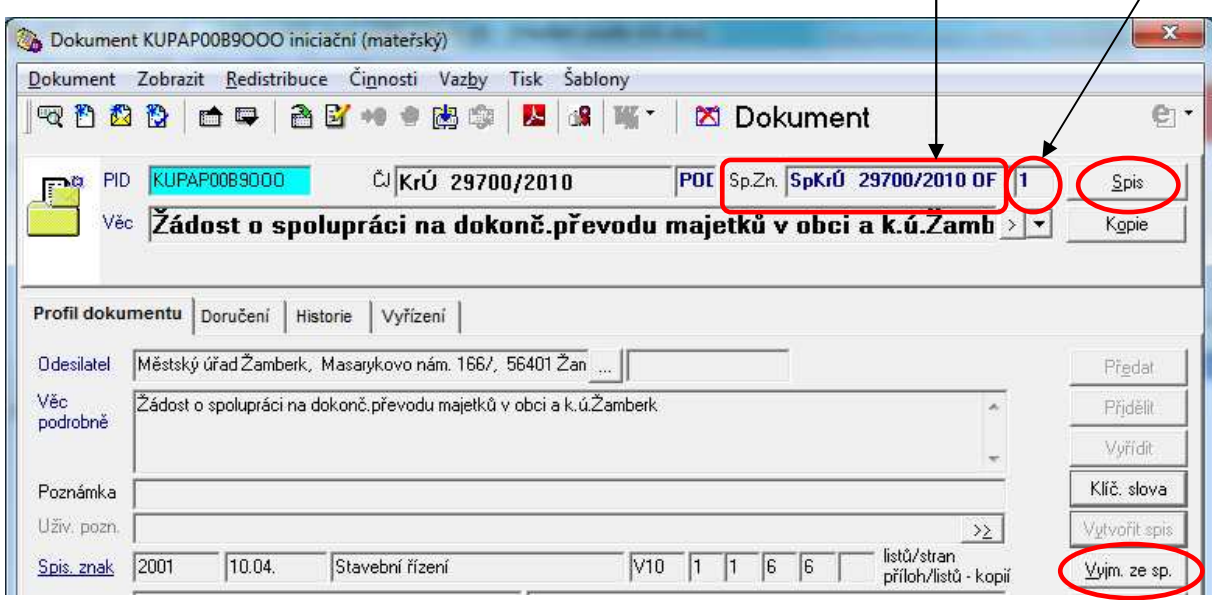

Pokud byl dokument do spisu zařazen omylem nebo je ho potřeba z jiného důvodu ze spisu vyjmout, provedeme to stiskem tlačítka "Vyjmout ze spisu". Pokud vyjmeme ze spisu jeho iniciační dokument, nelze ho již použít jako iniciační pro další nový spis, lze ho pouze vložit do jiného spisu.

#### **Profil dokumentu - Vložit do spisu**

Do spisu existujícího v GINIS přidáme další dokumenty po stisku tlačítka "Vložit do spisu" zadáním některého z identifikátorů spisu (PID některého dokumentu ze spisu, spisová značka) a případně stiskem tlačítka "OK".

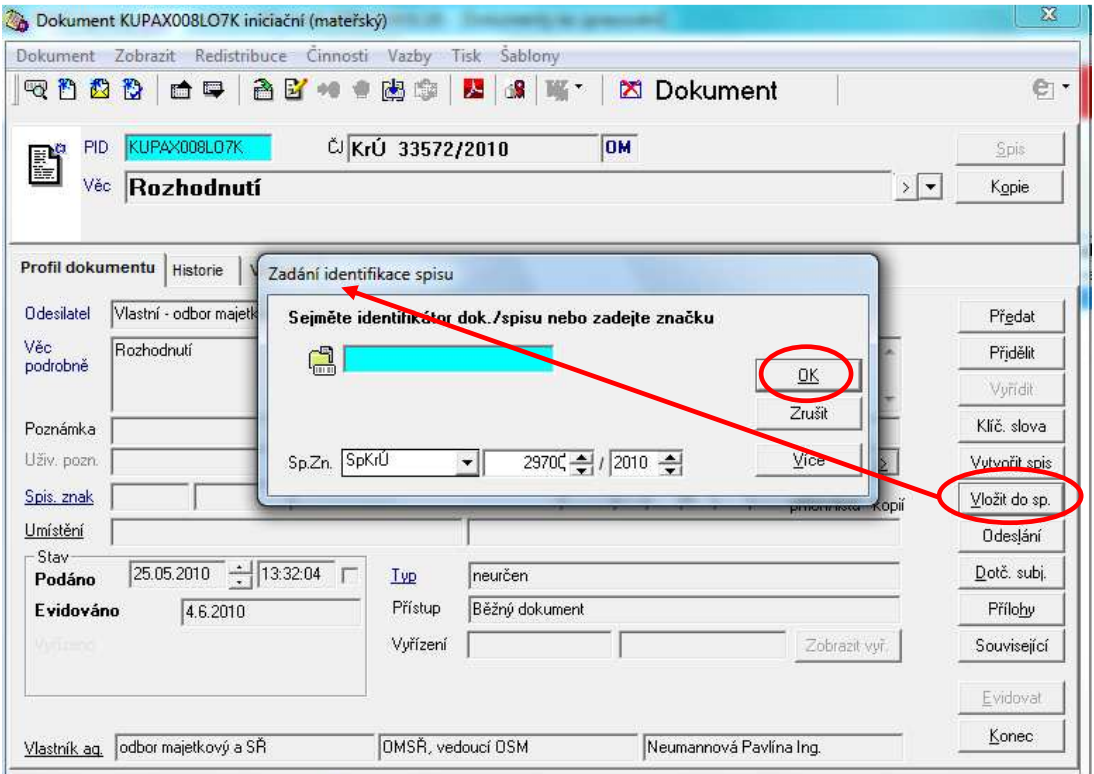

Okamžitě poté se dokument stává součástí spisu – je uvedena spisová značka, pořadí dokumentu ve spisu a je aktivní tlačítko "Spis".

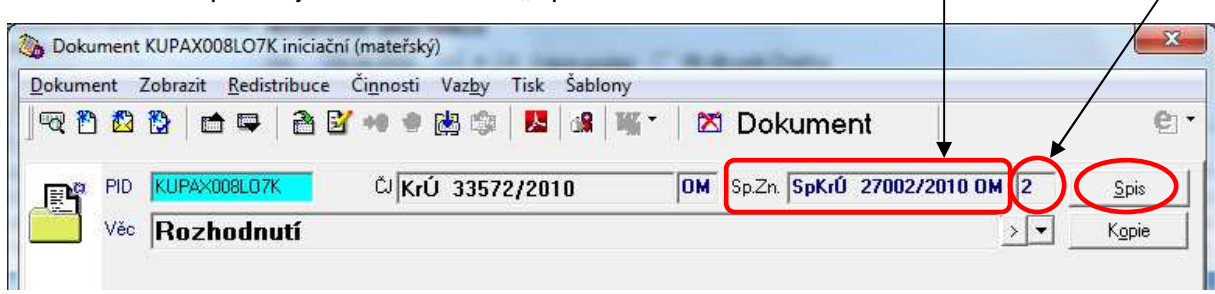

#### **Profil spisu**

Obsahuje obdobné informace jako profil dokumentu a je možné provádět obdobné akce. Dále budou proto uvedeny pouze akce, které probíhají jinak.

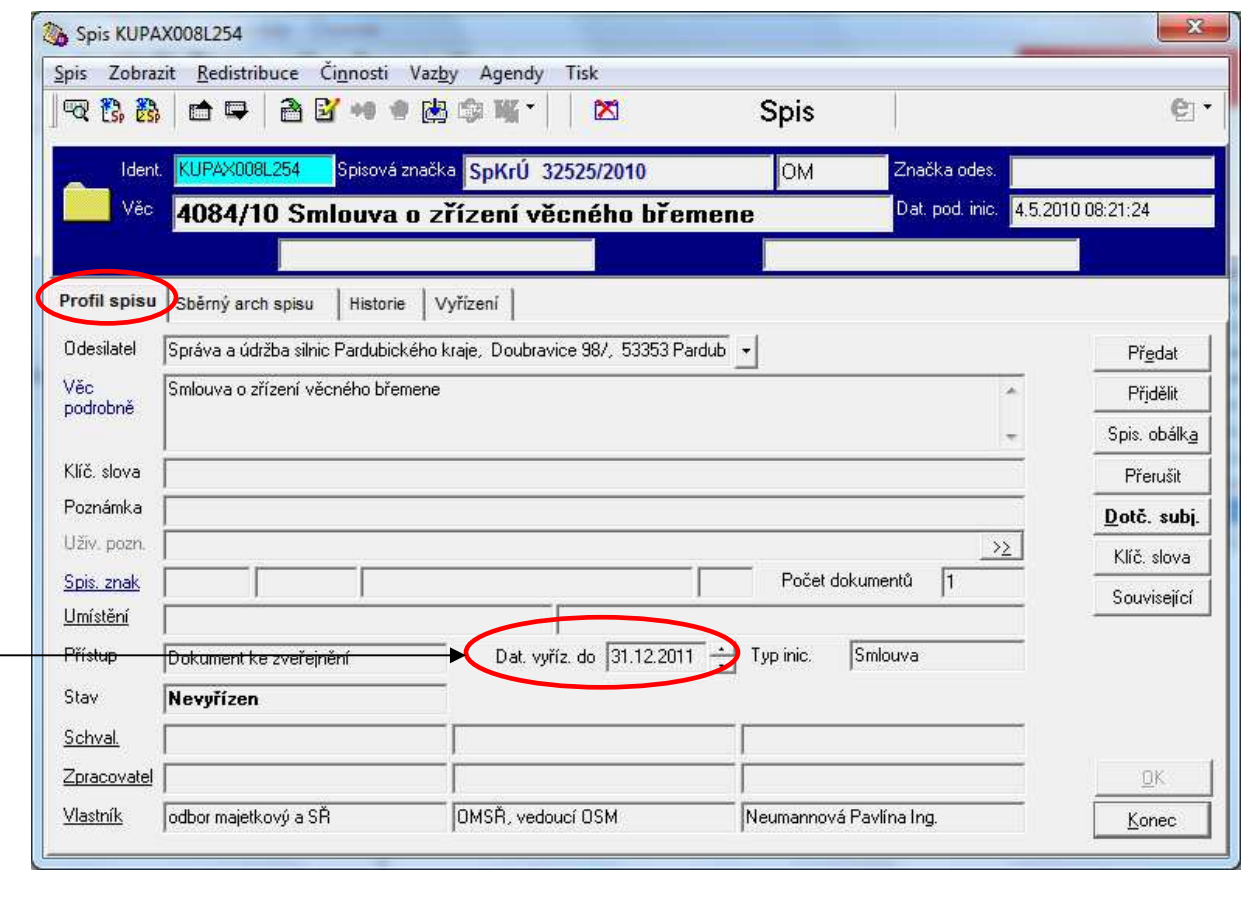

#### **Profil spisu - Datum vyřízení spisu**

Datum vyřízení spisu je odvozeno od typu iniciačního dokumentu ve spisu. Výběrem typu tohoto dokumentu můžeme řídit lhůtu pro vyřízení.

Pokud se v průběhu vyřizování objeví skutečnosti, na základě kterých je třeba datum vyřízení spisu změnit, postupujeme takto: přepneme do editačního režimu, přepíšeme položku "Dat. vyříz. do" na požadovanou hodnotu, potvrdíme provedenou změnu (OK nebo "uložit změny do databáze"), vyplníme důvod změny a opět potvrdíme (OK). Lze uvést jakékoliv datum do budoucnosti.

Více v dokumentu "Sledování lhůt pro vyřízení spisů/ správních spisů v GINIS" na Intranet – Krajský úřad – Metodika – Ginis SSL.

# **Profil spisu - Spisová obálka**

Nabízí tisk formuláře (ve střední části možnost editace) pro řízení práce se spisem.

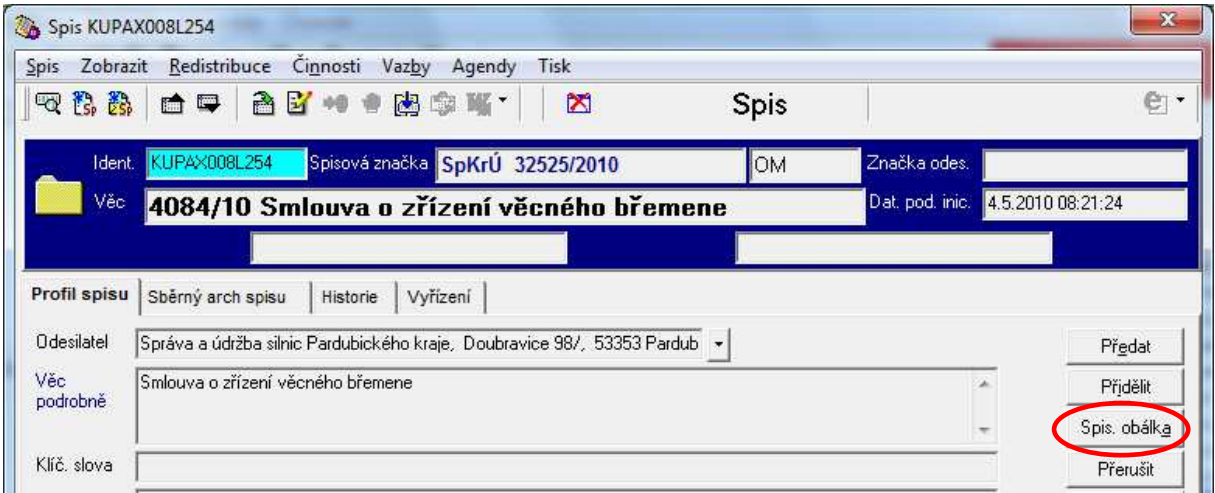

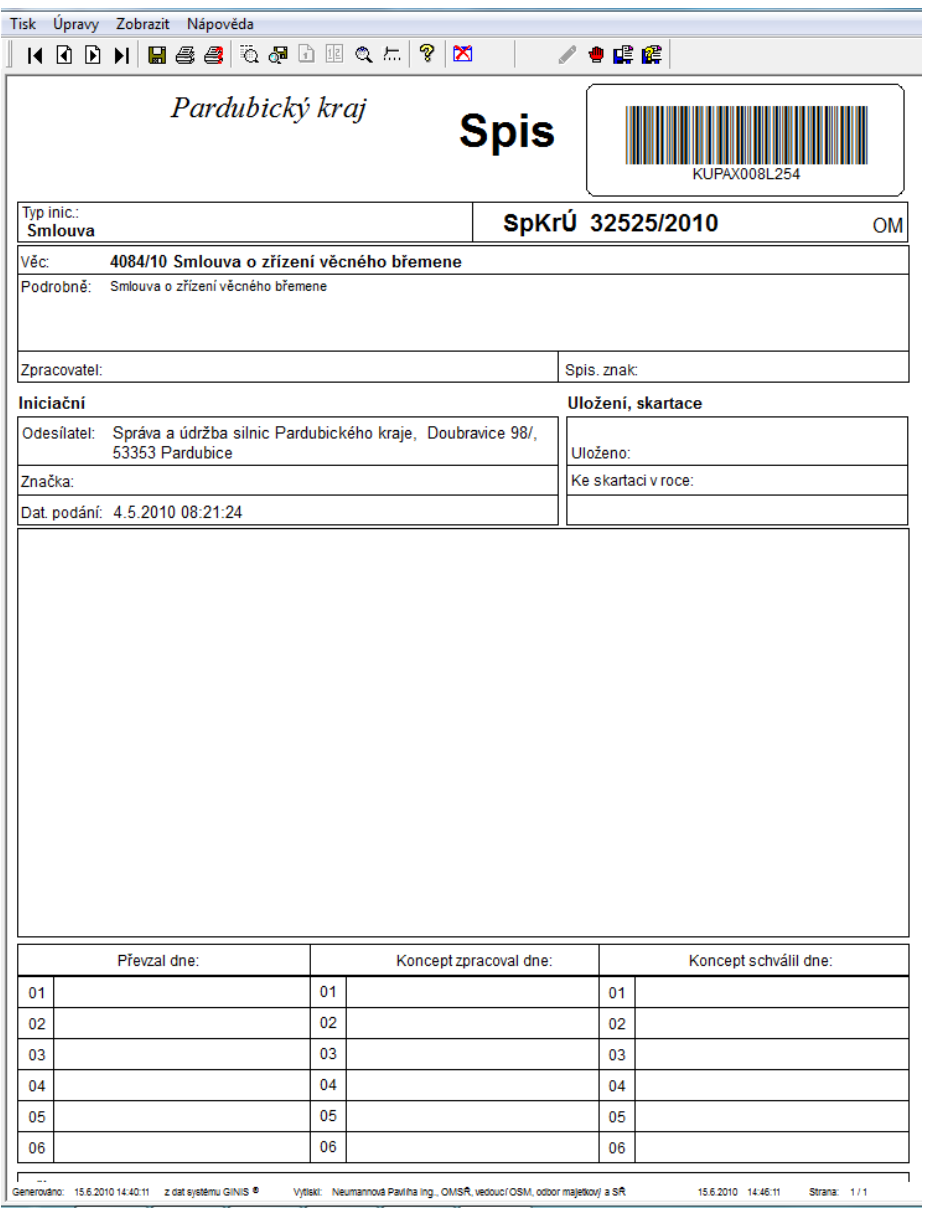

## **Profil spisu - Přerušit**

Při přerušení řízení dovoluje zadat dobu přerušení a důvod pro přerušení. Na základě zadaného přerušení je spis vyřazen ze sledování lhůty vyřízení.

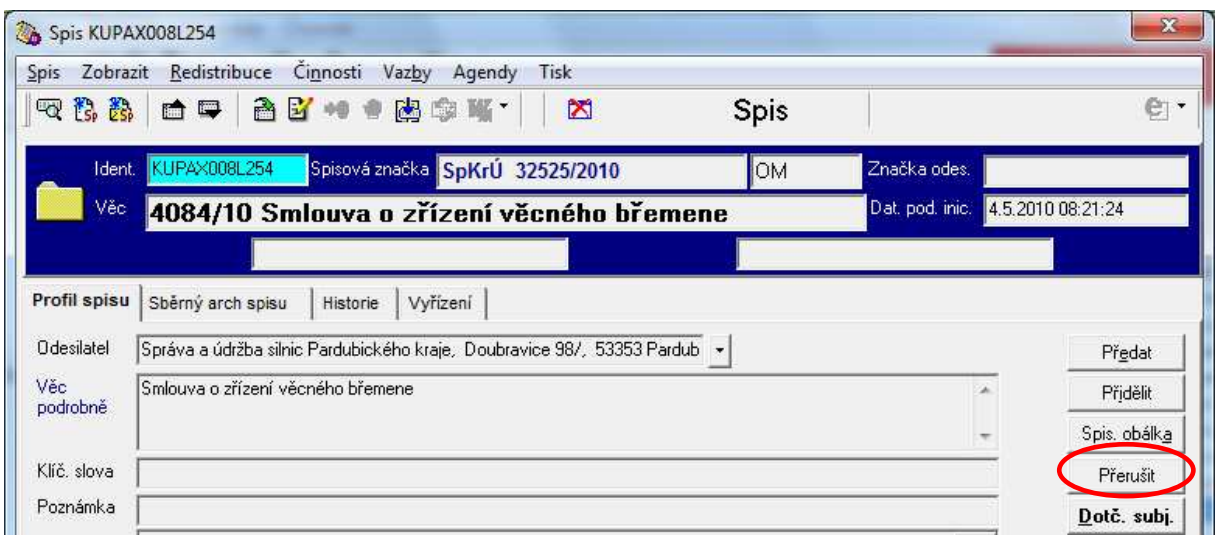

Více v dokumentu "Přerušení řízení v GINIS" na Intranet – Krajský úřad – Metodika – Ginis SSL.

# **Sběrný arch spisu**

Uvádí seznam všech dokumentů ve spisu a jejich pořadí. Záznamy o jednotlivých dokumentech je možné zobrazit (označit dokument + tlačítko "**Zobrazit**"), je možné do spisu vložit další dokument (tlačítko "**Vložit**"), případně vyjmout ze spisu (tlačítko "**Vyjmout**"). Vybraný z dokumentů je možné označit jako vyřizující (označit dokument + tlačítko "**Vyřizující**"). Iniciační a vyřizující dokument je uveden tučně, vyjmutý dokument kurzívou.

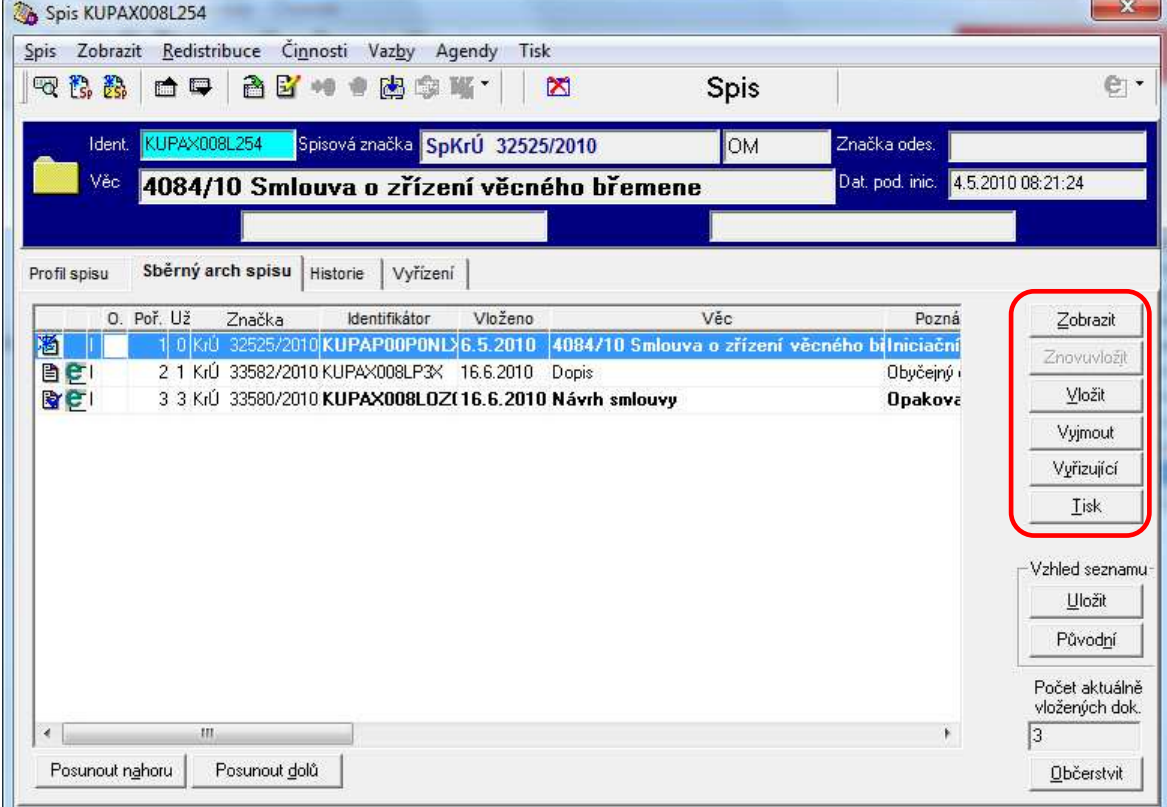

Dokument vyjmutý ze spisu je možné znovu vložit (označit dokument + tlačítko "Znovuvložiť") – záznam o vyjmutém dokumentu zůstává ve sběrném archu, je jen uveden jiným typem písma (kurzíva).

**Do spisu není možné vložit dokument, který je již součástí jiného spisu.** 

Po stisku tlačítka "**Tisk**" je vygenerován pro tisk **sběrný arch spisu** (při převádění spisu do listinné podoby je povinnou součástí spisu).

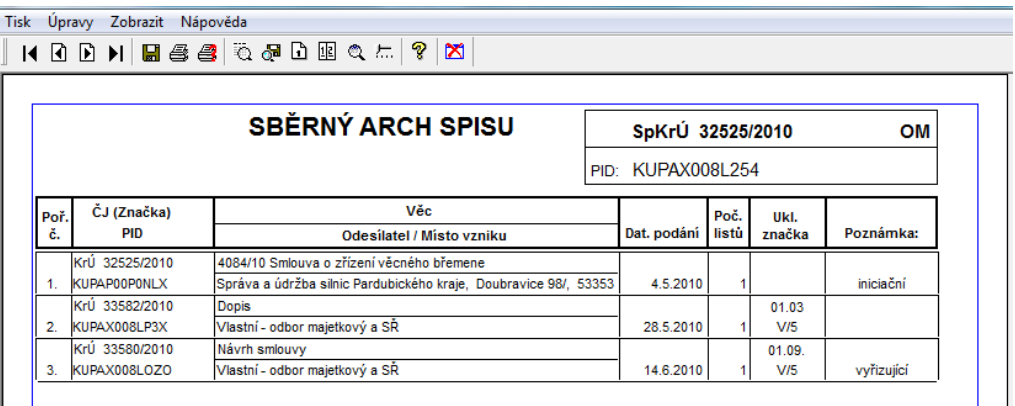

# **Vložení spisu do spisu**

Pokud bychom z karty "Sběrný arch spisu" chtěli pomocí tlačítka "Vložit" vložit do spisu jiný spis, bude tato akce odmítnuta ("Akci nelze realizovat. Nelze vložit spis do spisu."). Akci provedeme pomocí tzv. priorace.

Otevřeme spis, který chceme vložit do jiného spisu. Zvolíme "Činnosti" – "Priorace".

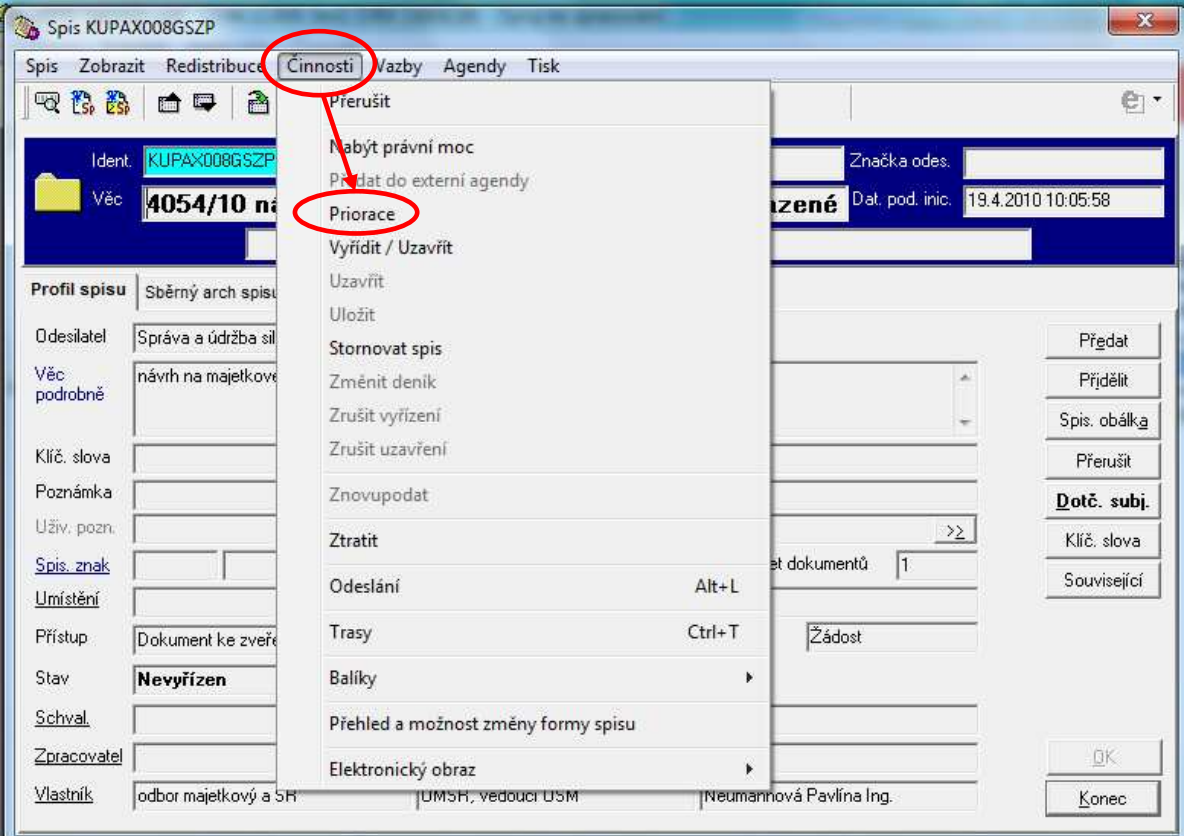

Identifikujeme spis, do kterého bude zobrazený spis vložen.

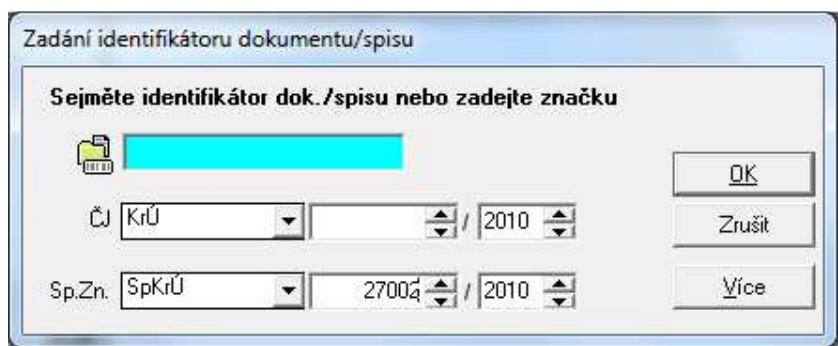

Potvrdíme kontrolní dotaz, že chceme akci opravdu provést ("Ano").

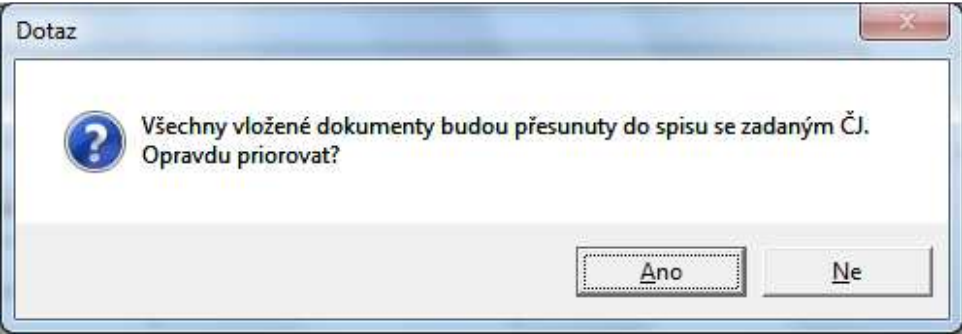

Spis, který byl vložen do jiného spisu, je převeden do stavu "Priorován", má uvedeno datum vyřízení = datum priorace a v profilu spisu je uveden odkaz (PID) na spis, do kterého byl daný spis vložen (položka "Prior.kam.").

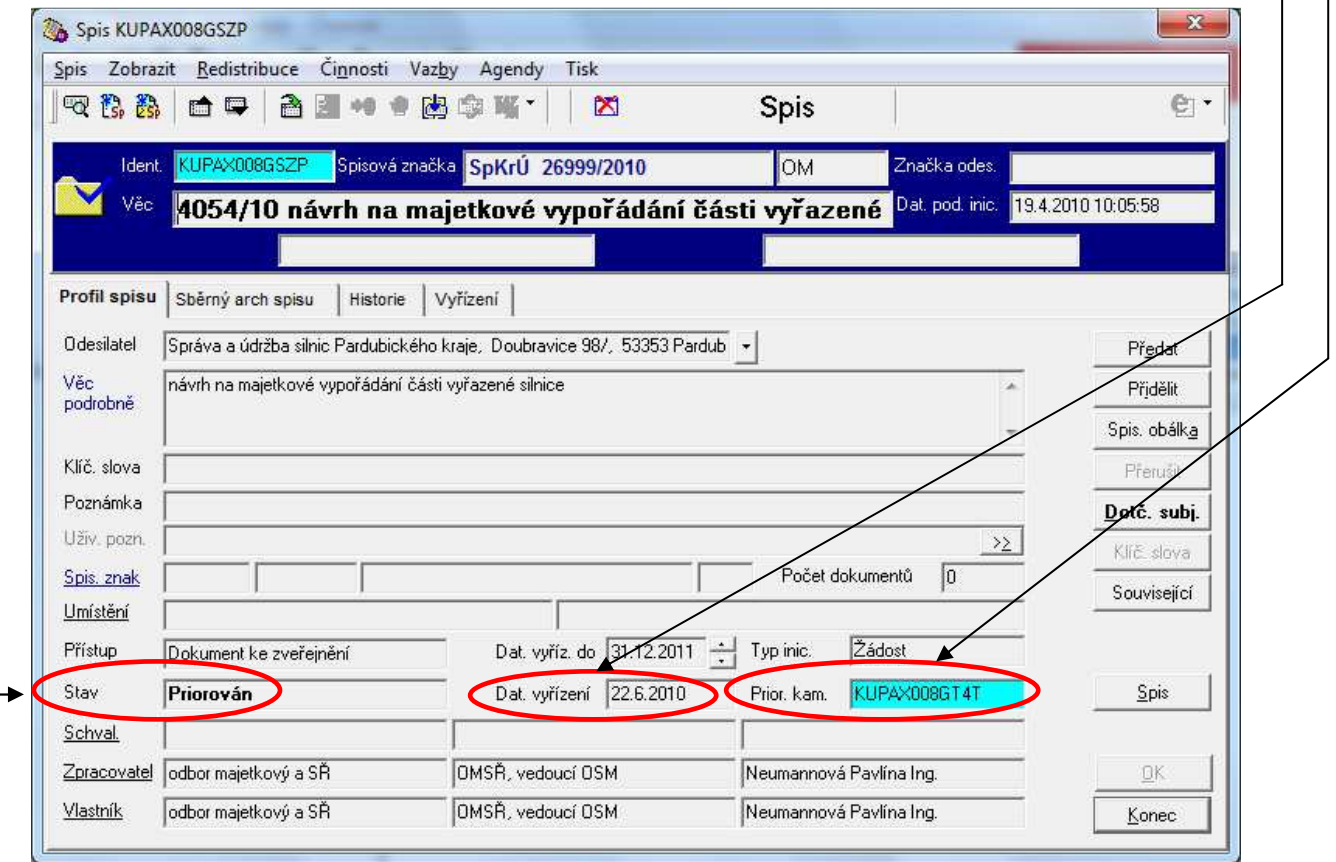

V historii spisu, do kterého byl vložen jiný spis, je záznam o tom, z jakého spisu do něj byly dokumenty vloženy.

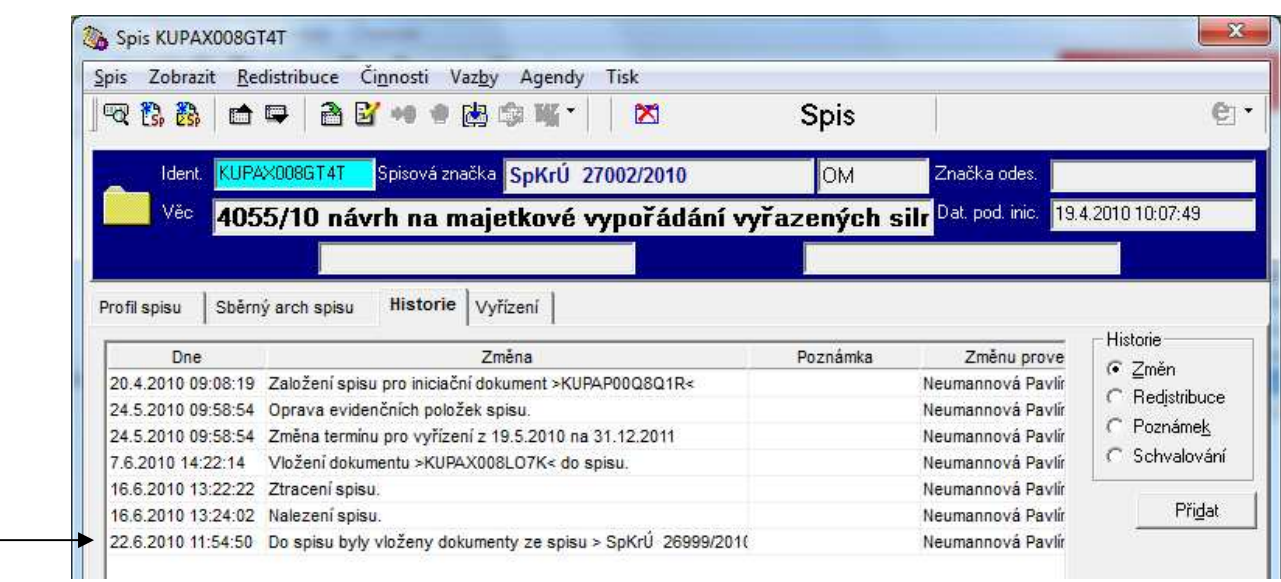

Ze spisu, který byl vložen do jiného, jsou dokumenty vyjmuty (= údaje ve sběrném archuuvedeny kurzívou), počet aktuálně vložených dokumentů = 0.

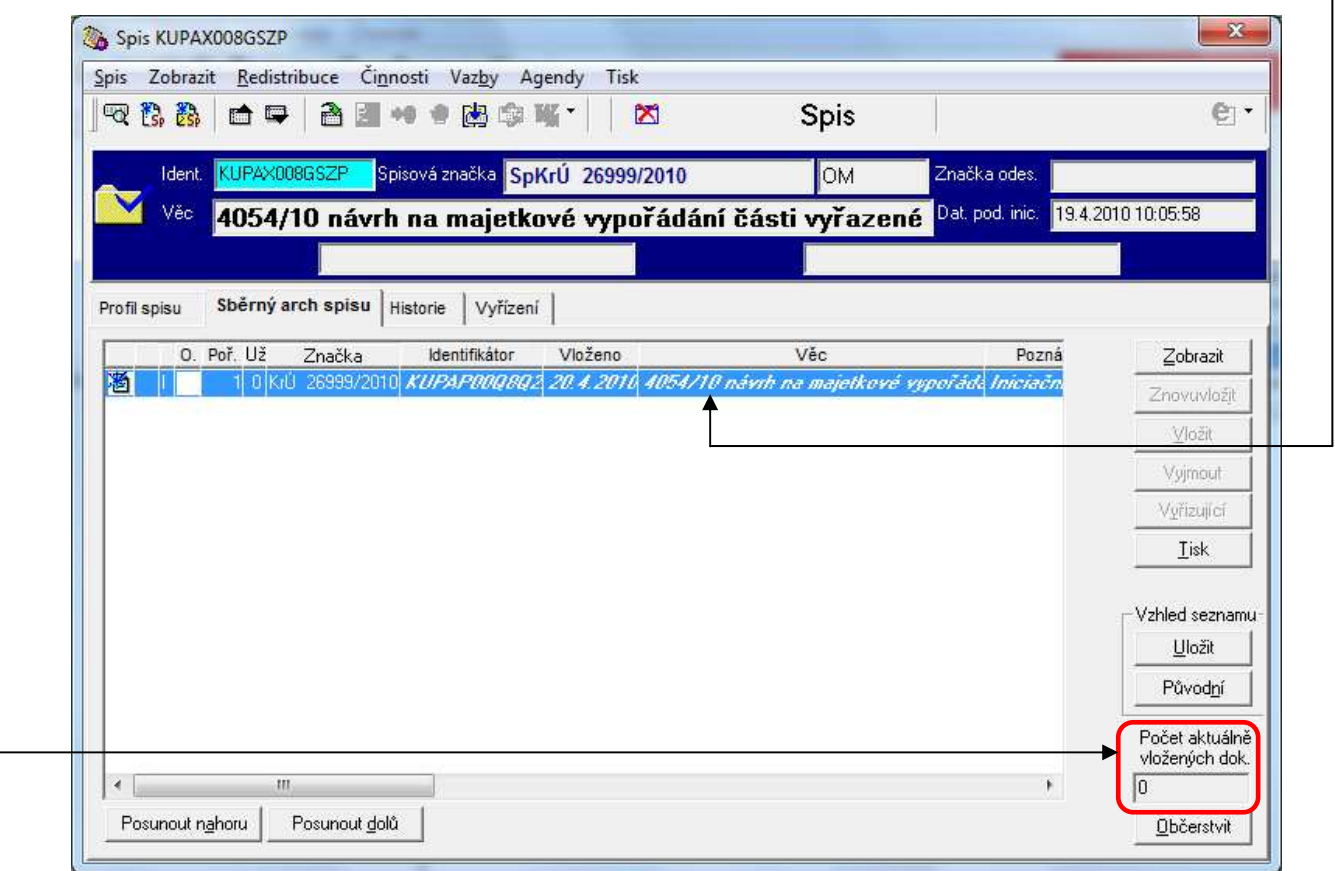

V historii tohoto spisu je uvedeno, do kterého spisu byly dokumenty převedeny.

# **Historie**

Jsou uvedeny všechny operace, které byly v záznamu o dokumentu učiněny, včetně přesného času a osoby, která je provedla. Změnu lze provést i uživatelsky ("ručně" vepsat po stisku tlačítka "Přidat").

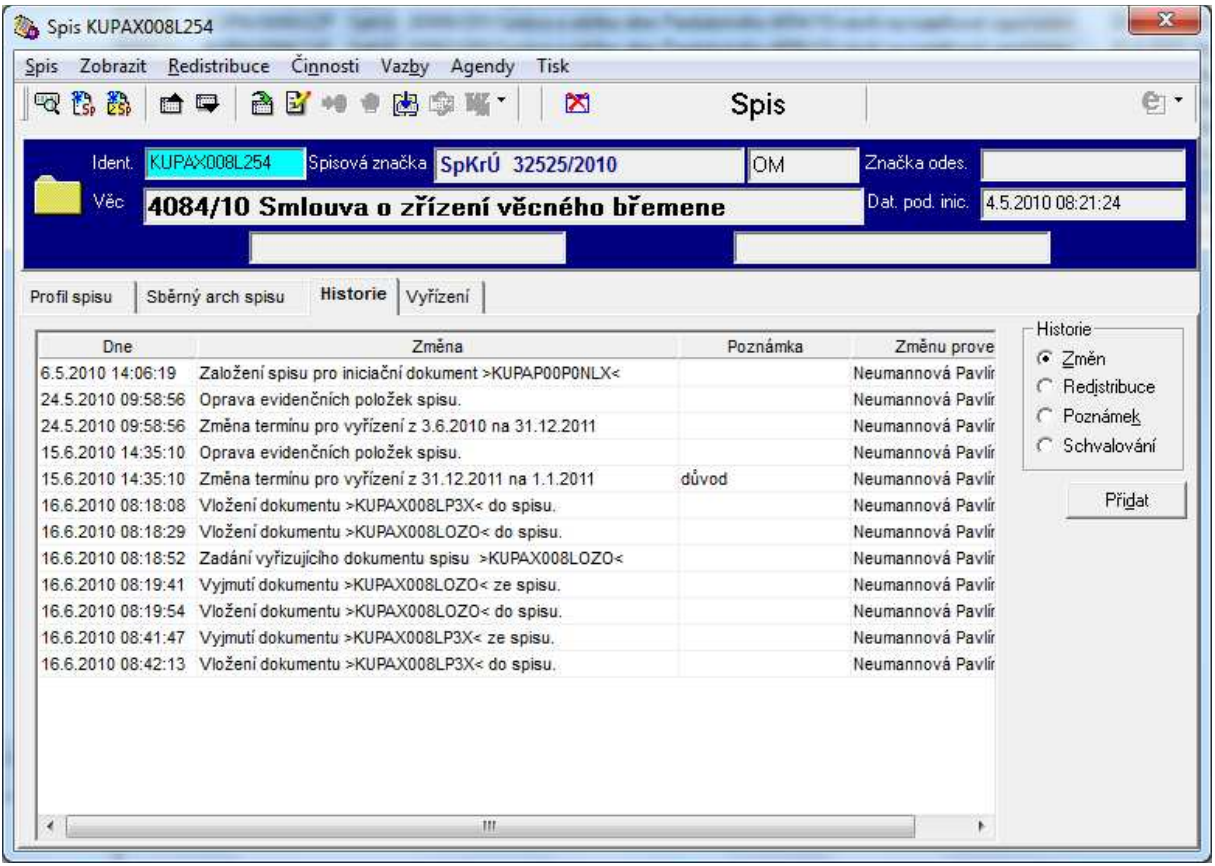

# **Vyřízení a uzavření spisu**

Na kartě "vyřízení" stiskneme tlačítko "Vyř/uzavřít" – otevře se okno pro vyřízení a/ nebo uzavření spisu.

Pokud spis pouze vyřídíme, je možné s ním dále pracovat (např. přidat další dokument), dále již ale není sledována lhůta pro vyřízení a spis se neobjevuje v seznamu nevyřízených spisů.

Pro vyřízení je nutné vyplnit povinné položky (modře zbarvené). Jako datum vyřízení/ uzavření je přednastaveno aktuální datum, ale je možné ho změnit.

 $\overline{\phantom{a}}$ 

Zároveň s vyřízením je možné spis i uzavřít – musí být zaškrtnuto pole "Uzavřít".

Zadané údaje a provedení požadované akce potvrdíme stiskem tlačítka "OK". -

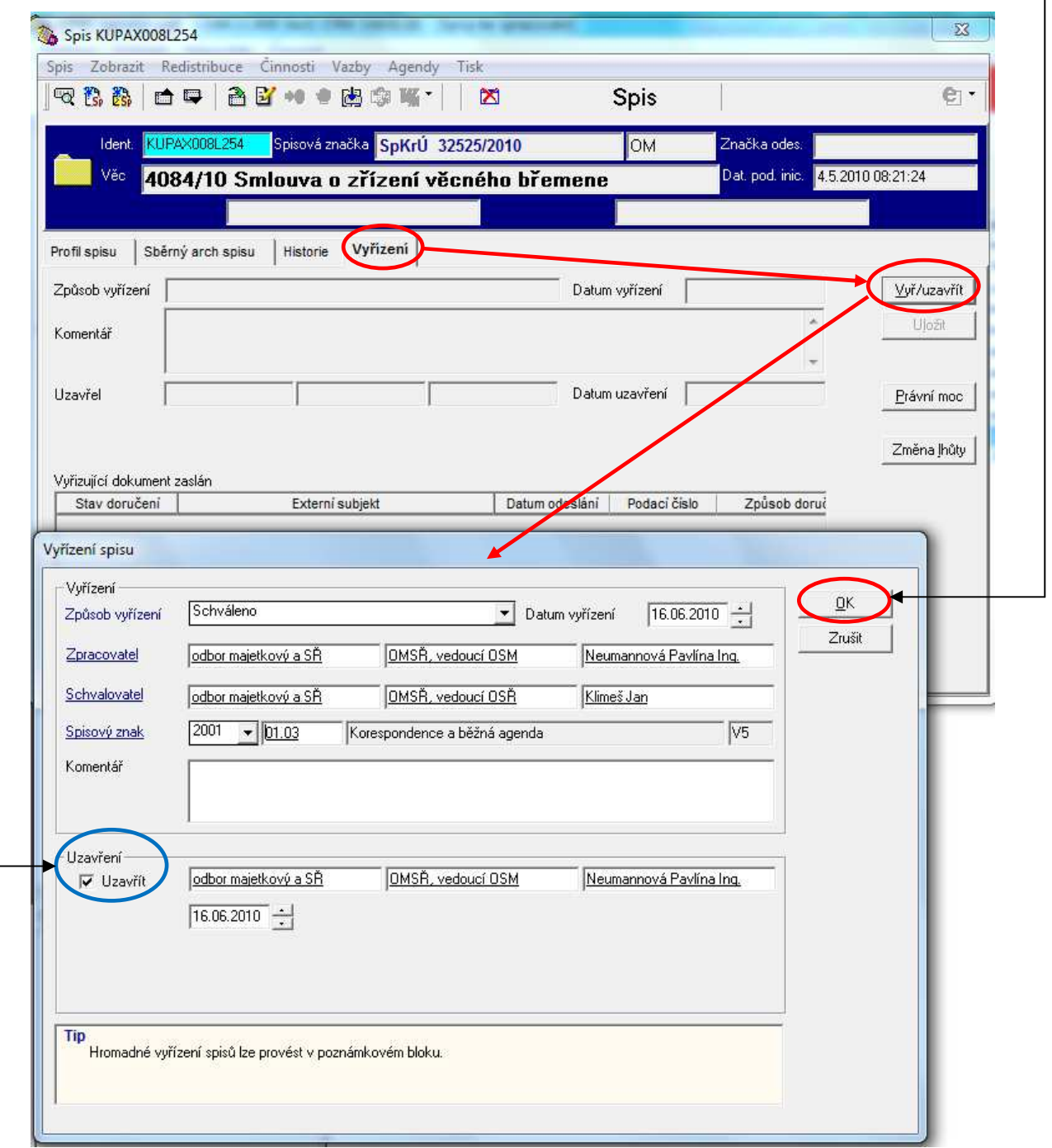

Pokud je již spis uzavřen a je potřeba s ním dále pracovat, je možné zrušit uzavření spisu. Otevřeme spis a zvolíme Činnosti → Zrušit uzavření. Následně potvrdíme kontrolní dotaz, zda opravdu chceme provést požadovanou akci.

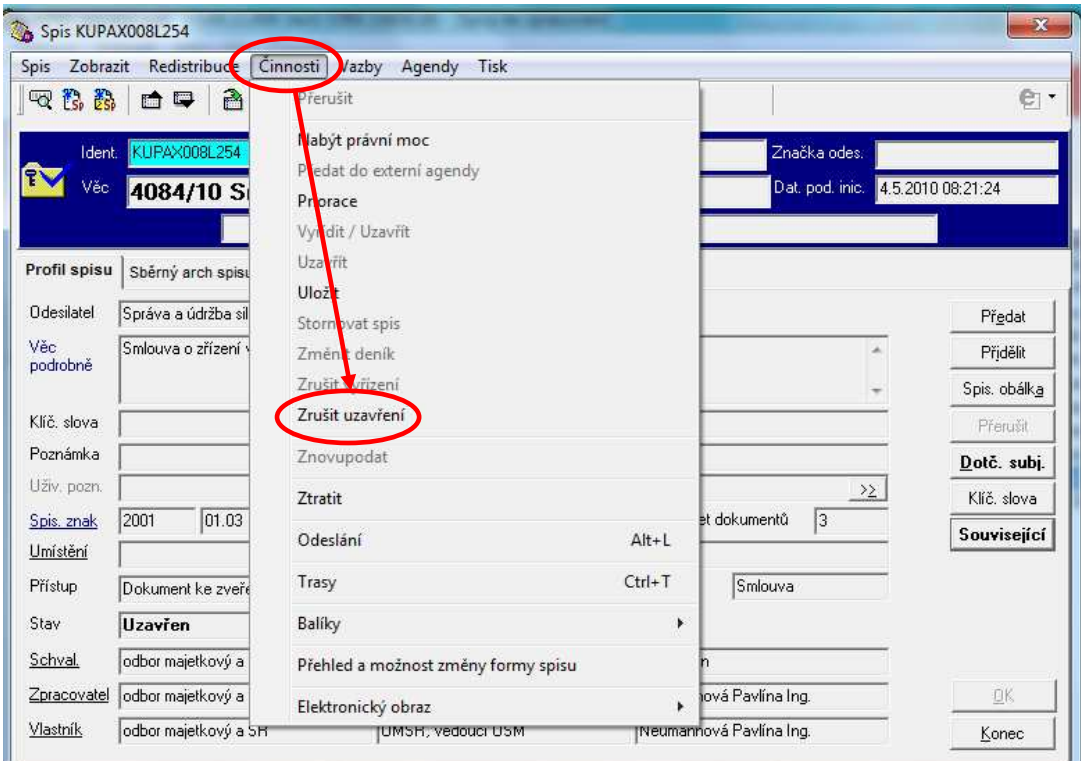

Pokud je spis vyřízen, ale neodpovídá to skutečnosti, je možné zrušit vyřízení spisu. Otevřeme spis a zvolíme Činnosti → Zrušit vyřízení. Následně potvrdíme kontrolní dotaz, zda opravdu chceme provést požadovanou akci.

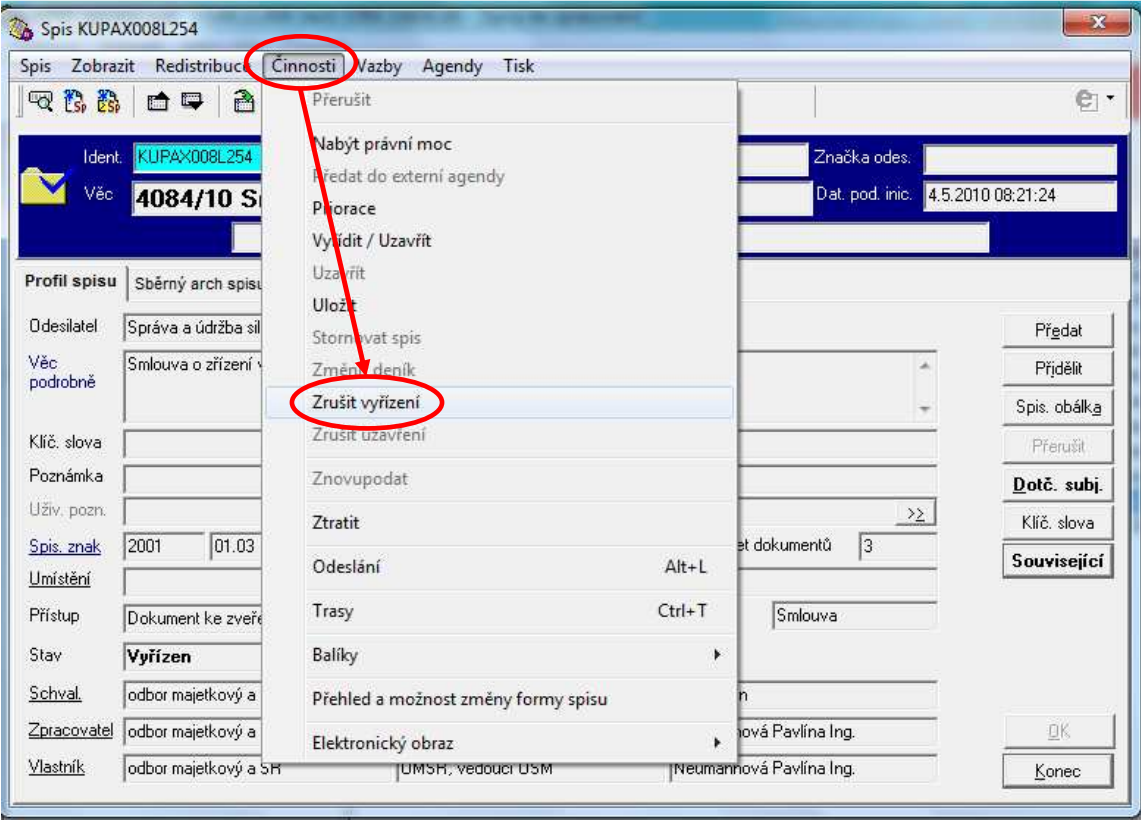

# **Právní moc**

Nabytí právní moci je možné u spisu vyznačit v libovolném stavu (nevyřízen, vyřízen, uzavřen).

Vyznačení je možné několika způsoby, výsledek je ale vždy stejný.

**1.** Otevřeme spis a zvolíme Činnosti → Nabýt právní moc.

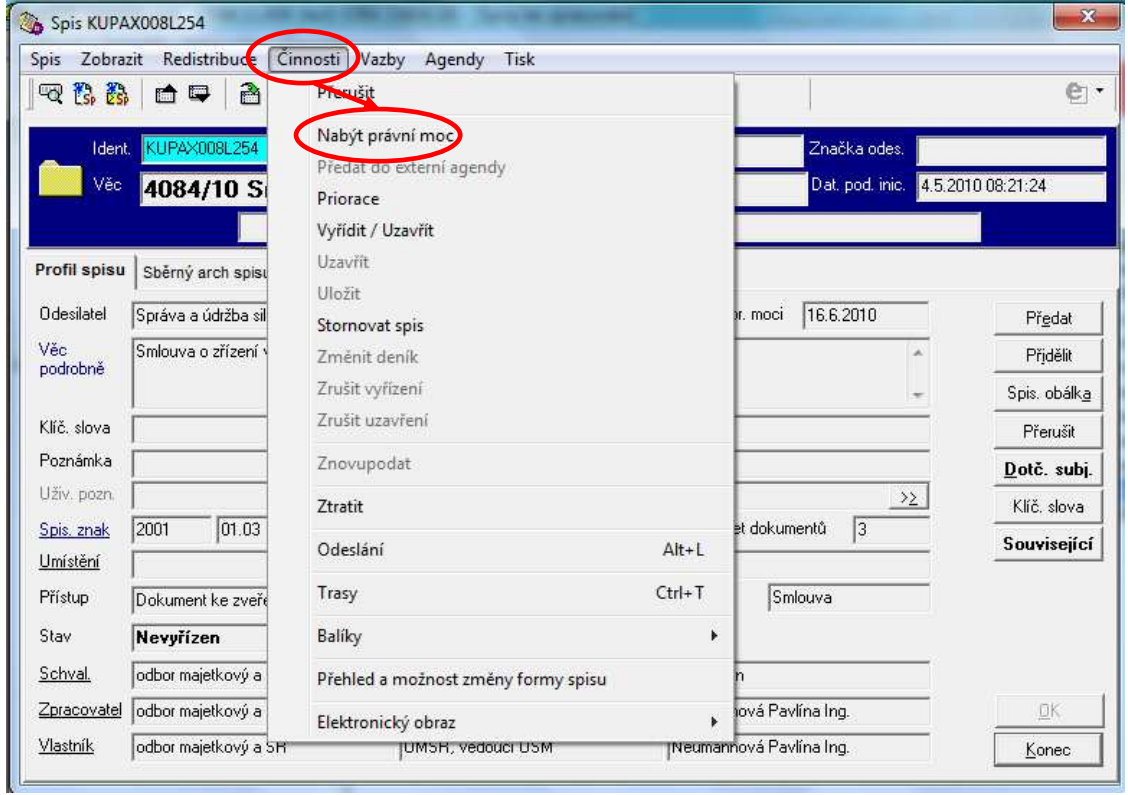

 Zadáme datum nabytí právní moci – přednastaví se aktuální datum, které je možné změnit. Zadané datum potvrdíme stiskem tlačítka "OK".

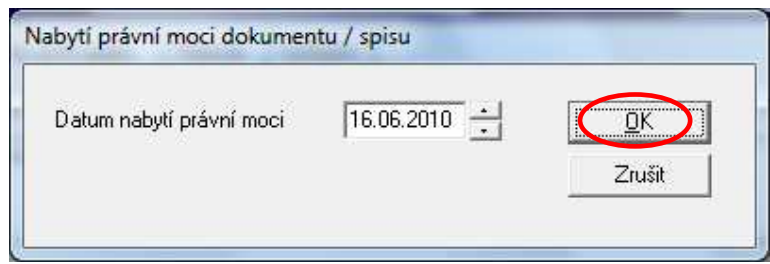

Datum nabytí právní moci se následně zobrazí v Profilu spisu

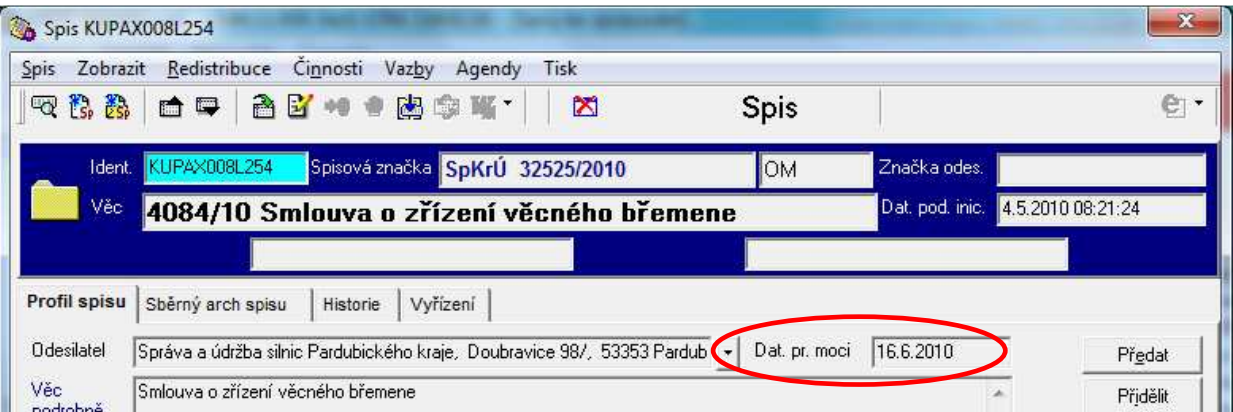

2. Na kartě "Vyřízení" stiskneme tlačítko "Právní moc". Otevře se okno, do kterého zadáme datum nabytí právní moci – přednastaví se aktuální datum, které je možné změnit. Zadané datum potvrdíme stiskem tlačítka "OK".

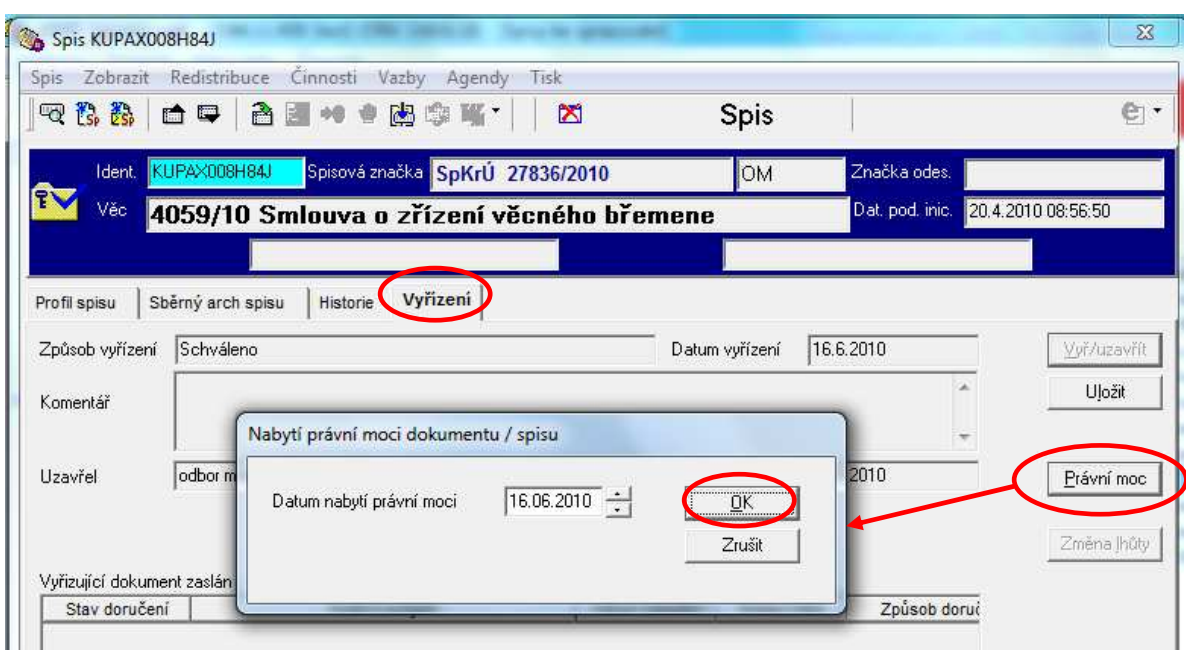

Datum nabytí právní moci se následně zobrazí v Profilu spisu.

#### **Stornovat spis**

Spis stornujeme v případě, že neexistuje fyzicky, ale není ztracen.

Otevřeme spis a zvolíme Činnosti  $\rightarrow$  Stornovat spis.

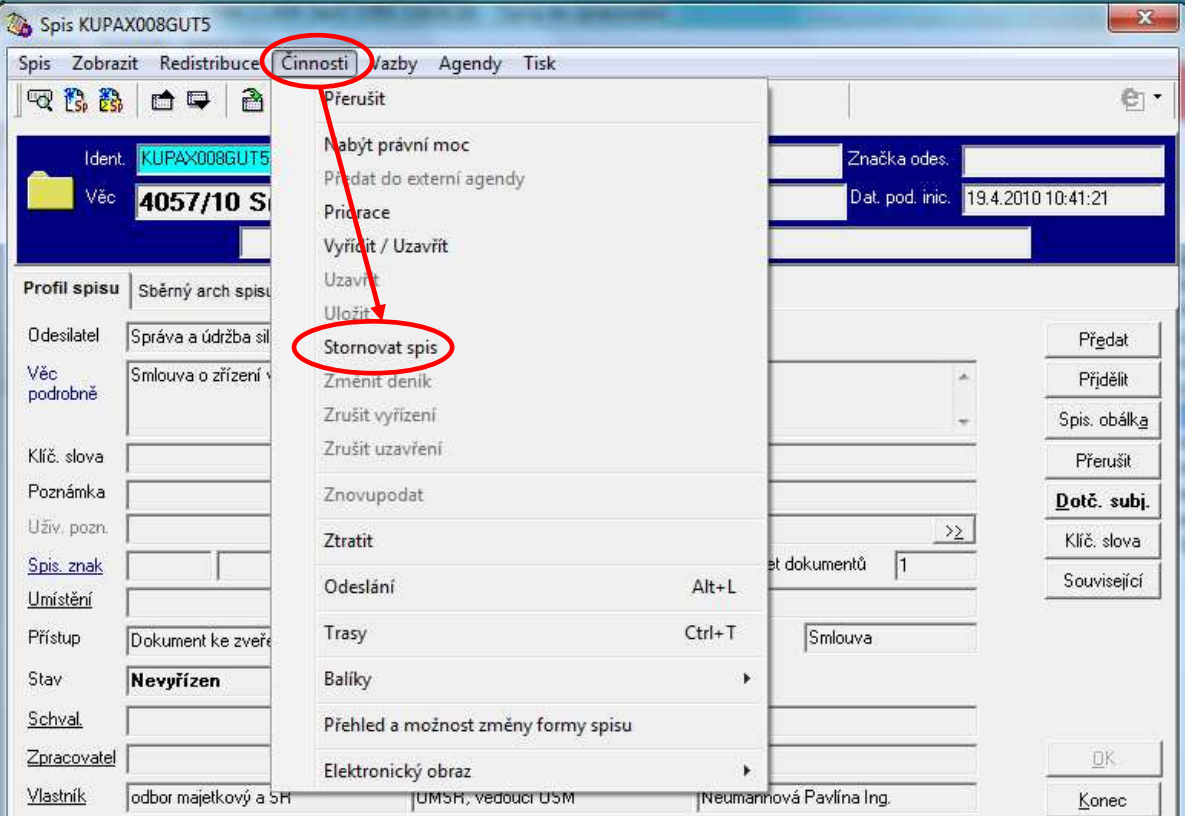

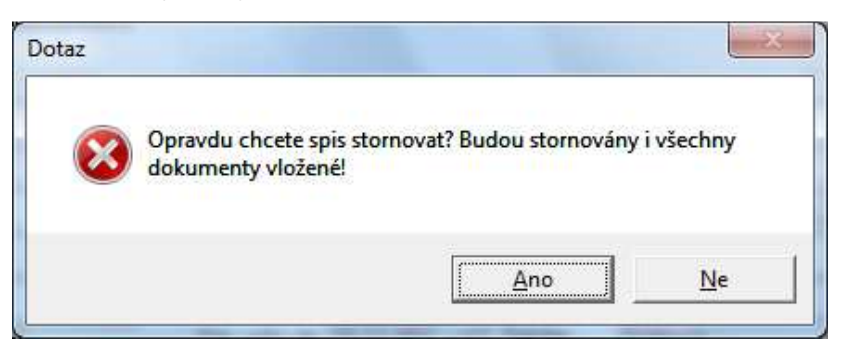

a uvedeme důvod storna. Potvrdíme stiskem tlačítka "OK".

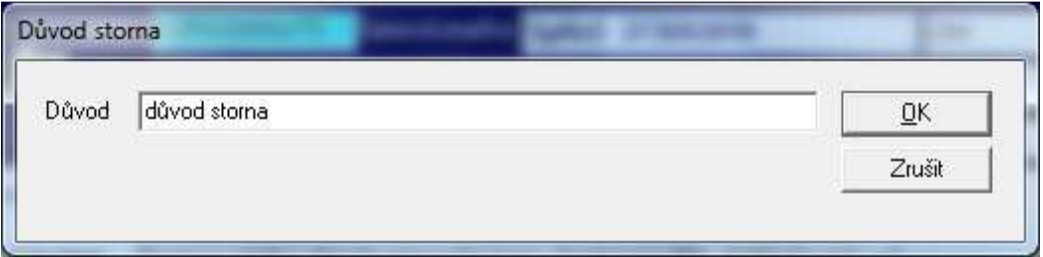

Následně je spis včetně všech dokumentů v něm obsažených převeden do stavu "Stornován". Storno je nevratný proces.

#### **Ztratit spis**

Spis převedeme do stavu "Ztraceno" v případě, že aktuálně není fyzicky k dispozici, ale je možné, že existuje a bude s ním možné dále pracovat.

Otevřeme spis a zvolíme Činnosti → Ztratit

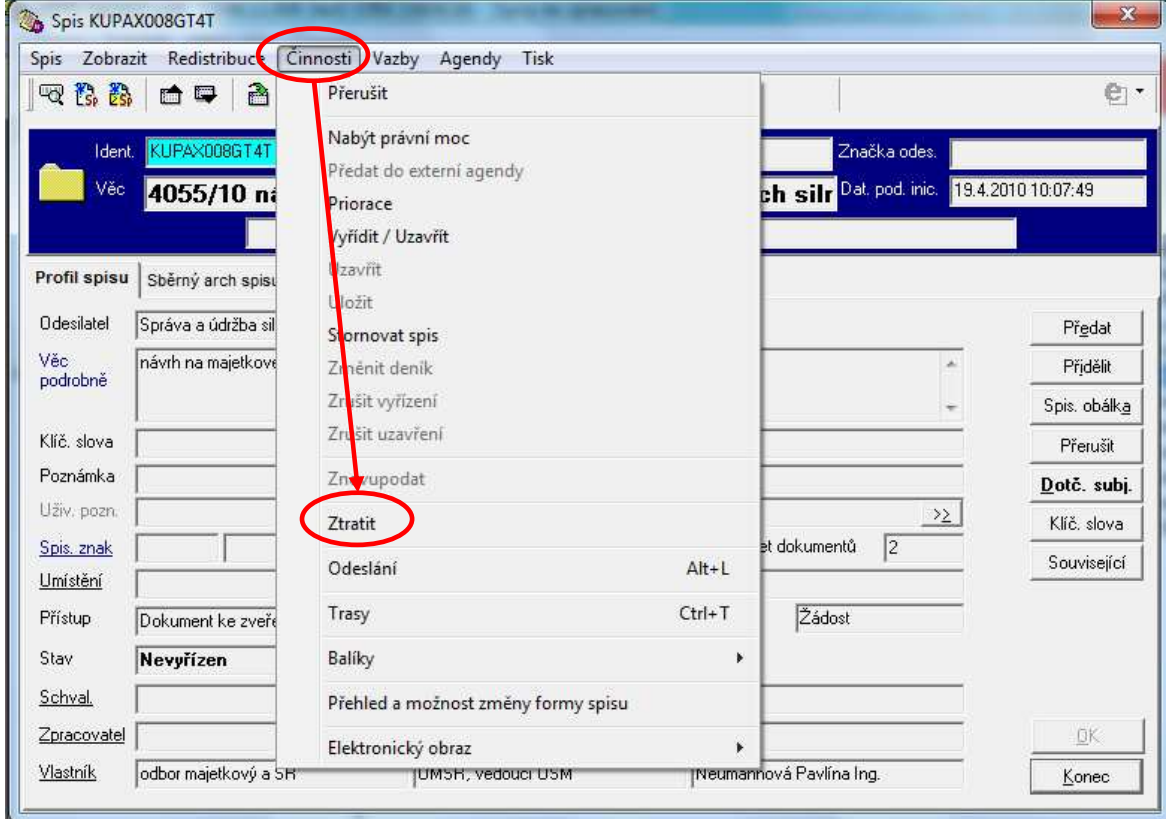

Potvrdíme kontrolní dotaz ("Ano").

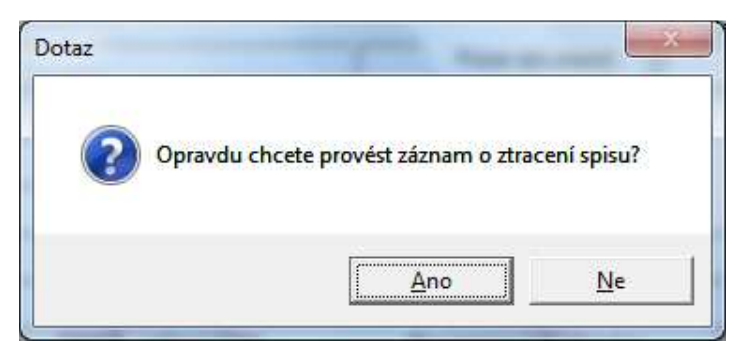

Následně je spis včetně všech dokumentů v něm obsažených převeden do stavu "Ztracen". **Tento stav je možné změnit a spis "nalézt"**: Činnosti → Nalézt.